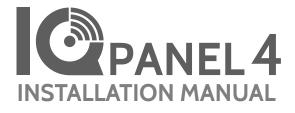

IQ Panel 4 Software Version 4.1.0

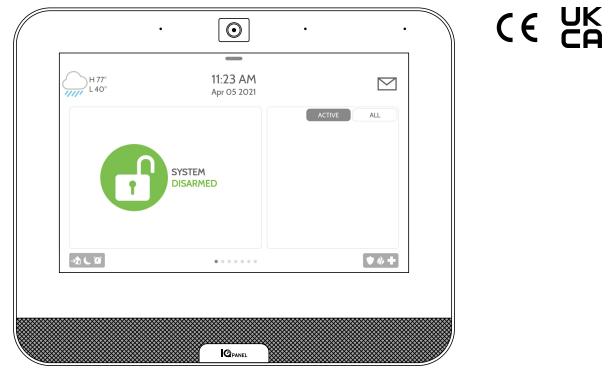

The IQ Panel 4 is an All-In-One 7" (17.8cm) touchscreen built with a built-in camera, providing full security and smart home functionality in an easy to use interface.

#### INTRODUCTION

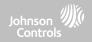

#### **INCLUDED IN BOX**

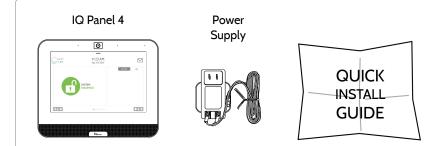

#### **ABOUT THIS GUIDE**

This document outlines the basic hardware specifications and software directions to install and customize the IQ Panel 4. Note that the information presented is not comprehensive, but is specifically dedicated to those menus, features, and systems accessible solely to those with the proper installation code. Features accessible to users and installers alike are outlined in the IQ Panel 4 User Guide. In this document, reference to "EN Grade 2" refers to EN50131 Grade 2 Certified product. The information contained herein is proprietary, and is solely owned by Qolsys Inc. Any reproduction, modification or distribution without permission is strictly prohibited.

#### QOLSYS CONFIDENTIAL AND PROPRIETARY PAGE 2 OF 198

#### SUPPORT

**QUESTIONS?** 

Contact us at techsupport@golsys.com

#### TABLE OF CONTENTS

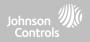

#### PANEL OVERVIEW

5- Exterior Front 6- Exterior Back 7- Interior

#### INSTALLING THE PANEL

9- Wall Mount 10- Table Stand Option 11- IQ Base 12- Wiring Diagram 13- Powering the Panel

#### USER INTERFACE

16- Home Screen Overview17- Message Center18- Settings Tray

#### PROGRAMMING

20- Screen Lock
21- Settings
23- Advanced Settings
24- Setup Wizard
28- Installation
30- Installer/Dealer Settings
39- System Logs
40- Siren and Alarms
43- Security and Arming
46- Camera Settings
48- Z-Wave Device List
49- Sound
53- Partitions
54- Local Automation

#### SECURITY SENSORS

57- Security Sensors 58- Auto Learn Sensor 59- Add Sensor 60- Scan QR Code 61- Partition Name 62- Sensor Type 63- Sensor Groups 80- Sensor Name 82- Chime Type 83- Voice Prompts 84- Source 85- Edit Sensor 86- Delete Sensor 87- Sensor Status 89- Panel Motion Settings

#### WI-FI DEVICES

91- Wi-Fi Devices93- Access Point Settings94- AP Connected Devices95- IQ Remote Devices96- 3rd Party Connections

#### Z-WAVE™ DEVICES

98- Z-Wave Devices 99- Add Device 100- Clear Device 101- Delete Failed Device 102- Remove All Devices 103- View/Edit Associations 104- Z-Wave Settings 106- SmartStart 107- Provisioning List

#### **BLUETOOTH DEVICES**

109- Bluetooth Devices 110- Add Phone 111- Edit Device 112- Delete Device 113- Remove All Devices 114- Settings

#### SYSTEM TESTS

116- System Tests 118- Wi-Fi Test 119- Sensor Test 122- Cellular Test 123-7-Wave Test 124- Rediscover Network 125- Neighbor Info 126- Counters 128- Z-Wave Diagnostics 129- Advanced Z-Wave Diag 130- PowerG Test 131- Zigbee Test 132- Panel Glass Break Test 135- Dual Path Test 136- Daughter Cards Test 137- Panel Test 138- Input Voltage Test

#### CUSTOMIZATION

140- User Management
141- Dealer Branding
142- Contact Info
143- On-Screen Branding
144- Connecting to Wi-Fi
145- Weather

#### 146- Photo Frame MAINTENANCE

150- Upgrade Software 151- Upgrade Software Using Wi-Fi 152- Upgrade Software Using Panel AP 153- Automatic Background Check 154- Battery Replacement

#### TROUBLESHOOTING

157- About 160- Power Down 161- Panel Reboot 162- Hard Reboot 163- Panel Test Troubleshooting

#### LEGAL

166- Important Information

#### SPECIFICATIONS

183- Specifications North America
185- Supported 319 MHz S-Line Sensors
186- Supported 345 MHz Sensors
187- Supported 433 MHz (DSC) Sensors
188- Supported PowerG Sensors
190- Supported Zigbee Sensors
191- Specifications Europe & UK
193- Supported PowerG Sensors EU & UK
194 - Supported 433 Sensors Iceland
195 - Specifications Latin America
197 - Supported PowerG Sensors LatAM

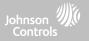

# PANEL OVERVIEW

For US and CANADA: Warning: This Product should be installed in accordance with the National Fire Alarm Code, ANSI/NFPA 72, (National Fire Protection Association, Batterymarch Park,Quincy, MA 02269) and with National Electric Code, ANSI/NFPA 70. Printed information describing proper installation, operation, testing, maintenance, evacuation planning, and repair service is to be provided with this Product. In Canada the product shall be installed in accordance with the Standard for the Installation of Residential Fire Warning Systems, CAN/ULC-S540.

Warning: For Canadian installations this Product and all sensors associated with it (collectively, the "System") should be tested once a week. The test shall be performed also with primary DC power deenergized. For recommended smoke detectors maintenance instructions refer to user manual associated with compatible Qolsys model QS5110-840 and PowerG model PG9936 smoke detectors.

For All Countries: Warning: This Product should be installed in accordance with the National and Local Fire Codes and National and Local Electrical Codes. Printed information describing proper installation, operation, testing, maintenance, evacuation planning, repair service, recycling and disposal is to be provided with this Product. Warning: For all installations this Product and all sensors associated with it (collectively, the "System") should be tested once a week. The test shall be performed also with primary DC power de-energized. For all Sensors, Detectors, and other accessories, follow the recommended maintenance instructions for each device.

PANEL OVERVIEW

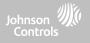

#### **EXTERIOR FRONT**

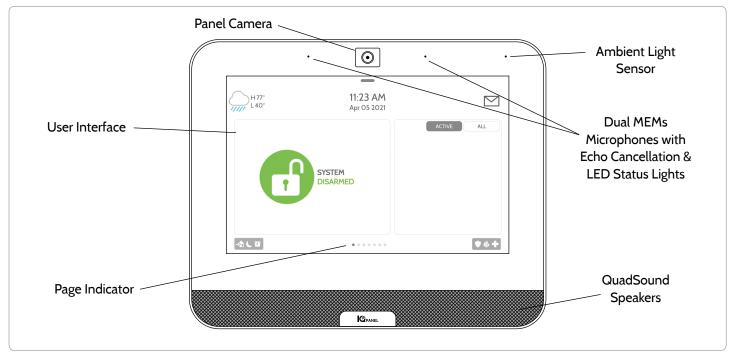

QOLSYS CONFIDENTIAL AND PROPRIETARY PAGE 5 OF 198 PANEL OVERVIEW

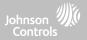

#### **EXTERIOR BACK**

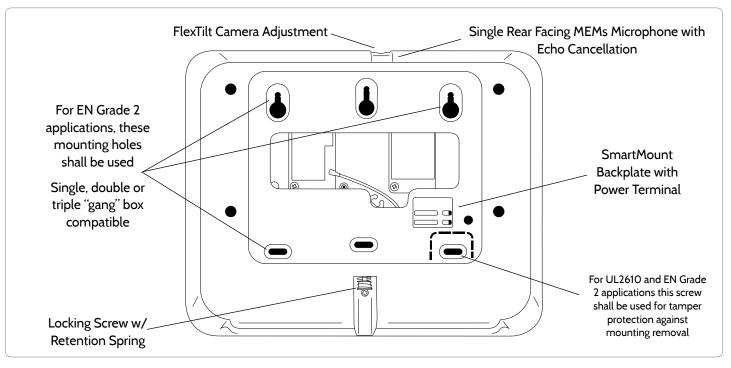

QOLSYS CONFIDENTIAL AND PROPRIETARY PAGE 6 OF 198

#### PANEL OVERVIEW

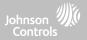

#### INTERIOR

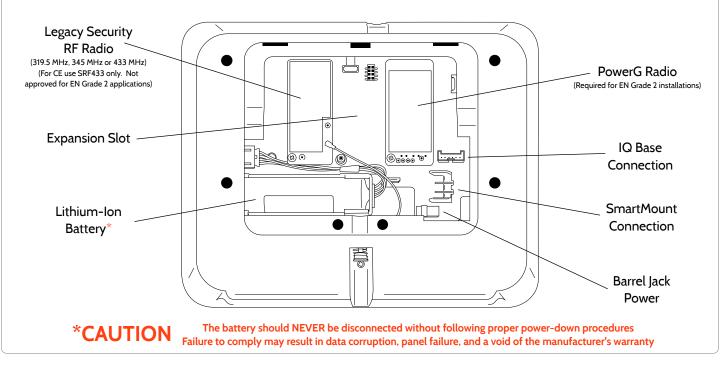

QOLSYS CONFIDENTIAL AND PROPRIETARY PAGE 7 OF 198

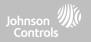

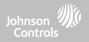

#### WALL MOUNT

### Note: For UL/ULC Commercial Burg installations (UL2610/ULC-S304 Security Level II compliant) and EN Grade 2 installations use only wall mount option

This product when installed as per these instructions does not present the risk of fire, electric shock, or injury to persons.

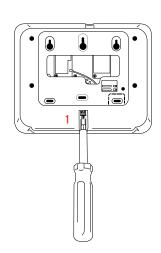

1. With a small phillips screwdriver, undo the locking screw from the back of the panel and remove the SmartMount backplate.

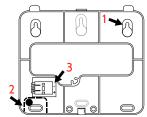

- Mount the backplate to the wall using flat head screws\* and appropriate wall anchors if needed, ensuring it is level.
- 2. A screw is required in breakaway wall tamper for UL 2610 and EN Grade 2 installations.
- 3. Connect the power supply to the barrel jack on the back of the panel or to the (+) and (-) terminals on the backplate if using a custom length wire.

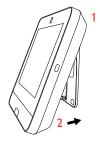

- 1. Latch the top of the IQ Panel 4 onto the SmartMount backplate.
- 2. Swing the panel down towards the backplate and press firmly against the wall.
- If using a custom length wire, power terminals will automatically connect and provide power to the IQ Panel.

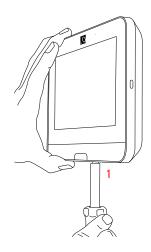

1. With a small phillips screwdriver, screw in the locking screw from the bottom of the panel to secure it to the wall.

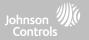

#### **TABLE STAND (OPTIONAL)**

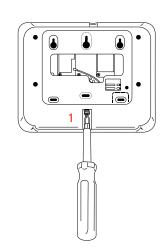

 With a small phillips screwdriver, undo the locking screw from the back of the panel, remove the SmartMount backplate and discard.

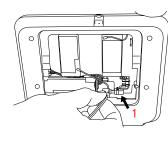

1. With the included power supply and cable, plug the barrel connector into the barrel jack as shown above.

Be sure the barrel connector properly seated.

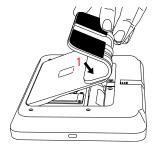

 Locate the SmartMount table stand and insert the hooks into the back of the panel, then swing down and press into place.

Be sure that the power wire is routed out the middle of the table stand using the provided slot.

#### Do not use for UL2610 or EN Grade 2 or equivalent installations

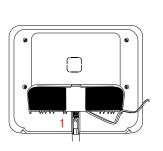

1. With a small phillips screwdriver, screw in the locking screw from the bottom of the panel to secure it to the table stand.

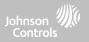

#### **IQ BASE SPEAKER (OPTIONAL)**

Do not use for UL2610 or EN Grade 2 or equivalent installations

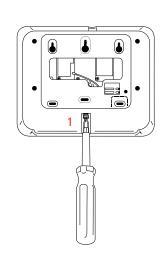

1. With a small phillips screwdriver, undo the locking screw from the back of the panel, remove the SmartMount backplate and discard.

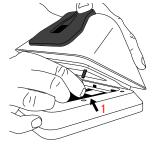

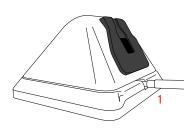

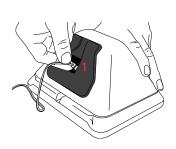

1. Locate the IQ Base with SmartMount and connect the power cable from the IQ Base into the **BLACK** connector inside the IQ Panel 4. Refer to Interior Diagram on Page 7

Insert the top hooks into the back of the panel, then swing down and press into place.

1. With a small phillips screwdriver, screw in the locking screw from the bottom of the panel to secure it to the IQ Base. 1. With the included power supply and cable, plug the barrel connector into the barrel jack on the bottom of the IQ Base as shown above.

Be sure the barrel is pushed all the way in.

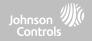

#### WIRING DIAGRAM

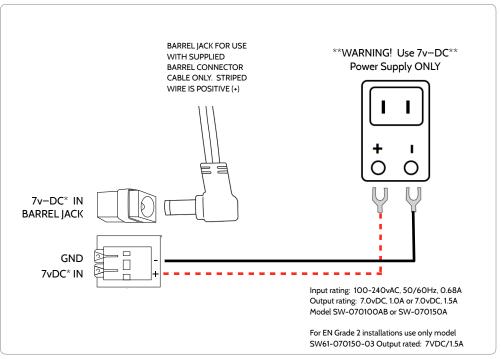

QOLSYS CONFIDENTIAL AND PROPRIETARY PAGE 12 OF 198

#### NOTES

IMPORTANT IF USING CUSTOM LENGTH WIRE:

- 7v=DC Transformer: Use 18AWG (0.75mm<sup>2</sup>) wire no longer than 98.5ft (30m) to ensure sufficient power is received at the panel.

\* The minimum permissible wire size shall not be smaller than 22 AWG (0.33mm<sup>2</sup>)

\*\* 7v=DC power supply output shall not exceed 15VA (15W) under any conditions

#### QOLSYS CONFIDENTIAL AND PROPRIETARY PAGE 13 OF 198

## Note: Power supply shall be located within same room as control unit

Press and hold the power button on the right side of the panel for 3 seconds to power up.

WARNING! Use included 7v-DC Power Supply ONLY

If using the provided cable, the "striped" wire is (+)

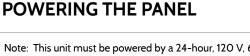

Connect power supply.

Note: This unit must be powered by a 24-hour, 120 V, 60 Hz or 230-240 VAC, 50 Hz circuit (as appropriate for your country) that cannot be turned off by a switch, dimmer, or Residual Current Device. Failure to provide this circuit may prevent it from providing constant protection. Power supply shall be located within same room as control unit.

#### **INSTALLING THE PANEL**

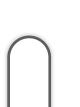

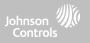

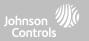

#### FLEXTILT CAMERA ADJUSTMENT

FlexTilt camera adjustment allows the built-in Panel Camera to be angled up or down depending on the installation need. This is especially helpful when wall mounting over an existing keypad location that may be higher or lower than usual, or when table stand mounting.

 Use a small phillips screw driver to adjust the FlexTilt screw on the top of the Panel to achieve the desired camera angle.

**NOTE**: Turning the screw clockwise angles the camera down. Turning the screw counter-clockwise angles the camera up.

2. Arm/Disarm the Panel to capture a Disarm Photo and test the FlexTilt position. Adjust as needed.

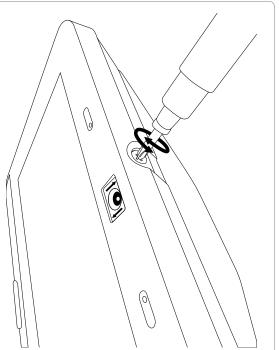

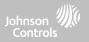

# USER INTERFACE

#### QOLSYS CONFIDENTIAL AND PROPRIETARY PAGE 16 OF 198

## USER INTERFACE

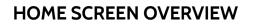

The home screen is divided into three sections. The header shows the date & time, today's weather, message center and the Settings tray. The Primary interface shows arming options and sensor status & partition select. The footer shows panic options and additional pages.

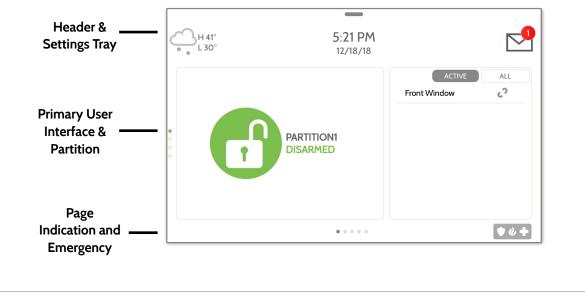

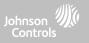

# ALERTS/ALARMS This is where you will find Panel Alerts/Alarms notifications MESSAGES This is where you will find messages from the Security Provider QOLSYS CONFIDENTIAL AND PROPRIETARY PAGE 17 OF 198

MESSAGE CENTER

H 71° I 45°

The header contains the pull down settings tray, the weather icon, time/date and a message icon in the upper right portion of the screen where you will find Security Provider messages and contact info, alerts, video tutorials and FAQ's

11:18 AM

09/15/16

This is where you will find the Security Provider's Contact Information

This is where you will find Video Tutorials to help with common questions

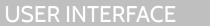

CONTACT US

**VIDEO TUTORIALS** 

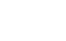

Control

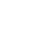

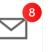

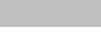

#### USER INTERFACE

#### SETTINGS TRAY

To access the Settings tray swipe down on the bar at the top of the screen. The Settings tray has quick access to system, battery, Wi-Fi, Bluetooth & cellular status as well as volume control, brightness, a lock screen icon and other quick settings.

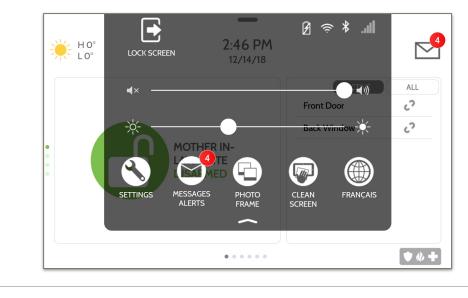

#### **FIND IT**

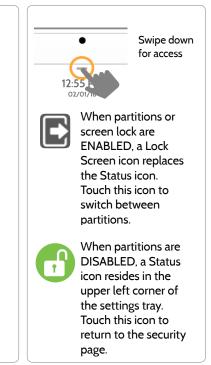

#### QOLSYS CONFIDENTIAL AND PROPRIETARY PAGE 18 OF 198

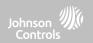

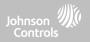

#### QOLSYS CONFIDENTIAL AND PROPRIETARY PAGE 20 OF 198

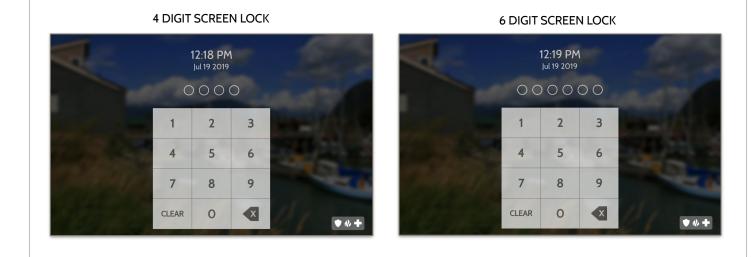

When the "Screen Lock" or "Partitions" setting are enabled, a lock screen will be presented once the panel has been woken from either a touch on the screen or pressing the wake/sleep button on the side of the panel. This prevents unauthorized access to the panel and/or one partition from accessing another as well as managing permissions to "Advanced Settings".

#### **SCREEN LOCK**

Note: This feature has not been evaluated for EN Grade 2

Johnson 🗯 Controls

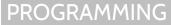

#### QOLSYS CONFIDENTIAL AND PROPRIETARY PAGE 21 OF 198

Shows Z-Wave devices that are learned into the panel but that are not part

of the main user interface (Lights, Locks, Thermostats & Garage Doors)

|                       | 11:23 AN,<br>Apr 05 2021                                                                                                    |  |
|-----------------------|----------------------------------------------------------------------------------------------------|--|
| Setting               | Description                                                                                                    |  |
| Display               | Adjust brightness, font size & 12/24 hour time as well as adaptive brightness or night light mode                                                                                                    |  |
| Weather Temperature   | Toggle between Fahrenheit and Celsius                                                                                                    |  |
| Status                | View the "Current Status" of security sensors: Zone #, Name, Status<br>(Open, Close, Active, Idle, Tamper, Failure), Battery and sensor History. Also<br>view "Alarms" and "History" for security sensors globally |  |
| Z-Wave™ Device Status | View the "Current Status" of Z-Wave devices: Name, Type, Status (Normal, Failure), and Battery. Also view "Alerts" and "History" for Z-Wave globally                                                               |  |
|                       |                                                                                                    |  |

The Settings page allows quick access to various simple features

& settings that do not require the protection of a Dealer.

#### SETTINGS

PROGRAMMING

11:23 AM Apr 05 2021

Other 7-Wave Devices

 $\simeq$ 

#### FIND IT

 $\odot$ 

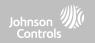

Swipe down for access

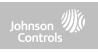

#### SETTINGS

| Setting                | Description                                                                                                    |  |  |  |  |
|------------------------|----------------------------------------------------------------------------------------------------|--|--|--|--|
| EU Events              | Display events as required for EN Grade 2. NOTE: This icon will only appear when the "En Grade 2" setting is Enabled.                                                                                                    |  |  |  |  |
|                        | Add, Edit or mange local lighting automation rules. These rules are separate from any cloud based rules that may be set through Alarm.com. Examples of possible rules are as follows:                                                      |  |  |  |  |
|                        | - Night: Turns light on at 7pm and off at 6am                                                                                                    |  |  |  |  |
| Automation             | - Evening: Turns light on at 7pm and off at 11pm                                                                                                    |  |  |  |  |
|                        | <ul> <li>Front Door: Turns light on for 15mins when Front Door opens between 5pm and 7am (must have a<br/>sensor with the default quick name "Front Door" added in the panel)</li> </ul>                                                   |  |  |  |  |
|                        | <ul> <li>Doorbell: Turns light on between 5pm and 7am for 15 mins when Doorbell is activated (must have a</li> </ul>                                                                                                    |  |  |  |  |
|                        | sensor with the default quick name "Doorbell" added in the panel)                                                                                                    |  |  |  |  |
| Activity Monitor       | Activity Monitor allows access to disarm sensors that are programmed as 24 hours zones, such as Sensor<br>Groups 8, 9 & 25. A valid Master, User or Guest code is required to control 24 hour activity sensors. 2<br>options are provided: |  |  |  |  |
|                        | - Quick Access: 300 second temporary access                                                                                                    |  |  |  |  |
|                        | <ul> <li>Deactivate: Disarms 24 hour sensors until they are re-activated manually</li> </ul>                                                                                                    |  |  |  |  |
| License                | Qolsys End User License Agreement                                                                                                    |  |  |  |  |
| Advanced Settings      | Access advanced settings & programming. A valid Dealer (default 2222), Installer (default 1111) or Master Code (default 1234) is required                                                                                                  |  |  |  |  |
| Smart Energy Optimizer | Shift energy usage to off-peak hours (thermostats) and reduce energy usage during on-peak hours                                                                                                    |  |  |  |  |

#### QOLSYS CONFIDENTIAL AND PROPRIETARY PAGE 23 OF 198

# PROGRAMMING

#### ADVANCED SETTINGS

0

11:23 AM Apr 05 2021

Kires.

To access the Advanced Settings menu pull down the Settings tray at the top of the screen, select "Settings" and then "Advanced Settings". Enter your dealer, installer or master code. The code used to enter Advanced Settings determines the level of access. When using partitions the code entered at the screen lock determines the access level for Advanced Settings.

#### **INSTALLER MENU (1111)**

 $\square$ 

101

ACTIVE

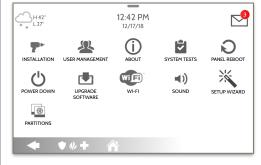

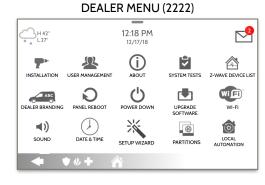

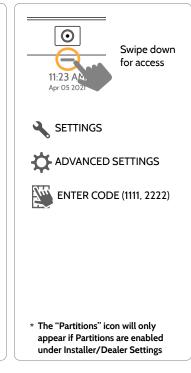

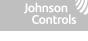

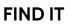

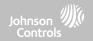

#### SETUP WIZARD

#### **FIND IT**

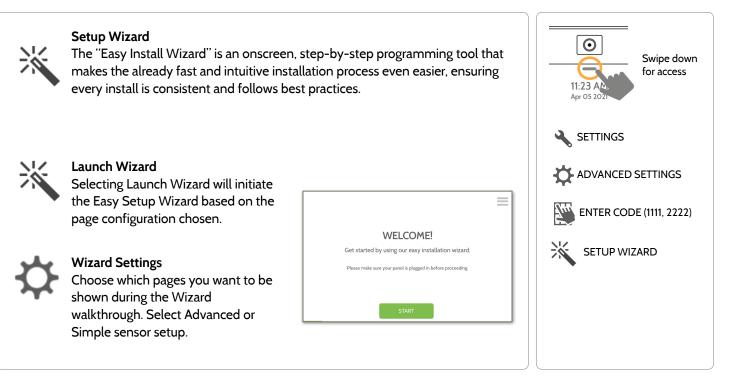

QOLSYS CONFIDENTIAL AND PROPRIETARY PAGE 24 OF 198

#### LAUNCH WIZARD **FIND IT** Launch Wizard $\odot$ Selecting Launch Wizard will initiate the Easy Setup Wizard based on the page Swipe down configuration chosen in Wizard Settings. for access 11:23 AM Apr 05 2021 Ite Wi Fi $\equiv$ SETTINGS CONNECTED SUCCESSFULLY CHECKING SYSTEM ... WELCOME! Activating cellular radio. Please wait. Get started by using our easy installation wizard. Qolsys2.4 CONNECTED FORGET ADVANCED SETTINGS Your panel connects to the cloud using cellular technology. Qolsys Please wait while we connect to your closest cellular tower make sure your panel is plugged in before proceeding ALARM (71:93:3A) IOPanel 740 ENTER CODE (1111, 2222) NEXT ٢ PLUS SETUP WIZARD SEARCHING FOR SENSORS ... SMARTHOME & LIFESTYLE CHECK FOR UPDATES? Now let's install Z-Wave devices. Open and close your sensor or open the case to trigger the device, or try pairing using the ORcode scanner LAUNCH WIZARD Your system uses your Internet connection to check for software updates. NEXT SKIP SKIP BACK

PROGRAMMING

**QOLSYS CONFIDENTIAL AND PROPRIETARY PAGE 25 OF 198** 

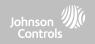

#### QOLSYS CONFIDENTIAL AND PROPRIETARY PAGE 26 OF 198

## WIZARD SETTINGS

#### Wizard Settings

Choose which pages you want to be shown during the Wizard walkthrough. Select Advanced or Simple sensor setup

| Setting                         | Default  | Description                                                                                                    |
|---------------------------------|----------|----------------------------------------------------------------------------------------------------|
| Update                          | Enabled  | Show the option to check for software updates in the Setup Wizard                                                              |
| Security                        | Enabled  | Show the option to add and edit security sensors in the Setup Wizard                                                           |
| Security Sensor Setup<br>Format | Advanced | Determines whether the Security page of the Setup Wizard shows<br>Advanced Sensor pairing (PRO) or Simple Sensor pairing (DIY) |
| Panel Glass Break               | Enabled  | Show the option to enable or disable the panel glass break in the Setup Wizard. NOTE: Not approved for UKCA or CE/EN Grade 2   |
| Z-Wave                          | Enabled  | Show the option to include and edit Z-Wave devices in the Setup Wizard                                                         |
| Bluetooth                       | Enabled  | Show the option to pair Bluetooth devices in the Setup Wizard NOTE: Not approved for EN Grade 2                                |

#### **FIND IT**

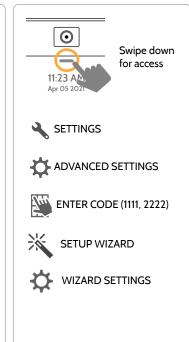

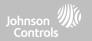

#### PROGRAMMING

QOLSYS CONFIDENTIAL AND PROPRIETARY PAGE 27 OF 198

Show the option to scan a QR code and download the Alarm.com

## WIZARD SETTINGS

| Setting            | Default | Description                                                             |
|--------------------|---------|-------------------------------------------------------------------------|
| Users              | Enabled | Show the option to add users in the Setup Wizard                        |
| Dealer             | Enabled | Show the option to add and edit Dealer Contact Info in the Setup Wizard |
| IQ Remote          | Enabled | Show the option to pair IQ Remotes in the Setup Wizard                  |
| Sensor Signal Test | Enabled | Activate the sensor test as part of the Setup Wizard                    |

app

Enabled

# FIND IT

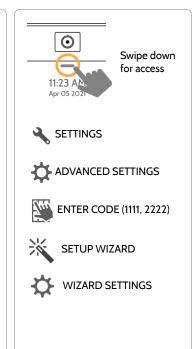

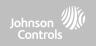

#### PROGRAMMING

Download Mobile App

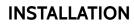

If Dealer Contact info is not previously filled out or pushed from Alarm.com, a pop up is generated when accessing the "Installation" icon, requiring that dealer contact information  $\odot$ Swipe down to be entered. This information is used to populate the "Contact Us" tab in the Message for access Center. NOTE: Company Name and Company Phone Number are required and must be filled out to continue 11:23 AL with panel programming. Apr 05 202 5:50 PM H<sub>0</sub>° SETTINGS LO° 06/02/17 Dealer contact information has not been populated ADVANCED SETTINGS for this panel.Please enter to proceed. Company Name INSTALLATIO ANEL REBOOT ENTER CODE (1111, 2222) **Company Phone Number** INSTALLATION **Company Website** POWER DOW Installation location ZIP Code 

#### **FIND IT**

QOLSYS CONFIDENTIAL AND PROPRIETARY PAGE 28 OF 198

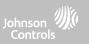

Johnson ∭ Controls

INSTALLATION

 $\odot$ Swipe down for access 5:41 PM ΗO° 11:23 AM L O° 12/13/18 Apr 05 2021 7 SETTINGS DEVICES DEALER SETTINGS SYSTEM LOGS SIREN AND ALARMS SECURITY AND ADVANCED SETTINGS ARMING 6 Juu ENTER CODE (1111, 2222) CAMERA SETTINGS --INSTALLATION ♦ ♦ ♦  $\bigcirc$ 

> QOLSYS CONFIDENTIAL AND PROPRIETARY PAGE 29 OF 198

#### **FIND IT**

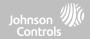

#### **INSTALLER/DEALER SETTINGS**

#### **FIND IT**

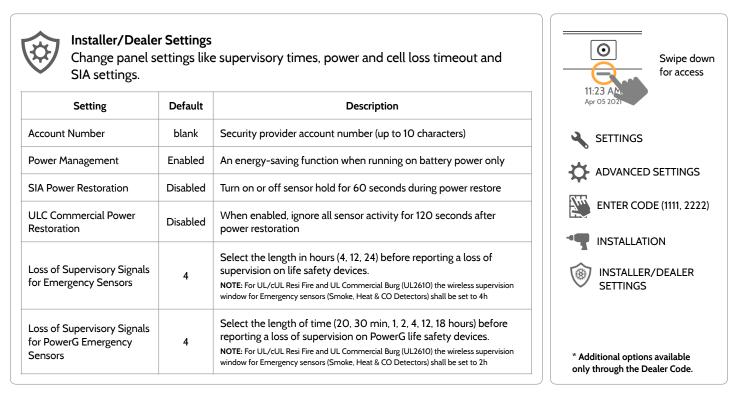

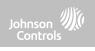

| Setting                                                         | Default    | Description                                                                                                    |
|-----------------------------------------------------------------|------------|----------------------------------------------------------------------------------------------------|
| Loss of Supervisory Signals for Z-<br>Wave                      | 4          | Select the length in hours (4, 24) before reporting a loss of supervision on Z-Wave Sirens.                                                                                                    |
| Loss of Supervisory Signals for Non<br>Emergency Sensors        | 24         | Select the length in hours (4, 12, 24) before reporting a loss of supervision on security devices.<br>NOTE: For UL/CUL Resi Fire and UL Commercial Burg (UL2610) the wireless supervision window for Non-Emergency sensors (all intrusion sensors) shall be set to 4h. These devices shall not be used for EN Grade 2 compliant installations                            |
| Loss of Supervisory Signals for<br>PowerG Non Emergency Sensors | 24         | Select the length of time (20, 30 min, 1, 2, 4, 12, 24 hours) before reporting a loss of supervision on PowerG security devices.<br>NOTE: For UL/cUL Resi Fire and UL Commercial Burg (UL2610) the wireless supervision window for Non-Emergency sensors (all intrusion sensors) shall be set to 4h. For EN Grade 2, the supervision window shall be set for 20 minutes. |
| Loss of Cell Signal Timeout                                     | 30         | Select the length in minutes (10-120) before reporting a loss in cellular signal.<br>NOTE: For UL Commercial Burg (UL2610) the cell supervision is hardcoded to 200s                                                                                                    |
| Communication Test                                              | Monthly    | Choose Never, Daily, Weekly or Monthly when enabling the communication test.<br>NOTE: For UL Resi Fire (UL985) the test frequency shall be set to Weekly. By default the system will be set to Weekly if<br>UL985 is selected on Alarm.com                                                                                                    |
| Communication Test Start Time                                   | Randomized | Select the time of day that the panel will send its Communication Test. If no time is selected the time will automatically be randomized.                                                                                                    |

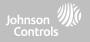

| Setting                                                                                                    | Default  | Description                                                                                                    |
|----------------------------------------------------------------------------------------------------|----------|----------------------------------------------------------------------------------------------------|
| SIA Limits<br>NOTE: For UL resi burg set entry delay to 45 sec<br>and exit delay to max 120 sec. For UL<br>Commercial Burg (UL2610) maximum entry and<br>exit delay should not exceed 60 sec.<br>NOTE: For ULC Security Level I (resi burg) set<br>entry delay to 180 sec. For ULC Security Level II<br>(commercial burg) set entry delay to 60 sec and<br>exit delay to 45 sec max.<br>NOTE: For EN Grade 2 installations set Entry<br>Delay to 45 sec and Exit Delay to 30 sec. | Enabled  | When <b>enabled</b> , the range for entry and exit delays is as follows:<br>-Entry delay: 30-240 seconds, Exit Delay: 45-254 seconds<br>When <b>disabled</b> , the range for entry and exit delays are as follows:<br>-Entry delay: 5 to 240 seconds, Exit delay: 5 to 254 seconds<br>When <b>enabled</b> the range for Dialer Delay is: 15 to 45 seconds<br>When <b>disabled</b> the range for Dialer Delay is: 0 to 254 seconds                                                                                                    |
| EN Grade 2                                                                                                    | Disabled | <ul> <li>The setting enables EN Grade 2 compliance on the Panel. When Enabled, the following behaviors and/or settings are changed automatically:</li> <li>Entry Procedure (EU) - follows entry procedures and alarm transmission delays specified by EN 50131</li> <li>Disables the "Auto Bypass" setting so that the Panel will protest arming when sensor and panel trouble conditions are present (i.e. Open, Tamper, Low Battery, etc)</li> <li>Trouble condition alerts can not be acknowledged until the condition is resolved</li> <li>Trouble beeps are expanded to include fault indications required by EN 50131</li> <li>"Screen Lock" setting is enabled automatically. Screen will lock 30 seconds after Disarming</li> <li>A new icon called "EU Events" is added to the "Settings" page which records mandatory history events specified by EN 50131.</li> <li>"Loss of Supervisory Signals for PowerG Non-Emergency Sensors" is set to 2 hours by default.</li> <li>"LED Indicator" setting is Disabled automatically.</li> <li>"Dealer or Installer Access Requires User Permission" setting is Enabled automatically.</li> </ul> |

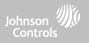

| Setting                               | Default         | Description                                                                                                    |
|---------------------------------------|-----------------|----------------------------------------------------------------------------------------------------|
| EU Event Swinger Shutdown Count       | 3               | Determines the number of times a particular event will record to "EU Events" log before shutdown. The count (3-10) will reset after and arm or disarm event. NOTE: This setting is greyed out and not selectable unless EN Grade 2 is Enabled.                                                                                                    |
| Favorite Languages                    | English/Español | Set the Panel's language toggle to your favorite 2 languages. Choose from English<br>(United States), Français (Canada), Español (Estados Unidos), Italiano (Italia), Nederlands<br>(Nederland), Norsk bokmål (Norge), Svenska (Sverige), Íslenska (Ísland), Deutsch<br>(Deutschland), Magyar, (Magyarország), Dansk (Danmark), Românā (România), Portuguesa<br>(Portugal), Polskie (Polska), Suomalainen (Suomi), Français (France), Español (España),<br>Hebrew. |
| LED Indicator                         | Enabled         | Manually Enable/Disable the LED Status Light on the panel.<br>NOTE: This setting will automatically be set to Disabled when EN Grade 2 is Enabled.                                                                                                    |
| 6 Digit User Code                     | Disabled        | This is a global setting for all codes used on the panel and changes the input from 4 digits to 6 digits. When enabled, a "OO" will be appended to all existing 4 digit codes                                                                                                    |
| Commercial Sensor and Device<br>Names | Disabled        | Enabling this features changes the sensor name vocabulary from residential naming to commercial naming.                                                                                                    |
| Wellness Support                      | Disabled        | When Enabled, Auxiliary Pendants learned into Group 6 behave like a traditional PERS pendant. The system generates a signal to Alarm.com but does not generate a loud local alarm that needs to be disarmed between button presses. NOTE: This feature can not be enabled if Partitions are enabled.                                                                                                    |

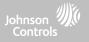

| Setting                                   | Default          | Description                                                                                                    |
|-------------------------------------------|------------------|----------------------------------------------------------------------------------------------------|
| WI-FI Warning Messages                    | Enabled          | When enabled the panel display will automatically revert to the Manage My System page as the default page if Wi-Fi is not connected to encourage end users to stay connected.                                                                                                    |
| Partitions                                | Disabled         | Create up to 4 partitions by enabling this feature.                                                                                                    |
| Other Automation                          | Disabled         | When Enabled, the Panel can support Zigbee Automation devices as well as Deako<br>Lighting integrations. These devices are added through the "Other Automation" icon that<br>will appear under the "Devices" icon.<br>NOTE: Zigbee integration requires that a Zigbee daughter card be installed in the panel. Not evaluated for UKCA or CE/<br>EN Grade 2. |
| Zwave Frequency Region                    | Varies by Region | Sets automatically based on install region and Z-Wave hardware installed in the panel or<br>manually choose between United States, European Union, Australia/New Zealand, Hong<br>Kong, Malaysia, India, Israel, Russia, China, Japan or Korea.                                                                                                    |
| PowerG Camera Image Capture<br>Count      | 1                | Determines the number of Images to be uploaded by any PowerG PIR CAM when triggered during an Alarm. Choose between 1 or 10.                                                                                                    |
| PowerG Camera Alarm Image<br>Upload Limit | Enabled          | Determines if PowerG PIR CAMs upload only images from the first motion event during an arming period (Enabled) or if they will upload images from the 1st, 2nd & 3rd motion events for that arming period (Disabled).                                                                                                    |
| Security Page                             | Enabled          | Choose whether or not you want the "Security Page" to appear as part of primary user interface on the panel. NOTE: Before the Security Page can be disabled, you must enable the "Wellness Page" or the "Home Control Page". This feature can not be disabled if Partitions are enabled.                                                                    |

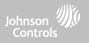

| Setting                                   | Default  | Description                                                                                                    |
|-------------------------------------------|----------|----------------------------------------------------------------------------------------------------|
| Wellness Page                             | Disabled | Choose whether or not you want the "Wellness Page" to appear as part of primary user interface on the panel. NOTE: This feature can not be enabled if Partitions are enabled.                                                                                                    |
| Check-in/Check-Out                        | Disabled | Choose whether or not you want a "Check-in" and "Check-out" button to appear as part<br>of the Wellness Page UI. This feature allows a nurse to check in/out and have their<br>picture taken by the panel as record of their visit. NOTE: The Wellness Page must be enabled in order<br>for this feature to also be enabled.                            |
| Home Control Page                         | Disabled | Choose whether or not you want the "Home Control Page" to appear as part of primary user interface on the panel. NOTE: Before the Home Control Page can be enabled there must be at least two (2) different "types" of automation devices added to the panel (Lights, Locks or Thermostats). This feature can not be enabled if Partitions are enabled. |
| Door Lock Page                            | Enabled  | Choose whether or not you want the "Door Lock Page" to appear as part of primary user interface on the panel anytime a Door Lock is added as a device.                                                                                                    |
| Thermostat Page                           | Enabled  | Choose whether or not you want the "Thermostat Page" to appear as part of primary use<br>interface on the panel anytime a Thermostat is added as a device.                                                                                                    |
| Scenes Support                            | Enabled  | When enabled, a new icon will appear in the panel UI on left hand footer enabling the use of Scenes that have been created on Alarm.com. NOTE: This feature can not be enabled if Partitions are enabled.                                                                                                    |
| Stream Live Video Cameras to IQ<br>Remote | Disabled | This setting allows a user to view cameras from the IQ Remote. When enabled, Cameras that are streaming to the primary panel will also stream to the IQ Remote.                                                                                                    |

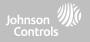

| Setting                                                                           | Default  | Description                                                                                                    |
|-----------------------------------------------------------------------------------|----------|----------------------------------------------------------------------------------------------------|
| PowerG RF Jam Detection                                                           | Disabled | When enabled the system can detect when an unusual amount of RF signals are being transmitted in the PowerG spectrum leading to a potential loss of connectivity. This event reports to the central station when enabled. Choose from Disabled, UL20/20 or En 30/60. NOTE: For EN Grade 2 certified installations the option shall be enabled and set to EN 30/60. |
| Jam Detection                                                                     | Disabled | When enabled the system can detect when an unusual amount of RF signals are being transmitted on the frequency of the legacy daughter card installed in the panel (319.5MHz, 345MHz or 433MHz) leading to a potential loss of connectivity. This event reports to the central station when enabled. <b>NOTE:</b> Not evaluated for UK for CE/EN Grade 2            |
| Jam Detection Local Alarm<br>NOTE: Not evaluated by UL/cUL, UKCA or EN<br>Grade 2 | Disabled | When enabled the system will sound a local alarm. "Jam Detection" must be active for this to function properly.                                                                                                    |
| SRF Jam Sensitivity Level<br>NOTE: Not evaluated for UK or CE/EN Grade 2          | Normal   | Choose between HIGH and NORMAL sensitivity levels.                                                                                                    |
| Zigbee Jam Detection                                                              | Disabled | Future use.                                                                                                    |
| Zigbeen Jam Sensitivity Level                                                     | Disabled | Future use.                                                                                                    |
| Allow Master Code to Access Security<br>Sensors                                   | Disabled | Allow the Master Code to access to the Security Sensor icon, including Auto Learn Sensor, Add Sensor, Edit Sensor, Delete Sensor, Sensor Status & Sensor Group.                                                                                                    |
| Open/Close Reports Allowed For<br>Auto Learn                                      | Enabled  | Rather than sending a tamper to auto learn a sensor, enabling this will allow an open/<br>close of the sensor to trigger auto learn.                                                                                                    |

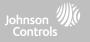

# **INSTALLER/DEALER SETTINGS**

| Setting                                                                   | Default  | Description                                                                                                    |
|---------------------------------------------------------------------------|----------|----------------------------------------------------------------------------------------------------|
| Panel Glass Break Detector<br>NOTE: Not evaluated for UK or CE/EN Grade 2 | Disabled | Creates an independent zone that leverages the panel's built-in microphones to act as a glass break detector. This will fall into the zone order at the time you enable this feature. <b>NOTE:</b> This feature can not be Enabled if Panel Ambient Noise Detection is Enabled.                                                                                                    |
| Panel Motion Detector<br>NOTE: Not evaluated for UK or CE/EN Grade 2      | Disabled | Creates an independent zone that leverages the panel's built-in camera to act as an activity motion detector. This will fall into the zone order at the time you enable this feature. Motion can trip once every 4 minutes. NOTE: The panel motion detector is for activity monitoring and automation only (Group 25) and will not create an alarm condition or act as a security PIR.                |
| Panel Ambient Noise Detector                                              | Disabled | When Enabled, the Panel's built-in microphones can monitor for loud noise detection<br>above a settable dB threshold and generate an alert. Useful for MDU, apartments and<br>short term rentals where noise complaints are a concern. After an alert is generated, a 30<br>second cool down period is instituted. NOTE: This feature can not be Enabled if Panel Glass Break<br>Detector is Enabled. |
| Ambient Noise Threshold                                                   | 85 dB    | Set the threshold at which the Panel Ambient Noise Detector determines there is enough noise to generate an alert. Choose from values between 75 and 95 dB. NOTE: This setting is greyed out and not selectable unless Panel Ambient Noise Detector is Enabled.                                                                                                    |
| Noise Detector Duration                                                   | 20 min   | Determines the length of time for which the panel must detect noise above the threshold level in order to generate a noise notification.                                                                                                    |
| Noise Detector Popup                                                      | Disabled | Determines whether the panel indicates locally on the screen that noise event has been detected.                                                                                                    |

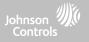

# **INSTALLER/DEALER SETTINGS**

| Setting                                                            | Default Description                                                                                                    |                                                                                                    |  |
|--------------------------------------------------------------------|----------------------------------------------------------------------------------------------------|----------------------------------------------------------------------------------------------------|--|
| Zigbee Network Type<br>NOTE: Not evaluated for UK or CE/EN Grade 2 | Home<br>Automation and<br>Security Choose which type of Zigbee network you'd like to use. Options are Home Autom<br>and Security or Smart Energy. NOTE: This setting only appears when a Zigbee daughter card is ins<br>the Panel. When paired to UL Listed Zigbee devices, Zigbee can be used for UL/ULC Listed Residential Fire<br>Burglary applications. |                                                                                                    |  |
| Light Reporting (PowerG)                                           | Disabled                                                                                                    | When Enabled, PowerG devices that support light sensor capabilities report light status to the Panel. Data is stored for future use.           |  |
| Temperature Reporting (PowerG)                                     | Disabled                                                                                                    | When Enabled, PowerG devices that support temperature measurement, report temperature information to the Panel. Data is stored for future use. |  |
| Delete All Sensors                                                 | Deletes all security sensors and Bluetooth devices programmed in the panel.                                                                                                    |                                                                                                    |  |
| Delete All Z-Wave Devices                                          | Performs a factory reset on the Z-Wave controller. Does not factory reset previously included devices.                                                                                                    |                                                                                                    |  |
| Zigbee Reset                                                       | Deletes all Zigbee sensors and resets the Zigbee Network.                                                                                                    |                                                                                                    |  |
| Master Reset*                                                      | Restores panel to factory settings and erases all content.                                                                                                    |                                                                                                    |  |
| Data Recycle                                                       | This feature erases all User data previously stored. (Wi-Fi SSID & Password, User Codes, Panel Camera<br>Images, Custom Photo Frame Images, Message Center & Panel Event History).                                                                                                    |                                                                                                    |  |
| IQ Remote Reset Authentication                                     | Disabled If Enabled, the IQ Remote will require authentication (Dealer or Installer Code) to master reset it.                                                                                                    |                                                                                                    |  |

QOLSYS CONFIDENTIAL AND PROPRIETARY PAGE 38 OF 198

#### QOLSYS CONFIDENTIAL AND PROPRIETARY PAGE 39 OF 198

| Setting                     | Default                    | Description                                                                                                    |
|-----------------------------|----------------------------|----------------------------------------------------------------------------------------------------|
| Jpload logs to<br>he server | Requires<br>manual<br>push | Tell the panel to begin uploading a history of its activity to the server. This information is used to troubleshoot bugs and diagnose panel problems. The panel will upload any logs saved in its memory                                                                                                    |
| uto Upload<br>ogs           | Disabled                   | Automatically upload the system's log to the servers every 24 hours                                                                                                    |
|                             |                            | Tell the panel how much information to record in log files.<br><b>No log output:</b> No information recorded                                                                                                    |
| og Level                    | Debug                      | Fatal: Record fatal or severely problematic information only<br>Error: Record all errors and fatal issues<br>Warn: Record warnings, errors, and fatal issues<br>Info: Record all generic, non-customer related information<br>Debug: Record diagnostic messages, Info, Warnings, Errors, and Fatal issues<br>Verbose: Record all non-customer identifying information |

System logs allow the panel to send non-customer identifying information to

the server for troubleshooting and bug identification.

# SYSTEM LOGS

# **FIND IT**

 $\odot$ 

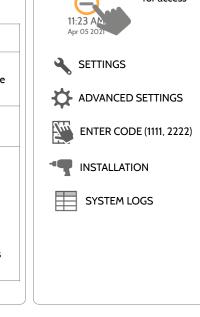

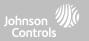

Swipe down

for access

# PROGRAMMING

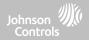

# SIREN AND ALARMS

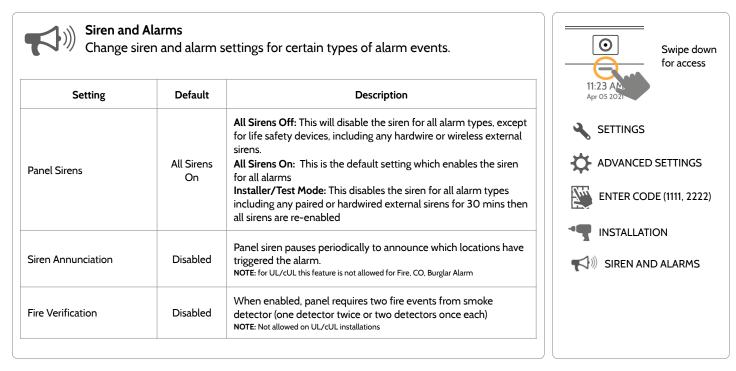

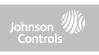

### SIREN AND ALARMS

| Setting                                               | Default  | Description                                                                                                    |
|-------------------------------------------------------|----------|----------------------------------------------------------------------------------------------------|
| Burglary Alarm Confirmation                           | Disabled | When enabled, a confirmed alarm requires two sequential burglary alarms within the Burglary Alarm Confirmation Timer window. NOTE: This setting is greyed out and unavailable unless EN Grade 2 is enabled.                                                                                                    |
| Burglary Alarm Confirmation Timer                     | 30       | Timer used for Burglary Alarm Confirmation. NOTE: This setting is greyed out and unavailable unless EN Grade 2 is enabled.                                                                                                    |
| Severe Weather Siren Warning                          | Enabled  | When enabled, siren will sound when the panel receives a severe weather alert. When disabled, panel will use severe weather chime                                                                                                    |
| Dialer Delay<br>NOTE: Shall not be used on EN Grade 2 | :30      | Amount of time (in seconds) before panel will attempt call to central station after an alarn<br>event is triggered<br>When SIA Limits enabled: :15 to :45 seconds<br>When SIA Limits disabled: :0 to :254 seconds                                                                                                    |
| Siren Timeout                                         | 4 min    | Determine how long before siren stops sounding during an alarm event (4 minutes to 15 minutes). NOTE: For UL/cUL residential fire/burg applications the minimum bell timeout shall be set to 5 min. For UL Commercial Burglary installations, minimum bell time out shall be set to 15 minutes. For EN Grade 2 the minimum bell timeout shall be 90 sec and maximum bell timeout shall not exceed local regulations. |
| Water/Freeze Siren/Temperature                        | Enabled  | When enabled, siren will sound when a water or freeze detector is triggered. When disabled, the panel emits a "water" tone                                                                                                    |

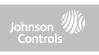

### SIREN AND ALARMS

| Setting                                            | Default          | Description                                                                                                    |  |  |
|----------------------------------------------------|------------------|----------------------------------------------------------------------------------------------------|--|--|
| PowerG Smoke Detector Siren                        | Fire Alarms Only | When set to "Fire Alarms Only", PowerG Smoke Detectors that are learned into the system will only sound during fire alarm events. When set to "All Alarms", PowerG Smoke Detectors will act as additional wireless sirens and will sound during all alarm events. |  |  |
| Police Panic                                       | Enabled          | Allows Police Panic to be enabled or disabled.                                                                                                    |  |  |
| Fire Panic                                         | Enabled          | Allows Fire Panic to be enabled or disabled.                                                                                                    |  |  |
| Auxiliary Panic                                    | Enabled          | Allows Auxiliary Panic to be enabled or disabled.                                                                                                    |  |  |
| Audible Siren for Wireless<br>Supervisory Failures | Disabled         | When this setting is enabled and the system is armed, supervisory failures for non-<br>emergency sensors are treated the same as a tamper and cause an alarm to be generated.                                                                                     |  |  |
| Allow Master Code To Access Siren<br>and Alarms    | Disabled         | Allow the master code to access these features and settings. NOTE: not allowed for UL/cUL.                                                                                                    |  |  |

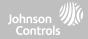

# SECURITY AND ARMING

# **FIND IT**

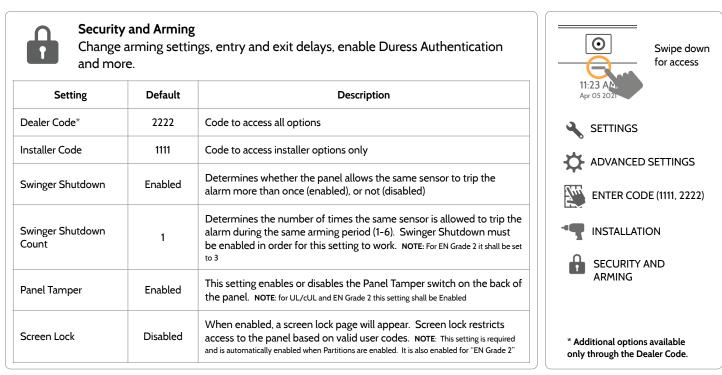

QOLSYS CONFIDENTIAL AND PROPRIETARY PAGE 43 OF 198

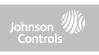

### SECURITY AND ARMING

| Setting                           | Default  | Description                                                                                                    |
|-----------------------------------|----------|----------------------------------------------------------------------------------------------------|
| Secure Arming                     | Disabled | Require user code for arming the panel. NOTE: this option shall be enabled for UL/cUL and EN Grade 2                                                                                                    |
| Refuse Arming When Battery<br>Low | Disabled | Will not allow panel to arm if battery is low (below 8%). NOTE: This option shall be enabled for EN Grade 2                                                                                                    |
| Auto Bypass                       | Enabled  | Toggle whether or not to bypass open or tampered sensors automatically. NOTE: Shall be disabled for UL/cUL. This setting is turned off and greyed out when the "En Grade 2" setting is enabled.                                                  |
| Final Exit Door Arming            | Disabled | When enabled, if Arm Away is selected at the panel then there is no timed exit delay. Instead, the system is not fully armed until an Entry/Exit door is violated. NOTE: This setting is greyed out an unavailable unless EN Grade 2 is enabled. |
| Auto Stay                         | Enabled  | If panel is armed "Away" but a delay door is not opened, the panel assumes you are still home and changes arming to "Stay" mode                                                                                                    |
| Arm Stay - No Delay               | Enabled  | Arm stay immediately with no countdown timer                                                                                                    |
| Auto Exit Time Extension          | Enabled  | Automatically extend countdown timer if delay door is opened during countdown process a second time                                                                                                    |
| Keyfob Instant Arming             | Enabled  | When enabled, turns off exit delay if keyfob is used to arm the system                                                                                                    |
| Keyfob Alarm Disarm               | Disabled | When enabled this will Allow a keyfob to disarm alarm events.                                                                                                    |

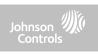

# SECURITY AND ARMING

| Setting                                            | Default  | Description                                                                                                    |
|----------------------------------------------------|----------|----------------------------------------------------------------------------------------------------|
| Keyfob Disarming                                   | Enabled  | When Disabled, a Keyfob will not be able to disarm the panel                                                                                                    |
| Engineer's Reset                                   | Disabled | If a confirmed alarm occurs on a burglary zone, the system is locked out after disarming until a 5 digit reset code provided by the installer is entered in.                                                                                                    |
| Allow Master Code to Access<br>Security and Arming | Disabled | Allow the master code to access these features and settings.<br>NOTE: this option shall be disabled for UL/cUL. This option shall be enabled for UL Commercial Burg installations.                                                                                                    |
| Normal Entry Delay                                 | 30 Secs  | How much time users have to enter their code after opening a door (30-240secs). With SIA limits disabled the minimum time can be set to 5 secs.<br>NOTE: For UL Commercial Burg (UL2610) maximum entry delay should not exceed 60s. For EN Grade 2 it shall not exceed 30 sec.                                                                             |
| Normal Exit Delay                                  | 60 Secs  | How much time users have to exit the location before the panel arms itself (30-254secs). With SIA limits disabled the minimum time can be set to 5 secs. Door/Window group 10 follows the "Normal Exit Delay" NOTE: For UL Commercial Burg (UL2610) maximum exit delay should not exceed 60s. For EN Grade 2 the maximum exit delay should not exceed 30s. |
| Long Entry Delay                                   | 100 Secs | A second separate entry delay that can be used on a sensor needing more time when tripped (45-24Osecs). With SIA limits disabled the minimum time can be set to 5 secs. NOTE: Not for use with EN Grade 2                                                                                                    |
| Long Exit Delay                                    | 120 Secs | A second separate exit delay that can be used on a sensor needing more time when tripped (45-254secs). With SIA limits disabled the minimum time can be set to 5 secs. Door/Window group 12 follows the "Long Exit Delay". NOTE: Not for use with EN Grade 2                                                                                               |

#### QOLSYS CONFIDENTIAL AND PROPRIETARY PAGE 46 OF 198

# PROGRAMMING

CAMERA SETTINGS

#### **Camera Settings**

Enable/Disable Disarm photos and Alarm photos. Secure images requiring a code to either view or delete.

| Setting Default      |         | Description                                                                                                    |  |
|----------------------|---------|----------------------------------------------------------------------------------------------------|--|
| Secure Delete Images | Enabled | When enabled, a code is required to delete disarm and alarm photos                                                                                                    |  |
| Panel Camera         | Enabled | When disabled, all Panel Camera related functions are turned off,<br>including: Disarm Photos, Alarm Photos, Alarm Videos and Settings<br>Photos. Additionally the Panel Camera Page is also removed |  |
| Disarm Photos        | Enabled | When enabled, the built-in camera will take a single photograph when a user disarms the panel. When disabled, the panel will not capture images upon disarm                                          |  |
| Alarm Photos         | Enabled | When enabled, the built-in camera will take a single photograph during an alarm event                                                                                                    |  |
| Alarm Videos         | Enabled | When an alarm is triggered the panel will record a video clip for 4 mins from it's built in 8mp panel camera                                                                                         |  |

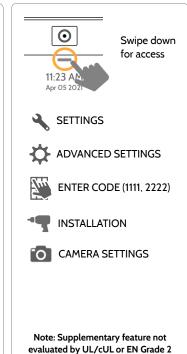

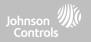

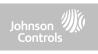

# **CAMERA SETTINGS**

| Setting Default                               |          | Description                                                                   |  |
|-----------------------------------------------|----------|-------------------------------------------------------------------------------|--|
| Settings Photos                               | Disabled | Whenever Advanced Settings are accessed the panel will take and store a photo |  |
| Allow Master Code to Access<br>Image Settings | Disabled | Allow the master code to access these features and settings                   |  |

#### QOLSYS CONFIDENTIAL AND PROPRIETARY PAGE 48 OF 198

pairing commands to

that device.

#### **Z-WAVE DEVICE LIST\* FIND IT** Note: This feature has not been evaluated for EN Grade 2 $\odot$ Z-Wave Device List Swipe down Shows device specific information for programmed Z-Wave devices. for access \_ 11:23 AM Apr 05 202 Pressing "Info" displays: SETTINGS 1:53 PM $\bigtriangledown$ Jul 19 2019 Product Info ADVANCED SETTINGS Protocol Info Application Info Downstairs Light 2 Light None Info ReInterview $J_{\mu\nu}$ ENTER CODE (1111, 2222) Supported Command Classes Info 3 Thermostat None Thermostat ReInterview Z-WAVE DEVICE LIST Pressing "Re-Interview" will resend all initial

PROGRAMMING

 $\widehat{}$ 

Johnson Mi Controls

\*This page only available through the Dealer Code.

# QOLSYS CONFIDENTIAL AND PROPRIETARY

# SOUND

PROGRAMMING

Sound  $\odot$ Swipe down Customize panel sounds. Enable/Disable voices, chimes, trouble beeps and for access more. \_ 11:23 AM Apr 05 202 Description Setting Default SETTINGS Controls the panel's voice volume, beeps and chime volume, media n/a Volume volume (help videos) and door bell volume through individual sliders ADVANCED SETTINGS Edit Chimes Allows you to select from various chimes for each individual device n/a ENTER CODE (1111, 2222) Voice Settings SOUND This is a global setting for Sensors, Panel messages, Activity Monitoring Sensors, and Z-Wave device voices and indicates Voices Enabled whether the panel should "speak" Enabled Turns Sensor voices on (enabled) or off (disabled) Sensors Turns Panel voices on (enabled) or off (disabled) Panel Enabled Activity Monitoring Fnabled Turns Activity Monitoring voices on (enabled) or off (disabled)

**PAGE 49 OF 198** 

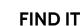

# ohnson 🗼

**QOLSYS CONFIDENTIAL AND PROPRIETARY** PAGE 50 OF 198

| SOUND                          |         |                                                                                            |  |  |  |  |
|--------------------------------|---------|--------------------------------------------------------------------------------------------|--|--|--|--|
| Setting                        | Default | Description                                                                                |  |  |  |  |
| Z-Wave Device Voice<br>Prompts | Enabled | Turns Z-Wave Device voices on (enabled) or off (                                           |  |  |  |  |
| Z-Wave Remote Voice<br>Prompts | Enabled | Turns voices on (enabled) or off (disabled) for Z-V<br>controlled remotely (via Alarm.com) |  |  |  |  |

PROGRAMMING

| Setting                        | Default | Description                                                                                                    |            |
|--------------------------------|---------|----------------------------------------------------------------------------------------------------|------------|
| Z-Wave Device Voice<br>Prompts | Enabled | Turns Z-Wave Device voices on (enabled) or off (disabled)                                                                                                    | 11:23 AM   |
| Z-Wave Remote Voice<br>Prompts | Enabled | Turns voices on (enabled) or off (disabled) for Z-Wave devices being controlled remotely (via Alarm.com)                                                       | Apr 05 202 |
|                                |         | Chime Settings                                                                                                    |            |
| All Chimes                     | Enabled | This is a global setting for Sensors, Panel messages and Activity<br>Monitoring Sensors chimes and indicates whether the panel should<br>emit tones or "beeps" | ADVA       |
| Sensor Chimes                  | Enabled | Turns chimes on (enabled) or off (disabled) for Sensors                                                                                                    | 🜒 ) sou    |
| Panel                          | Enabled | Turns Panel chimes on (enabled) or off (disabled)                                                                                                    |            |
| Activity Sensor                | Enabled | Turns Activity Sensor chimes on (enabled) or off (disabled)                                                                                                    |            |

# **FIND IT**

ADVANCED SETTINGS

ENTER CODE (1111, 2222)

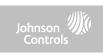

Swipe down for access

SOUND

| Setting                                      | Default       | Description                                                                                                    | Swipe down                                                                          |  |  |
|----------------------------------------------|---------------|----------------------------------------------------------------------------------------------------|-------------------------------------------------------------------------------------|--|--|
|                                              | Trouble Beeps |                                                                                                    |                                                                                     |  |  |
| Trouble Beeps**                              | Disabled      | Toggles all sensor and panel trouble beeps on or off. By default all trouble beeps are disabled                         | 11:23 AN<br>Apr 05 2021                                                             |  |  |
| PowerG Siren Trouble<br>Beeps                | Disabled      | Determines whether PowerG sirens sound trouble beeps (enabled) or not (disabled)                                        | SETTINGS                                                                            |  |  |
| Sensor Low Battery**                         | Disabled      | Panel sounds when a sensor battery is low. Chime type and frequency are set below. By default these sounds are disabled | ADVANCED SETTINGS                                                                   |  |  |
| Sensor Tamper<br>Beeps**                     | Disabled      | Panel sounds when a sensor is tampered. Chime type and frequency are set below. By default these sounds are disabled    | ENTER CODE (1111, 2222)                                                             |  |  |
| Panel Tamper Beeps**                         | Disabled      | Panel sounds when tampered or opened. Chime type and frequency are set below. By default these sounds are disabled      |                                                                                     |  |  |
| Edit Trouble Beep<br>Chimes                  | n/a           | Select the chime type for Sensor Low Battery, Sensor Tamper, and Panel Tamper                                           |                                                                                     |  |  |
| Trouble Beeps<br>Timeout <sup>***</sup>      | 30            | Determines the amount of time between each trouble beep. Length can be set between 3-60 mins. (default is 30 mins)      | **Set to Enabled for EN Grade 2                                                     |  |  |
| Fire and Life Safety<br>Device Trouble Beeps | Disabled      | Panel will sound a trouble alert if a fire safety device is tampered, failed or has a low battery (disabled by default) | installations.<br>*** Setting shall be set to 3 min for<br>EN Grade 2 installations |  |  |

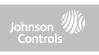

SOUND

| Setting                               | Default           | Description                                                                                                    | Swipe down                                                           |  |  |  |
|---------------------------------------|-------------------|----------------------------------------------------------------------------------------------------|----------------------------------------------------------------------|--|--|--|
|                                       | Partition Sounds* |                                                                                                    |                                                                      |  |  |  |
| Global Fire Siren                     | Enabled           | When Partitions are enabled this setting determines whether Fire<br>alarms sound in all partitions (enabled) or in only the partition they<br>are assigned to (disabled) | 11:23 AV<br>Apr 05 2021                                              |  |  |  |
| Global Intrusion<br>Sounds and Sirens | Disabled          | Intrusion alarms and entry/exit sounds will sound in all partitions                                                                                                    | ADVANCED SETTINGS                                                    |  |  |  |
| Global Auxiliary Sirens               | Disabled          | Auxiliary alarm will sound in all partitions                                                                                                    | ENTER CODE (1111, 2222)                                              |  |  |  |
| Global Chimes and<br>Voices           | Disabled          | Chimes and voices will play in all partitions                                                                                                    |                                                                      |  |  |  |
| All Sounds in Partition 1             | Disabled          | Sounds and alarms from all other partitions will sound in partition 1                                                                                                    |                                                                      |  |  |  |
|                                       |                   | Other Sounds                                                                                                    |                                                                      |  |  |  |
| Touch Sounds                          | Enabled           | This setting determines whether a touch sound is played when touching the screen (enabled) or not (disabled)                                                             |                                                                      |  |  |  |
| Exit Beeps                            | Enabled           | Play exit beeps for the Quick Exit and Quick Access feature on the panel (enabled) or not (disabled)                                                                     | * Additional settings available only<br>when Partitions are enabled. |  |  |  |

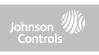

1:51 PM

12/14/18

Panel

Mother In-Law Suite

oartition7

nutition4

Overview:

View the number of

partitions set up on a

be viewed/edited

system. There must be at

least one sensor assigned

to a partition before it can

Johnson Controls

# **PARTITIONS\***

₩ H0'

Note: This feature has not been evaluated for EN Grade 2

1:56 PM

12/14/18

Rename a partition that

suits its location or area

Mother In-Law Suit-

Partition Number

🔶 文 🕢 🔶

being protected

Edit:

# Partitions

(j)

**(**)

(j)

(ii)

ø

ø

ø

Info:

partition

Edit the default name of a partition and view a list of users and sensors that are currently assigned to a given partition. Partitions 1, 2, 3 & 4 only appear when Partitions are enabled and when at least one sensor is learned into them.

~

🔴 но

1:52 PM

View Users and Sensors

associated with each

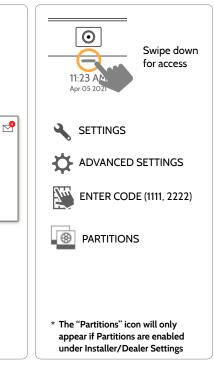

# **QOLSYS CONFIDENTIAL AND PROPRIETARY**

# **PAGE 54 OF 198**

# LOCAL AUTOMATION\*

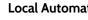

PROGRAMMING

This hardcoded scene is designed for Panels installed in new construction properties that do not yet have an Alarm.com account activated, but that need to manage Z-Wave devices locally in a "vacant home mode".

### Local Automation

2:13 PM HO LO° 12/14/18 LOCAL AUTOMATION Wi 🖪 Local Automation is Enabled DEALER BRAND WI-FI All locks will be LOCKED at night All thermostats will be set to AUTO mode with target temperature 65°F - 78°F at night **(**) The first light will be turned ON at night All lights will be turned OFF in the morning SOUND PARTITIONS O Local Automation is Disabled HOMEKIT LOCAL AUTOMATION 

#### **Runs Daily:**

- Automatically LOCK all locks at night (8pm)
- Set all thermostats to AUTO mode with a target temperature of 65°F - 78°F (18.3°C -25°C)
- Turn Light 1 ON at night (8pm) and then turn all lights OFF in the morning (6am)

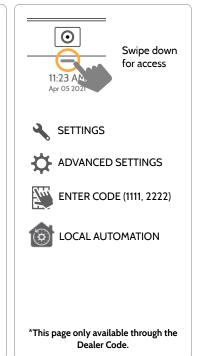

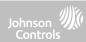

#### QOLSYS CONFIDENTIAL AND PROPRIETARY PAGE 55 OF 198

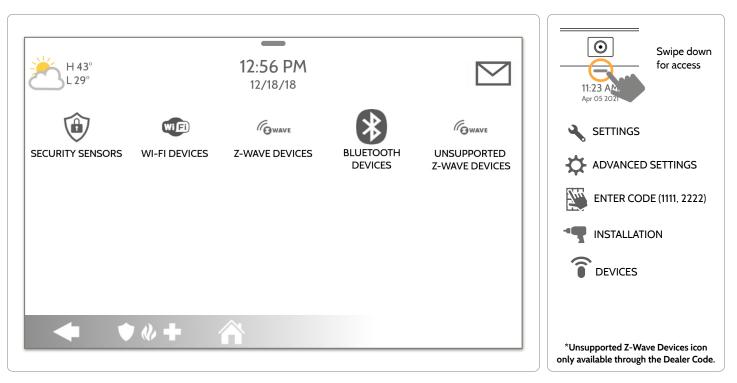

# PROGRAMMING

DEVICES

Johnson 凱 Controls

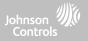

Security Sensors

Auto Learn Sensor

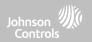

# SECURITY SENSORS

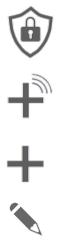

Pair sensors quickly by tripping or tampering and then editing the information

Add Sensor Pair sensors manually by typing in a DL code or Serial number

Edit Sensor Make changes to existing sensors

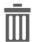

**Delete Sensor** Remove a sensor

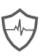

**Sensor Status** Monitor sensor status in realtime

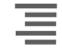

Add, edit or delete up to 128 security RF or life safety devices.

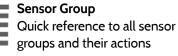

#### Panel Motion Settings Adjust Panel Motion se

Adjust Panel Motion sensitivity and masking areas

### Remove All PowerG Sensors

Delete all PowerG sensors from the Panel

### Remove All Zigbee Sensors

Delete all Zigbee sensors from the Panel

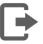

PowerG Output Rules Configure PGMs when using the PGxWLSHW8

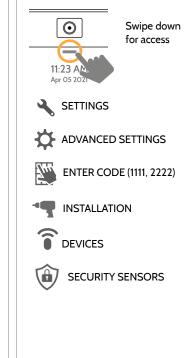

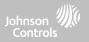

# AUTO LEARN SENSOR

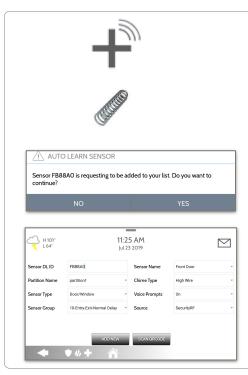

#### Note: SRF433 is not for EN Grade 2 Installations. SRF319 and SRF345 are not for UKCA or CE/EN Grade 2 Installations

1. Select "Auto Learn Sensor"

2. Open/Close or Tamper a sensor to enroll. For PowerG contacts, hold the "enroll" button until the yellow LED flashes.

3. Panel will chime and display the sensor's DL code. Select OK to confirm.

4. Configure **Partition Name**, **Sensor Type**, **Sensor Group**, **Sensor Name**, **Chime Type** and **Voice Prompts** with the smart filtering drop down lists.

5. Select "Add New" to complete and move to the next sensor.

#### NOTE:

When enrolling an "S-Line" sensor, the panel will auto detect that it's encrypted and change the "Source" field to S-Line.

IQ Panel 4 only: When enrolling a sensor of a different frequency (345MHz, 433MHz, PowerG) the Source field will change to accommodate the incoming signal type.

When a sensor with the frequency 345 is used, you will be given an additional field to specify the Loop #.

QOLSYS CONFIDENTIAL AND PROPRIETARY PAGE 58 OF 198

# ADD SENSOR

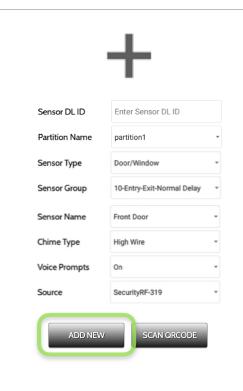

1. Select "Add Sensor" (NOTE: These same fields can be edited later from the "Edit Sensor" app)

2. Select the appropriate **Source** based on the frequency of device being manually learned in

3. Tap the field marked "Sensor DL ID" to open the keyboard. Enter the DL code or Sensor ID on the back of the device and touch "Done"

4. Use the drop down menu to select which **Partition** you would like the sensor to be added to (if enabled)

- 5. Choose Sensor Type from list
- 6. Indicate Sensor Group from list

7. Choose **Sensor Name** from the list or create a "Custom Name" using the built in keyboard with Custom Text to Speech.

- 8. Choose Chime Type from list
- 9. Indicate whether you want Voice Prompts on or off

10. Click "Add New" to save the information and complete the process.

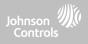

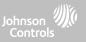

# SCAN QR CODE

\*This feature is only used with Qolsys S-Line 319 Sensors that have compatible QR code labels on the box

### Sensor DL ID Enter Sensor DL ID Partition Name partition1 Sensor Type Door/Window Sensor Group 10-Entry-Exit-Normal Delay Sensor Name Front Door Chime Type High Wire Voice Prompts On Source SecurityRF-319 SCAN QRCODE ADD NEW

1. Select "Add Sensor"

2. Tap the button marked "**Scan QR Code**" to open the camera. Hold the QR code label on the sensor box up to the camera to automatically scan the Sensor DL ID

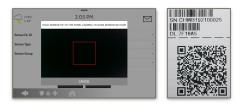

3. Use the drop down menu to select which **Partition** you would like the sensor to be added to (if enabled)

- 4. Choose Sensor Type from list
- 5. Indicate Sensor Group from list

6. Choose **Sensor Name** from the list or create a "Custom Name" using the built in keyboard with Custom Text to Speech.

- 7. Choose Chime Type from list
- 8. Indicate whether you want Voice Prompts on or off

9. Click "Add New" to save the information and complete the process.

QOLSYS CONFIDENTIAL AND PROPRIETARY PAGE 61 OF 198

# PARTITION NAME

When Partitions are enabled (see Dealer/Installer Settings) you may then assign a sensor to a specific partition. This will allow independent control and arming of that partition without disrupting the main panel's master partition. You may create and use up to 4 partitions.

| HO°<br>LO°     | 16:58<br>12/12/18        |               |            |   |  |
|----------------|--------------------------|---------------|------------|---|--|
| Sensor DL ID   | Enter Sensor DL ID       | Sensor Name   | Front Door | • |  |
| Partition Name | partition1               | Chime Type    | High Wire  | • |  |
| Sensor Type    | partition2               | Voice Prompts | On         | • |  |
| Sensor Group   | partition3<br>partition4 | Source        | SecurityRF | • |  |
| •              |                          | SCAN QRCODE   |            |   |  |

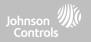

# SECURITY SENSORS

QOLSYS CONFIDENTIAL AND PROPRIETARY PAGE 62 OF 198

#### Door/Window Motion 16:58 H O<sup>c</sup> Glass Break L O° 12/12/18 Key Fob Keypad **Auxiliary Pendant** Sensor DL ID Enter Sensor DL ID Sensor Name Front Door Smoke Detector -CO Detector Chime Type High Wire Partition Name partition1 Hardwire Translator Wireless Translator Sensor Type Voice Prompts On Temperature Door/Window Heat Sensor Group SecurityRF Water Motion Source \* Shock Sensor Glass Break Freeze Tilt Key Fob Door Bell SCAN QRCODE Smoke-M Door/Window-M **Occupancy Sensor** Siren **High Temperature** Note: for UL/cUL, only UL/cUL listed devices shall be used: Door/Window contact: 60-362N-10-319.5, Motion Detector: 60-639-95R, Smoke Detector: IQ Smoke QS5110-840. For UL2610 installations use only UL listed PowerG devices.

When adding or editing security devices you can choose from the following sensor types:

SENSOR TYPE

SECURITY SENSORS

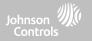

QOLSYS CONFIDENTIAL AND PROPRIETARY PAGE 63 OF 198

# SECURITY SENSORS

# SENSOR GROUP

Sensor groups will change the behavior of the sensor. These are tied directly to your Sensor Type, displaying only what's relevant.

Touch the "Sensor Group" drop down to change.

A full list of Sensor Groups and descriptions can be found under "Sensor Groups" listed in the manual below.

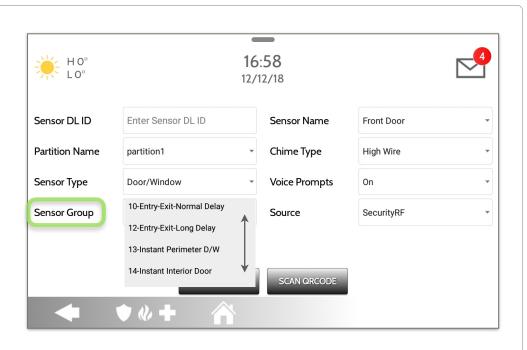

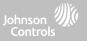

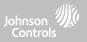

IQ Panel 4 supports PowerG along with ONE "legacy" frequency (319.5 MHz, 345 MHz, or 433 MHz) depending on which RF daughter card is pre-installed. Sensor Group numbers and behaviors remain the same across all frequencies. When pairing a 345 MHz sensor with the Panel, an additional option for "Loop" number will be shown. IQ Panel 4 also supports the use of Zigbee daughter card in conjunction with compatible Zigbee devices for UL/ULC Residential Fire and Burglary applications. Note: SRF433 is not for EN Grade 2 Installations. SRF319 and SRF345 are not for UKCA or CE/EN Grade 2 Installations

# DOOR/WINDOW

| GROUP | NAME                     | SUPERVISED | SCENARIO                                                                                                    |
|-------|--------------------------|------------|----------------------------------------------------------------------------------------------------|
| 10    | Entry-Exit- Normal Delay | Y          | Gives a period of time to exit the home or to disarm the panel when returning before sounding the alarm                                                             |
| 12    | Entry-Exit- Long Delay   | Y          | Gives a period of time to exit the home or to disarm the panel when<br>returning before sounding the alarm. This can be a separate delay from<br>the "normal delay" |
| 13    | Instant Perimeter D/W    | Y          | Door or window that triggers an alarm <b>instantly</b> when system is armed                                                                                         |
| 14    | Instant Interior Door    | Y          | An interior sensor that triggers an alarm <b>instantly</b> while armed to both stay and away. Does not trip if an entry/exit sensor is tripped first                |

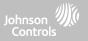

### DOOR/WINDOW

| GROUP | NAME                               | SUPERVISED | SCENARIO                                                                                                    |
|-------|------------------------------------|------------|----------------------------------------------------------------------------------------------------|
| 16    | Away Instant- Follower<br>Delay    | Y          | Interior door that <b>triggers alarm instantly</b> when system is armed to away mode only                                                                                                    |
| 25    | Local Safety Sensor                | Y          | This sensor does <b>not</b> report or trigger an alarm. This is a <b>chime only</b> sensor when "Activity Monitoring" is active, regardless of panel status. Used for medicine cabinets, chemical storage etc |
| 8     | Reporting Safety Sensor            | Y          | This sensor reports to the central station and <b>triggers</b> an alarm when<br>"Activity Monitoring" is active, regardless of panel status                                                                   |
| 9     | Delayed Reporting Safety<br>Sensor | Y          | This sensor reports to the central station and triggers an alarm when<br>"Activity Monitoring" is active, regardless of panel status. This sensor has<br>an entry delay                                       |

\*345 MHz door/window sensors will have the option to change the "Loop" number to 1 or 2. This will allow the sensor to be programmed twice as 2 different zones.

\* Power G Door/Window contact PGx945, PGx309, PGx312 adds an additional drop down menu to determine the contact type, Reed Switch or Wired.

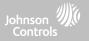

# MOTION

| GROUP | NAME                 | SUPERVISED | SCENARIO                                                                                                    |
|-------|----------------------|------------|----------------------------------------------------------------------------------------------------|
| 17    | Away- Instant Motion | Y          | Active only when armed to "Away", and trips instantly when motion is detected. Does <b>not</b> trip if an entry/exit sensor is tripped first                                                                            |
| 15    | Stay- Instant Motion | Y          | Active in both "Stay" & "Away" modes, and trips instantly when motion is detected. Does <b>not</b> trip if an entry/exit sensor is tripped first                                                                        |
| 35    | Stay- Delay Motion   | Y          | Active in both "Stay" & "Away" modes. Triggers an entry delay when motion is detected. Does <b>not</b> trip if an entry/exit sensor is tripped first                                                                    |
| 20    | Away- Delay Motion   | Y          | Active when armed to "Away". Triggers an entry delay when motion is detected. Does <b>not</b> trip if an entry/exit sensor is tripped first                                                                             |
| 25    | Safety Motion        | Y          | This sensor does <b>not</b> report or trigger an alarm. This is a chime only sensor<br>when "Activity Monitoring" is active, regardless of panel status. Used for<br>medicine cabinets, storage, activity tracking, etc |

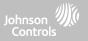

### MOTION

| GROUP | NAME                                   | SUPERVISED | SCENARIO                                                                                                    |
|-------|----------------------------------------|------------|----------------------------------------------------------------------------------------------------|
| 43    | Away- Instant, Stay-<br>Delay Motion   | Y          | Active in both "Stay" & "Away" modes. During Away mode, trips instantly when motion is detected. Does <b>not</b> trip if an entry/exit sensor is tripped first. During Stay mode, triggers an entry delay when motion is detected. |
| 44    | Away- Instant Interior<br>Motion       | Y          | Active only when armed to "Away", and trips instantly when motion is detected. Does <b>not</b> follow entry/exit delay rules and is always instant.                                                                                |
| 45    | Away- Stay- Instant<br>Interior Motion | Y          | Active in both "Stay" & "Away" modes. Trips instantly when motion is detected. Does <b>not</b> follow entry/exit delay rules and is always instant.                                                                                |

\*345 MHz motion sensors will have the option to change the "Loop" number to 1, 2 or 3. This will allow the sensor to be programmed twice as 2 different zones where supported by the device.

\*Power G Motion Detectors with Prefix 120, 122, 130, 140 and 142 offer additional functions such as High Traffic Shutdown and Sensitivity Level. Motions with prefix 123, 126, 127, 128 and 129 offer High Traffic Shutdown only as an additional function.

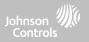

# **GLASS BREAK**

\*345 MHz glass break sensors can be programmed as "Loop" 1 only

| GROUP | NAME                      | SUPERVISED | SCENARIO                              |
|-------|---------------------------|------------|---------------------------------------|
| 13    | Glass Break               | Y          | Active in both "Stay" and "Away" mode |
| 17    | Glass Break -Away<br>Only | Y          | Active in "Away" mode only            |

# **KEY FOB**

\*345 MHz Keyfobs will follow the IQ Panel's Keyfob programming and functionality

| GROUP | NAME                      | SUPERVISED | SCENARIO                                                                                                    |
|-------|---------------------------|------------|----------------------------------------------------------------------------------------------------|
| 1     | Mobile Intrusion          | Ν          | Worn or carried, the button(s) is/are programmed to trigger a <b>police panic</b>                                                                                                    |
| 3     | Mobile Silent             | N          | Worn or carried, the button(s) is/are programmed to trigger a silent police panic                                                                                                    |
| 4     | Fixed Auxiliary           | Y          | Installed in a <b>fixed location</b> such as night stand, the button(s) is/are programmed to trigger an Auxiliary panic. NOTE: Medical functionality has not been evaluated for UL/cUL, UKCA or CE/EN Grade 2.               |
| 5     | Fixed Silent<br>Auxiliary | Y          | Installed in a <b>fixed location</b> such as night stand, the button(s) is/are programmed to trigger a <b>silent</b> Auxiliary panic. NOTE: Medical functionality has not been evaluated for UL/ cUL, UKCA or CE/EN Grade 2. |

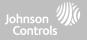

### **KEY FOB**

\*345 MHz Keyfobs will follow the IQ Panel's Keyfob programming and functionality

| GROUP | NAME                       | SUPERVISED | SCENARIO                                                                                                    |
|-------|----------------------------|------------|----------------------------------------------------------------------------------------------------|
| 6     | Mobile Auxiliary           | Ν          | Worn as a wrist watch or pendant, the button(s) is/are programmed to trigger an Auxiliary panic. NOTE: Medical functionality has not been evaluated for UL/cUL, UKCA or CE/EN Grade 2.       |
| 7     | Mobile Silent<br>Auxiliary | Ν          | Worn as a wrist watch or pendant, the button(s) is/are programmed to trigger a silent Auxiliary panic. NOTE: Medical functionality has not been evaluated for UL/cUL, UKCA or CE/EN Grade 2. |

# **KEYPAD**

| GROUP | NAME             | SUPERVISED | SCENARIO                                                                                                    |
|-------|------------------|------------|----------------------------------------------------------------------------------------------------|
| 0     | Fixed Intrusion  | Y          | Installed in a <b>fixed location</b> , the keypad is programmed to trigger a <b>police panic</b> .<br><b>NOTE</b> : Hold-up functionality has not been evaluated for UL/cUL, UKCA or CE/EN Grade 2. |
| 1     | Mobile Intrusion | N          | Keypad can be mobile and is programmed to trigger a police panic                                                                                                    |
| 2     | Fixed Silent     | Y          | Installed in a <b>fixed location</b> , the keypad is programmed to trigger a <b>silent police panic</b>                                                                                             |
| 3     | Mobile Silent    | Ν          | Keypad can be mobile and is programmed to trigger a silent police panic                                                                                                    |

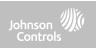

### **KEYPAD**

| GROUP | NAME                       | SUPERVISED | SCENARIO                                                                                                    |
|-------|----------------------------|------------|----------------------------------------------------------------------------------------------------|
| 4     | Fixed Auxiliary            | Y          | Installed in a <b>fixed location</b> such as night stand, the keypad is programmed to trigger an Auxiliary panic. NOTE: Medical functionality has not been evaluated for UL/cUL, UKCA or CE/EN Grade 2.               |
| 5     | Fixed Silent<br>Auxiliary  | Y          | Installed in a <b>fixed location</b> such as night stand, the keypad is programmed to trigger a <b>silent</b> Auxiliary panic. NOTE: Medical functionality has not been evaluated for UL/ cUL, UKCA or CE/EN Grade 2. |
| 6     | Mobile Auxiliary           | N          | Keypad can be mobile and is programmed to trigger an Auxiliary panic. NOTE:<br>Medical functionality has not been evaluated for UL/cUL, UKCA or CE/EN Grade 2.                                                        |
| 7     | Mobile Silent<br>Auxiliary | N          | Keypad can be mobile and is programmed to trigger a <b>silent</b> Auxiliary panic.<br><b>NOTE</b> : Medical functionality has not been evaluated for UL/cUL, UKCA or CE/EN Grade 2.                                   |

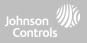

# **AUXILIARY PENDANT**

\*345 MHz auxiliary pendants can be programmed as "Loop" 1 only

| GROUP | NAME                        | SUPERVISED | SCENARIO                                                                                                    |
|-------|-----------------------------|------------|----------------------------------------------------------------------------------------------------|
| 0     | Fixed Intrusion             | Y          | Installed in a <b>fixed location</b> such us under a desk, the button(s) is/are programmed to trigger a <b>police panic</b>                                                                                                    |
| 1     | Mobile Intrusion            | N          | Worn or carried, the button(s) is/are programmed to trigger a <b>police panic</b>                                                                                                    |
| 2     | Fixed Silent                | Y          | Installed in a <b>fixed location</b> such us under a desk, the button(s) is/are programmed to trigger a <b>silent police panic</b>                                                                                                   |
| 3     | Mobile Silent               | N          | Worn or carried, the button(s) is/are programmed to trigger a silent police panic                                                                                                    |
| 4     | Fixed Auxiliary             | Y          | Installed in a <b>fixed location</b> such as night stand, the button(s) is/are programmed to trigger an auxiliary panic                                                                                                    |
| 5     | Fixed Silent<br>Auxiliary   | Y          | Installed in a <b>fixed location</b> such as night stand, the button(s) is/are programmed to trigger a <b>silent</b> Auxiliary panic. <b>NOTE</b> : Medical functionality has not been evaluated for UL/ cUL, UKCA or CE/EN Grade 2. |
| 6     | Mobile Auxiliary            | N          | Worn as a wrist watch or pendant, the button(s) is/are programmed to trigger an Auxiliary panic                                                                                                    |
| 7     | Mobile Silent<br>Auxiliary  | Ν          | Worn as a wrist watch or pendant, the button(s) is/are programmed to trigger a silent Auxiliary panic. NOTE: Medical functionality has not been evaluated for UL/cUL, UKCA or CE/EN Grade 2.                                         |
| 25    | Safety Auxiliary<br>Pendant | Ν          | Used for local alerts like a nurse call button. Will not report an alarm to the Central Station. NOTE: Medical functionality has not been evaluated for UL/cUL, UKCA or CE/EN Grade 2.                                               |

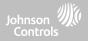

# SMOKE DETECTOR/HEAT

\*345 MHz smoke sensors will have the option to change the "Loop" number to 1, 2 or 3. This will allow the sensor to be programmed twice as 2 different zones where supported by the device

| GROUP | NAME       | SUPERVISED | SCENARIO                                                       |
|-------|------------|------------|----------------------------------------------------------------|
| 26    | Smoke-Heat | Y          | Triggers an alarm when sensor detects smoke/rapid rise in heat |

# SMOKE-M

| GROUP | NAME       | SUPERVISED | SCENARIO                                                                                                    |
|-------|------------|------------|----------------------------------------------------------------------------------------------------|
| 26    | Smoke-Heat | Y          | Triggers an alarm when sensor detects smoke or a rapid rise of heat.<br>Use <b>ONLY</b> with Qolsys multi-sensor smoke (QS5110-840) |

# CO DETECTOR

\*345 MHz carbon monoxide sensors can be programmed as "Loop" 1 only

| GROUP | NAME | SUPERVISED | SCENARIO                                              |
|-------|------|------------|-------------------------------------------------------|
| 34    | СО   | Y          | Triggers an alarm when sensor detects Carbon Monoxide |

QOLSYS CONFIDENTIAL AND PROPRIETARY PAGE 72 OF 198

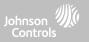

## HARDWIRE TRANSLATOR & WIRELESS TRANSLATOR

| GROUP | NAME     | SUPERVISED | SCENARIO                                                           |
|-------|----------|------------|--------------------------------------------------------------------|
| 13    | Takeover | Y          | Triggers an alarm when sensor is tampered in "Stay" or "Away" mode |

### TILT

\*345 MHz tilt sensors can be programmed as "Loop" 3 only

| GROUP | NAME                     | SUPERVISED | SCENARIO                                                                                                    |
|-------|--------------------------|------------|----------------------------------------------------------------------------------------------------|
| 10    | Entry-Exit- Normal Delay | Y          | Triggers alarm after "normal delay" expires. Arms with both "Stay" and "Away"                                                                                                    |
| 12    | Entry-Exit- Long Delay   | Y          | Triggers alarm after "long delay" expires. Arms with both "Stay" and "Away                                                                                                    |
| 25    | Garage Tilt- Safety Tilt | Y          | This sensor group does <b>not</b> report or trigger an alarm. This is a chime only sensor when "Activity Monitoring" is active, regardless of panel status. Great for detached garage/shops. <b>NOTE</b> : Functionality in conjunction with garage door openers has not been evaluated for UL/cUL, UKCA or CE/EN Grade 2. |

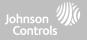

# \*345 MHz water sensors will have the option to change the "Loop" number to 1, 2 or 3. This will allow the sensor to be programmed twice as 2 different zones where supported by the device

| GROUP | NAME                | SUPERVISED | SCENARIO                                                                                                    |
|-------|---------------------|------------|----------------------------------------------------------------------------------------------------|
| 38    | Water Sensor        | Y          | Triggers an alarm when sensor detects presence of water.<br>NOTE: flood sensor functionality has not been evaluated for UL/cUL, UKCA or CE/EN<br>Grade 2. |
| 25    | Water Non-Reporting | Y          | Used for local alerts. Will not report an alarm to the Central Station                                                                                    |

Please note: When selecting "Water" you will see two additional options under "Sensor Sub-Type". For IQ TempH20 (QS5500-PO1) & the IQ Flood (QS5516-840/QS5536-840) select "IQ Flood". for all others, select "Other Flood"

# **SHOCK SENSOR** \*345 MHz shock sensors will have the option to change the "Loop" number to 1 or 3. This will allow the sensor to be programmed twice as 2 different zones where supported by the device

| GROUP | NAME                  | SUPERVISED | SCENARIO                                                                      |
|-------|-----------------------|------------|-------------------------------------------------------------------------------|
| 13    | Shock-Glass-Break     | Y          | Arms and trips shock sensors immediately when armed to both "Stay" and "Away" |
| 17    | Glass-Break-Away Only | Y          | Arms and trips shock sensors immediately when armed only to "Away"            |

Please note: When selecting "Shock" you will see two additional options under "Sensor Sub-Type". For IQ Shock select "IQ Shock", for all others select "Other Shock". \*Power G Shock Sensor with prefix 170 offers additional sensitivity level functions

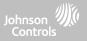

### FREEZE

\*345 MHz temp sensors can be programmed as "Loop" 1 only

| GROUP | NAME                 | SUPERVISED | SCENARIO                                                                                                    |
|-------|----------------------|------------|----------------------------------------------------------------------------------------------------|
| 52    | Freeze               | Y          | Triggers an alarm when sensor detects low temperatures.<br>NOTE: temperature sensor functionality has not been evaluated by UL/cUL |
| 25    | Freeze Non-Reporting | Y          | Used for local alerts. Will not report an alarm to the Central Station                                                             |

**Please note:** When using the PGx905 with Group 52, Freeze, the Low threshold setting is set to  $40^{\circ}F(4^{\circ}C)$  by default. The Low threshold can be customized between  $-22^{\circ}F$  and  $158^{\circ}F(-40^{\circ}C)$  and  $85^{\circ}C$ ).

# **HIGH TEMPERATURE**

| GROUP | NAME               | SUPERVISED | SCENARIO                                                                                                    |
|-------|--------------------|------------|----------------------------------------------------------------------------------------------------|
| 53    | Temp Reporting     | Y          | Triggers an alarm when sensor detects high temperatures.<br>NOTE: temperature sensor functionality has not been evaluated by UL/cUL |
| 25    | Temp Non-Reporting | Y          | Used for local alerts. Will not report an alarm to the Central Station                                                              |

**Please note:** When using the PGx905 with Group 53, the High threshold setting is set to 100°F (38°C) by default. The High threshold can be customized between -22°F and 158°F (-40°C and 85°C).

QOLSYS CONFIDENTIAL AND PROPRIETARY PAGE 75 OF 198

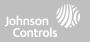

# DOOR BELL

| GROUP | NAME                | SUPERVISED | SCENARIO                                                                                                    |
|-------|---------------------|------------|----------------------------------------------------------------------------------------------------|
| 25    | Local Safety Sensor | Y          | This sensor does <b>not</b> report or trigger an alarm. This is a chime only sensor when "Activity Monitoring" is active, regardless of panel status. Great to automate lights, cameras and notifications etc |

### SIREN

| GROUP | NAME                | SUPERVISED | SCENARIO                                                                                                    |
|-------|---------------------|------------|----------------------------------------------------------------------------------------------------|
| 33    | Siren               | Y          | Used for supervising Z-Wave sirens for wireless connectivity.<br>Reports to the central station.                                     |
| 25    | Local Safety Sensor | Y          | Used for supervising Z-Wave sirens for wireless connectivity. Local supervision only. Does <b>NOT</b> report to the central station. |

QOLSYS CONFIDENTIAL AND PROPRIETARY PAGE 76 OF 198

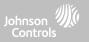

# $\label{eq:constraint} DOOR/WINDOW-M \ \ (For use only with Multi-function Door/Window Sensors)$

| GROUP | NAME                            | SUPERVISED | SCENARIO                                                                                                    |
|-------|---------------------------------|------------|----------------------------------------------------------------------------------------------------|
| 10    | Entry-Exit- Normal Delay        | Y          | Gives a period of time to exit the home or to disarm the panel when returning before sounding the alarm                                                             |
| 12    | Entry-Exit- Long Delay          | Y          | Gives a period of time to exit the home or to disarm the panel when<br>returning before sounding the alarm. This can be a separate delay from<br>the "normal delay" |
| 13    | Instant Perimeter D/W           | Y          | Door or window that triggers alarm <b>instantly</b> when system is armed                                                                                            |
| 14    | Instant Interior Door           | Y          | An interior sensor that triggers an alarm <b>instantly</b> while armed to both stay and away. Does not trip if an entry/exit sensor is tripped first                |
| 16    | Away Instant- Follower<br>Delay | Y          | Interior door that <b>triggers alarm instantly</b> when system is armed to away mode only                                                                           |

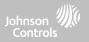

# **DOOR/WINDOW-M** (For use only with Multi-function Door/Window Sensors)

| GROUP | NAME                               | SUPERVISED | SCENARIO                                                                                                    |
|-------|------------------------------------|------------|----------------------------------------------------------------------------------------------------|
| 25    | Local Safety Sensor                | Y          | This sensor does <b>not</b> report or trigger an alarm. This is a <b>chime only</b> sensor when "Activity Monitoring" is active, regardless of panel status. Used for medicine cabinets, chemical storage etc |
| 8     | Reporting Safety Sensor            | Y          | This sensor reports to the central station and <b>triggers</b> an alarm when<br>"Activity Monitoring" is active, regardless of panel status                                                                   |
| 9     | Delayed Reporting Safety<br>Sensor | Y          | This sensor reports to the central station and triggers an alarm when<br>"Activity Monitoring" is active, regardless of panel status. This sensor has<br>an entry delay                                       |

# **OCCUPANCY SENSOR**

| GROUP | NAME                | SUPERVISED | SCENARIO                                                                                        |
|-------|---------------------|------------|-------------------------------------------------------------------------------------------------|
| 25    | Local Safety Sensor | Y          | This sensor group is to be used for monitoring activity in the home. This group does not report |

SENSOR GROUPS

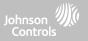

### TEMPERATURE

| GROUP | NAME               | SUPERVISED | SCENARIO                                                                                                    |
|-------|--------------------|------------|----------------------------------------------------------------------------------------------------|
| 51    | Temp Non Reporting | Y          | Only for use with the PowerG Temp Sensor (PGx905). This sensor group does <b>not</b> report to the Central Station. Allows for actual temperature monitoring (thermometer) with customizable high/low threshold settings |
| 52    | Freeze             | Y          | Triggers an alarm when sensor detects low temperatures.<br>NOTE: temperature sensor functionality has not been evaluated by UL/cUL                                                                                       |
| 53    | Temp Reporting     | Y          | Triggers an alarm when sensor detects high temperatures.<br>NOTE: temperature sensor functionality has not been evaluated by UL/cUL                                                                                      |

**Please note:** When using the PGx905 with Group 51, the High & Low threshold settings are set to 40°F and 100°F (4°C and 38°C) by default. When using Group 52, the Low threshold setting is set to 40°F (4°C) by default. When using Group 53, the High threshold setting is set to 100°F (38°C) by default. Thresholds can be customized between -22°F and 158°F (-40°C and 85°C).

#### QOLSYS CONFIDENTIAL AND PROPRIETARY PAGE 80 OF 198

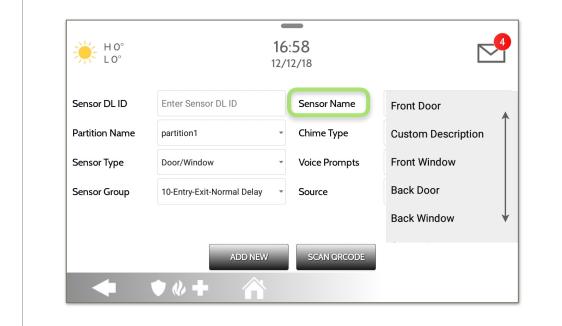

# SENSOR NAME

SECURITY SENSORS

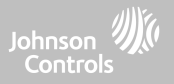

When you select the sensor name field you can choose from a variety of preset sensor names by scrolling up and down or create a custom description.

# SECURITY SENSORS

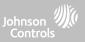

### SENSOR NAME: CUSTOM DESCRIPTION

When you select "Custom Description" as your sensor name the keyboard will appear. Type in the desired name (up to 56 characters) and click "Done." The name will appear in the field below "Sensor Name."

| ₩ H0°<br>L0°   |                  | 16:58<br>12/12/18  |            | 4 |
|----------------|------------------|--------------------|------------|---|
| Sensor DL ID   | Enter Sensor D   | Front Door         | Front Door | - |
| Partition Name | partition1       | Custom Description | High Wire  | • |
| Sensor Type    | Door/Window      | Front Window       | On         | • |
| Sensor Group   | 10-Entry-Exit-No | ormai Delay Source | SecurityRF | • |
| •              | ♦ @ +            | ADD NEW SCAN QRCOE | DE         |   |

QOLSYS CONFIDENTIAL AND PROPRIETARY PAGE 81 OF 198

#### QOLSYS CONFIDENTIAL AND PROPRIETARY PAGE 82 OF 198

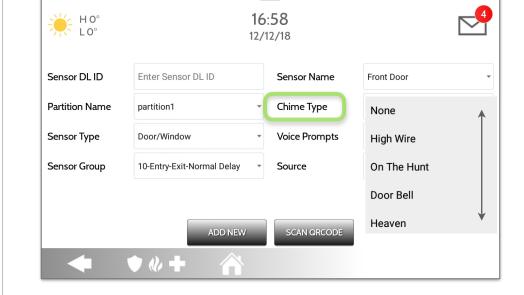

CHIME TYPE

# **SECURITY SENSORS**

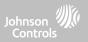

Because of the dynamic nature of the way the IQ Panel 4 pairs and understands each individual sensor, you can program each sensor to have a unique chime or even turn chiming off for that individual sensor. To customize your chime for a particular sensor touch the Chime Type drop down and choose from the list.

#### QOLSYS CONFIDENTIAL AND PROPRIETARY PAGE 83 OF 198

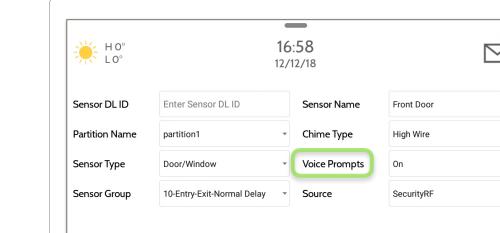

ADD NEW

SCAN QRCODE

# **VOICE PROMPTS**

SECURITY SENSORS

-

Voice prompts annunciate the sensor name when the sensor is opened or tripped.\*

For door/window sensors, voice prompts are defaulted to "On". For most other sensors the default is "Off." Touch the drop down menu to change.

Choose individually which sensors should have voice prompts ON or OFF

\*NOTE: "Activity Monitoring Sensors" will also audibly report when they have been closed.

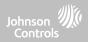

### **QOLSYS CONFIDENTIAL AND PROPRIETARY** PAGE 84 OF 198

# SECURITY SENSORS

# SOURCE

Source indicates the sensor's incoming frequency when pairing to the 16:58 ΗO° IQ Panel 4. LO° 12/12/18 The following options will be available Sensor DL ID Enter Sensor DL ID Sensor Name Front Door depending on the pre-installed RF Partition Name partition1 Chime Type High Wire \* Daughter Card: Sensor Type Voice Prompts Door/Window On - PowerG - SecurityRF SecurityRF Sensor Group 10-Entry-Exit-Normal Delay Source - SecurityRF-319 SecurityRF-319 - S-Line PowerG - SecurityRF-345 SCAN QRCODE - 345RF 2G ADD NEW - SecurityRF-433 - Zigbee

NOTE: PowerG modem radio cards are used also in UL/ULC listed Commercial burglary applications. SRF319, SRF433 (DSC Protocol), PowerG modem, Zigbee and SRF345 radio cards are used in UL/ULC listed Residential fire and burglary applications. SRF433 (AT&T Digital Life protocol) modem radio cards are used only in UL listed Residential fire and burglary applications. Zigbee and SRF433 are not for EN Grade 2, SRF319, SRF345 are not for UKCA or CE/EN Grade installations.

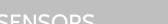

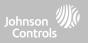

### **QOLSYS CONFIDENTIAL AND PROPRIETARY** PAGE 85 OF 198

| NO |   |        | SIGNAL<br>SOURCE |             |                               | GROUP                          | EDIT |
|----|---|--------|------------------|-------------|-------------------------------|--------------------------------|------|
| 1  | 1 | 12BEA1 | G                | Motion      | Upstairs Motion<br>Detector   | 17-Away-Instant<br>Motion      |      |
| 2  | 1 | 12BEA2 | G                | Motion      | Downstairs<br>Motion Detector | 17-Away-Instant<br>Motion      |      |
| 3  | 1 | 12BEA3 | G                | Door/Window | Front Door                    | 10-Entry-Exit-<br>Normal Delay |      |
| 4  | 1 | 12BEA4 | G                | Door/Window | Laundry Door                  | 10-Entry-Exit-<br>Normal Delay |      |
| 5  | 1 | 12BEA5 | G                | Door/Window | Back Door                     | 13-Instant                     |      |

### Edit Sensor

Edit sensors after they have already been learned in. All fields can be edited

# **EDIT SENSOR**

|   | 4               | $\downarrow$ with the exception of the DL or Sensor ID. |                  |                                |                               |                                |              |                                                            | 2:55       |                               |
|---|-----------------|---------------------------------------------------------|------------------|--------------------------------|-------------------------------|--------------------------------|--------------|------------------------------------------------------------|------------|-------------------------------|
| Ş | H 101°<br>L 64° |                                                         |                  | <b>12:09 PM</b><br>Jul 23 2019 |                               | l                              | $\checkmark$ | To make changes<br>to a sensor, touch<br>the "Pencil" icon | <b>%</b>   | SETTINGS<br>ADVANCED SETTINGS |
| C | PTID            | ID                                                      | SIGNAL<br>SOURCE | TYPE                           | NAME                          | GROUP                          | EDIT         | next to the sensor                                         | <b>`</b> ¥ | ADVANCED SETTINGS             |
|   | 1               | 12BEA1                                                  | G                | Motion                         | Upstairs Motion<br>Detector   | 17-Away-Instant<br>Motion      |              | that needs editing.<br>Change desired                      | 5m         | ENTER CODE (1111, 222         |
|   | 1               | 12BEA2                                                  | G                | Motion                         | Downstairs<br>Motion Detector | 17-Away-Instant<br>Motion      |              | fields and then<br>touch "SAVE".                           | -9         | INSTALLATION                  |
|   | 1               | 12BEA3                                                  | G                | Door/Window                    | Front Door                    | 10-Entry-Exit-<br>Normal Delay |              | louch SAVE.                                                | Î          | DEVICES                       |
|   | 1               | 12BEA4                                                  | G                | Door/Window                    | Laundry Door                  | 10-Entry-Exit-<br>Normal Delay |              |                                                            |            | SECURITY SENSORS              |
|   | 1               | 12BEA5                                                  | G                | Door/Window                    | Back Door                     | 13-Instant<br>Perimeter D //// |              |                                                            |            |                               |
|   | •               | ان ا                                                    | •                |                                |                               |                                |              |                                                            |            | EDIT SENSOR                   |
|   |                 |                                                         |                  |                                |                               |                                |              |                                                            |            |                               |

## **FIND IT**

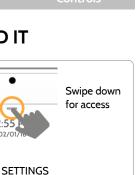

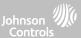

# **SECURITY SENSORS**

### QOLSYS CONFIDENTIAL AND PROPRIETARY PAGE 86 OF 198

# DELETE SENSOR

### Delete Sensor

SECURITY SENSORS

Delete each sensor individually or choose to delete more than one at a time. This is useful when needing to replace a sensor all together instead of simply editing programmed information.

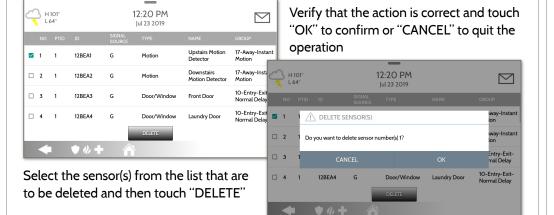

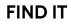

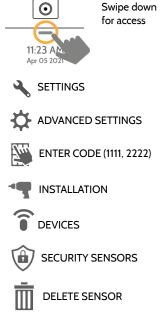

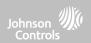

| E  | F     | Moni   | or Statu<br>tor sens<br>battery. | -               | eal time | for things like o |
|----|-------|--------|----------------------------------|-----------------|----------|-------------------|
|    |       |        |                                  | -               |          |                   |
|    | H 101 | 0      |                                  | 12:29 F         | рМ       |                   |
|    | L 64° |        |                                  | Jul 23 20       |          |                   |
|    |       |        |                                  | ,               |          |                   |
| NO |       |        | SIGNAL<br>SOURCE                 | NAME            | TYPE     | GROUP             |
| 1  | 1     | 12BEA1 | G                                | Upstairs Motion | Motion   | 17-Away-Instant   |

. Detector

Downstairs

Front Door

Laundry Door

Motion Detector

Motion

Door/Window

Door/Window

# SENSOR STATUS

2 1

3 1

4 1

5 1 12BEA2

12BEA3

12BEA4

12BEA5

G

G

G

G

SECURITY SENSORS

13-Instant Back Door Door/Window Open Derimeter D/M **QOLSYS CONFIDENTIAL AND PROPRIETARY** PAGE 87 OF 198

open, close, tamper, idle and

 $\bigtriangledown$ 

Idle

Idle

Closed

Closed

Motion

Motion

17-Away-Instant

10-Entry-Exit-

Normal Delay

10-Entry-Exit-

Normal Delav

This page also

allows you to

quickly review

programming for things like Zone

number. Partition.

Signal Source (319,

345, 433, PowerG,

Native or Zigbee),

Sensor Type and

Sensor Name.

Sensor Group.

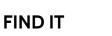

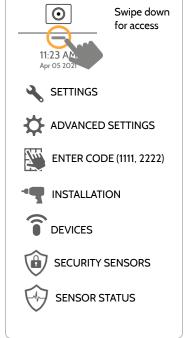

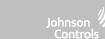

#### **QOLSYS CONFIDENTIAL AND PROPRIETARY** PAGE 88 OF 198

|    | 101°<br>64°          |                     | <b>12:41 P</b><br>Jul 23 2019 |          |           | $\searrow$ |
|----|----------------------|---------------------|-------------------------------|----------|-----------|------------|
| ID | TYPE                 | NAME                | SUPERVISORY                   | RESTORAL | TIMER     | SIREN TYPE |
| 0  | Auxiliary<br>Pendant | Fixed<br>Intrusion  | Y                             | N        | Immediate | Siren3     |
| 1  | Auxiliary<br>Pendant | Mobile<br>Intrusion | Ν                             | Ν        | Immediate | Siren3     |
| 2  | Auxiliary<br>Pendant | Fixed Silent        | Y                             | Ν        | Immediate | Siren3     |
| 4  | Auxiliary<br>Pendant | Fixed<br>Auxiliary  | Y                             | Ν        | Immediate | Siren3     |
| 6  | Auxiliary            | Mobile              | Ν                             | Ν        | Immediate | Siren3     |

The Sensor Group list is sorted by "Type" in alphabetical order from A - Z.

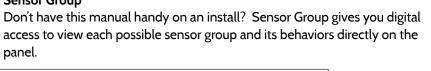

# **SENSOR GROUP**

# **SECURITY SENSORS**

Sensor Group

panel.

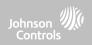

Swipe down

for access

# **FIND IT**

 $\odot$ 

11:23 AM

Apr 05 20

 $J \mu \mu$ 

SETTINGS

ADVANCED SETTINGS

ENTER CODE (1111, 2222)

SECURITY SENSORS

SENSOR GROUP

INSTALLATION

### QOLSYS CONFIDENTIAL AND PROPRIETARY PAGE 89 OF 198

# SECURITY SENSORS

# PANEL MOTION SETTINGS

### Panel Motion Settings

1:42 PM

Jul 23 2019

Motion D

Control settings for the built-in Panel Motion Detector. Change the sensitivity threshold and mask off up to 4 customizable areas to prevent false triggers.

H 101

ADD MASK

SAVE MASK

SETTING

### Masking:

H 101 L 64°

ADD MASK

SAVE MASK

SETTING

Touching "ADD MASK" will give a drawable area (green) that is not taken in to account for motion pixelation change, then touch "SAVE MASK" to save. Up to 4 independent mask areas can be drawn. Sensitivity Setting:

SETTINGS

• • +

Motion Sensitivity

Touch "SETTING" to change the the Panel Motion sensitivity between Low (default), Medium and High. Use the Green to Red bar on the right side of the screen to determine trigger threshold.

1:41 PM

⊖ High ⊖ Medium ● Low

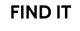

 $\bigtriangledown$ 

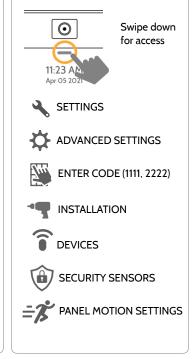

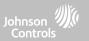

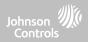

# **WI-FI DEVICES**

# **WI-FI DEVICES**

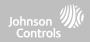

# **WI-FI DEVICES**

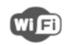

### Wi-Fi Devices

View and remove Wi-fi devices associated with the panel as well as configure the Qolsys Access point.

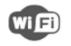

### Wi-Fi

Scan and connect to a Wi-Fi network. This will ensure your panel can receive software updates and have a Dual Path connection.

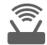

### Access Point Settings

Configure the IQ Panel 4's built in router. Enable/Disable the router, broadcast or hide the SSID and change the SSID's password etc...

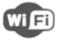

### Access Point Connected Devices View connected device information such as IP, MAC address and for how long the device has been connected.

### IQ Remote Devices

Pair an IQ Remote Secondary Touchscreen to the panel whether it is connected to the customer's network or the panel's built in Access Point.

### **3rd Party Connections**

Enable or disable 3rd party connections on the panel. This feature is used for specific 3rd party device integration

# **FIND IT**

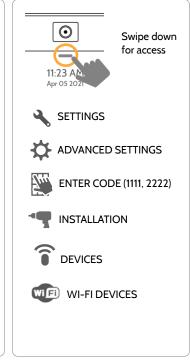

# QOLSYS CONFIDENTIAL AND PROPRIETARY PAGE 92 OF 198

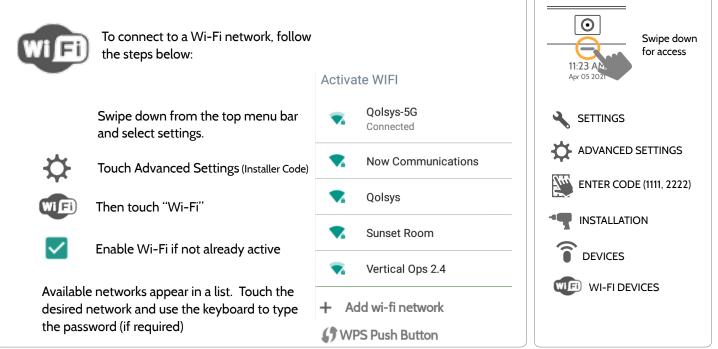

# CONNECTING TO WI-FI

WI-FI DEVICES

# Johnson 🗼

**FIND IT** 

# WI-FI DEVICES

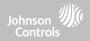

# ACCESS POINT SETTINGS

|                                                                                 | <b>WI-FI Access Point:</b><br>Enable or Disable the Panel Access Point                        |
|---------------------------------------------------------------------------------|-----------------------------------------------------------------------------------------------|
| H 39°<br>L 23°<br>H 39°<br>D1/24/18                                             | SSID:<br>Change the SSID Name. This is the name that<br>other devices will use to connect to. |
| WI-FI<br>WI-FI Access Point<br>Wi-Fi Access Point Enabled and Frequency 2447MHz | <ul> <li>DHCP IP Range:</li> <li>Modify the DHCP IP Range for the access point.</li> </ul>    |
| SSID<br>SSID is set to IQPNETIAA573                                             | Default is 50.<br>Change Password:                                                            |
| DHCP IP Range<br>DHCP IP Range is set to 50                                     | <ul> <li>Change the password of the SSID to one of your choosing.</li> </ul>                  |
| Change Password                                                                 | •                                                                                             |
| Activate WPS                                                                    | Activate WPS:<br>Connect devices to the panel's built-in access point                         |
| ◆ ♦₡+ 🏠                                                                         | using WPS push button.                                                                        |
|                                                                                 | Access Point Password:                                                                        |
|                                                                                 | Shows current password in use for the Panel<br>Access Point                                   |

# WI-FI DEVICES

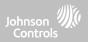

# ACCESS POINT CONNECTED DEVICES

| H 59°<br>L 47° | MAC ADDRESS       | 4:41 PM<br>11/01/16 | CONNECTED<br>TIME(MM:DD:HH:MM) | ACTIONS | View the IP address, Mac<br>address and connected                                                              |
|----------------|-------------------|---------------------|--------------------------------|---------|----------------------------------------------------------------------------------------------------|
| 1              | 00:02:d1:42:19:48 | 192.168.50.80       | 00:00:00:04                    |         | duration of each Wi-Fi client<br>connected to the panel's built<br>in router.                                  |
|                |                   |                     |                                |         | Select "Actions" to then remove a device that has been associated with the panel.                              |
|                |                   |                     |                                |         | You must remove saved<br>network information from the<br>device otherwise it will re-<br>connect to the panel. |
| •              | ♦ 🚸 🕇             | Â                   |                                |         | connect to the panet.                                                                                          |

### QOLSYS CONFIDENTIAL AND PROPRIETARY PAGE 95 OF 198

# WI-FI DEVICES

# **IQ REMOTE DEVICES**

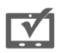

### IQ Remote Devices

Pair up to 3 IQ Remote Secondary Touchscreens to the panel via the customer's network or the panel's built in access point.

| ×  | H 0°<br>L 0° | 4:4          | 2 PM<br>13/18  |            |
|----|--------------|--------------|----------------|------------|
| NO | DEVICE NAME  | IP ADDRESS   | STATUS         | ACTIONS    |
| 1  | IQ Remote 1  | 192.168.1.71 | Inactive       | × <u> </u> |
|    |              |              |                |            |
|    |              |              |                |            |
|    |              |              |                |            |
|    |              |              |                |            |
|    | _            | PAIR         | TEST REDISCOVE | ĒR         |
|    | • • «        | + 🏠          |                |            |

**NOTE:** The IQ Remote will automatically pair as Sensor Type "Keypad" and will appear on the zone list in the order in which it is paired. Sensor Groups 0, 1&2 are available options for this Sensor Type.

- Connect the IQ Remote to the panel's access point or to the same Wi-Fi network the panel is connected to. NOTE: QW9102 & QW9103 IQ Remotes only support 2.4 GHz networks. QW9104 IQ Remotes support both 2.4 GHz and 5 GHz.
- 2. Prior to pairing the IQ Remote to the panel you can Test the connection by select TEST on the panel and the remote.
- 3. Select "Pair" on the Panel and then Pair on the IQ Remote to begin during this process the remote will also download and update to the current software version and reboot.
- 4. The remote device will pair to the panel and will show that it is active on the list. You can then edit (device name and sensor group), ping, delete or rediscover the device if necessary

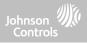

### **QOLSYS CONFIDENTIAL AND PROPRIETARY** PAGE 96 OF 198

# **WI-FI DEVICES**

**3RD PARTY CONNECTIONS** 

Note. Not authorized for FN Grade 2 installations

\*

### **3rd Party Connections**

Enable or disable 3rd party connections on the panel. This feature is used for specific 3rd party device integration

| ₩<br>* # H 46°<br>* # L 28°                      | 6:22 PM     |   |
|--------------------------------------------------|-------------|---|
| Third party connections settings                 | Mar 10 2021 |   |
| Control4<br>Control4 is Disabled                 |             |   |
| Reveal secure token                              |             | • |
| Regenerate secure token                          |             | • |
| Remote Access<br>Remote Access is Disabled       |             |   |
| Home Accessories<br>Home Accessories is Disabled |             |   |
| + * +                                            |             |   |
|                                                  |             |   |

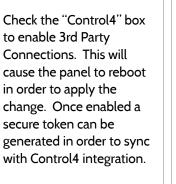

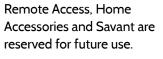

# **FIND IT**

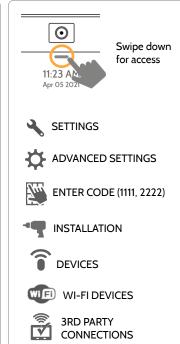

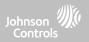

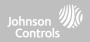

**Z-WAVE DEVICES** 

**Z-Wave Devices** Add, Edit, Clear and Remove Z-Wave Devices. You can also View/Edit associations as well as access Z-

Wave Settings.

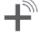

### Add Device (Inclusion) Add new devices to the 7-Wave network

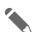

Edit Device Make changes to existing devices

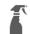

#### Clear Device (Exclusion) Removes a Z-Wave device

from it's previous network. Also deletes a device from the IQ Panel 4 if currently paired.

### **Delete Failed Device**

Remove a failed Z-Wave device from the IQ Panel 4's memory

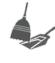

### **Remove All Devices (Factory** Default Reset)

If this controller is the primary controller for your network, resetting it will result in the nodes in your network being orphaned and it will be necessary after the reset to exclude and re-include all of the nodes in the network. If this controller is being used as a secondary controller in the network, use this procedure to reset this controller only in the event that the network primary controller is missing or otherwise inoperable.

### View/Edit Associations

Note. Not authorized for EN Grade 2 installations

Manually change Z-Wave associations for specific devices.

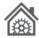

### **Z-Wave Settings**

Configure device limits and other Z-Wave settings.

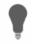

### SmartStart

Enter the device's DSK or simply scan the QR Code.

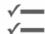

**Provisioning List** Devices added via SmartStart will show their progress of being included into the network.

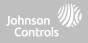

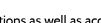

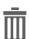

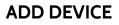

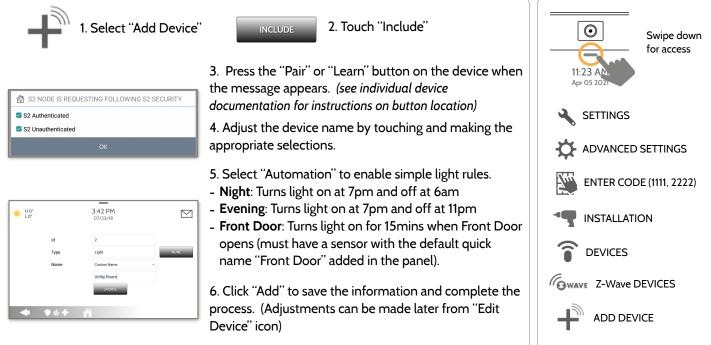

S2 is a new Z-Wave Security Protocol. When an S2 node is attempting to be included it will request S2 security keys. These are based on the level of S2 security that the end device requires. These keys can be Unauthenticated, Authenticated or Access. These keys can be manually granted by selecting the appropriate option.

# **FIND IT**

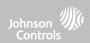

# **CLEAR DEVICE** Clears Z-Wave device from a network, whether it was enrolled with another controller previously or the IQ Panel 4. Also deletes a device from the IQ Panel 4 if currently paired. CLEAR DEVICE Panel returns to **Z-Wave Device** Press Learn button to clear a Device menu when complete Touch Panel will start sending a Press "Clear Device" "Clear" signal "Pair" or "Learn" button on device\* NOTE: Each Z-Wave device is different, and not all devices have a hard button to pair or learn. Refer to your device's installation manual for specifics on pairing or learning.

Controls

**Z-WAVE DEVICES** 

QOLSYS CONFIDENTIAL AND PROPRIETARY PAGE 100 OF 198

#### QOLSYS CONFIDENTIAL AND PROPRIETARY PAGE 101 OF 198

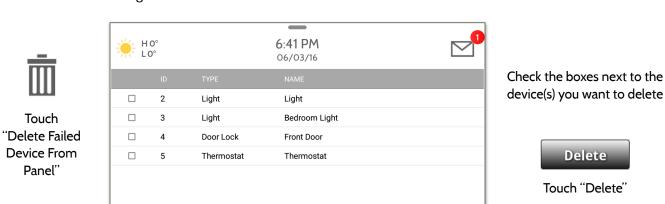

Delete

• • +

# **DELETE FAILED DEVICE**

Ē

Deletes Z-Wave device from the panel. Before adding the device to another network see instructions on how to "Exclude" a Z-Wave device. Only allows a Node ID to be deleted if it has failed and is no longer communicating.

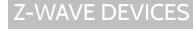

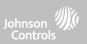

### **REMOVE ALL DEVICES**

Deletes all Z-Wave devices from the panel and resets the panel's Z-Wave controller. 6:42 PM H<sub>0°</sub> 1 0° 06/03/16 **REMOVE ALL DEVICES** ADD DEVI MOVE ALL DEVICES This function will remove all Z-Wave devices from the network. Are you sure 6 you want to continue? Z-WAVE SETT ET AS SIS NO

Touching "Remove All Devices" brings a confirmation pop-up asking you to confirm your decision to remove all devices.

If this controller is the primary controller for your network, resetting it will result in the nodes in your network being orphaned and it will be necessary after the reset to exclude and re-include all of the nodes in the network. This procedure will send a "Device Reset Locally" to all Z-Wave devices in the IQ Panel 4's Lifeline Group (Group 1).

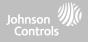

### QOLSYS CONFIDENTIAL AND PROPRIETARY PAGE 103 OF 198

#### Manually change Z-Wave associations for specific devices. 1. Select the Z-Wave device you would like to associate with another by \_ touching "View" H 64° 1.13 PM 10/07/16 2. Select "Edit" 3 Bedroom Light View 3. "Check" the boxes next to each 4 Downstairs Light \_H 64° 1.15 PM device that you would like to 10/07/16 associate with. Then select "Save" 5 Hallway Light 1 Panel Panel 6 Upstairs Thermostat Note: The IQ Panel 4 supports 2 Liaht Family Room Light Lifeline in Group 1 to send out 4 Light Downstairs Light 7 Downstairs Thermostat Device Reset Locally when it has 5 Light Hallway Light • • + 6 Thermostat Upstairs Thermostat been associated to another Z-7 Thermostat Downstairs Thermostat Wave Plus device. This is triggered Save when "REMOVE ALL DEVICES" is • • + used

# **VIEW/EDIT ASSOCIATIONS**

Johnson Controls

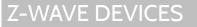

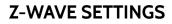

Z-Wave Settings allow an installer to set a maximum number of Z-Wave devices allowed on the IQ Panel 4 in all categories and to control other Z-Wave settings.

| Device                                    | Default  | Maximum Number Supported                                                                                                    |
|-------------------------------------------|----------|----------------------------------------------------------------------------------------------------|
| Thermostats                               | 40       | Maximum number of supported Thermostats is 40                                                                                               |
| Lights                                    | 80       | Max number of supported Z-Wave light modules is 80                                                                                          |
| Door Locks                                | 20       | Maximum number of supported Z-Wave Door Locks is 20                                                                                         |
| Other Z-Wave<br>Devices                   | 21       | Maximum number of misc Z-Wave devices is 21                                                                                                 |
| Garage Doors                              | 6        | Maximum number of Garage Doors is 6                                                                                                    |
| Allow Master Code<br>Z-Wave Settings      | Disabled | Allow Master User Code to access Z-Wave Settings                                                                                            |
| Allow Master Code<br>Z-Wave<br>Management | Disabled | Allow Master User Code to access Z-Wave Devices (Add, Edit,<br>Clear, Delete Failed Device, Remove All Devices & View/Edit<br>Associations) |

**NOTE:** This feature has not been evaluated by UL/cUL. This is a supplementary functionality that will not interfere with the minimum mandatory operation of the life safety and burglary protection of the alarm system control unit. UL Note: Additional Z-Wave devices other than what has been indicated as maximum limits have not been evaluated by UL/cUL.

# **FIND IT**

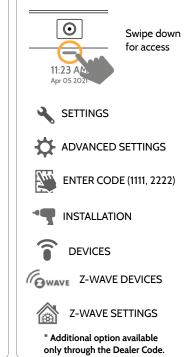

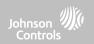

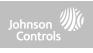

# **Z-WAVE SETTINGS**

| Setting                  | Default          | Description                                                                                                    |
|--------------------------|------------------|----------------------------------------------------------------------------------------------------|
| Access to Automation     | Enabled          | When <b>enabled</b> it allows the ability to apply simple automated actions to lights and switches directly from the panel                                                                                                    |
| Z-Wave                   | Enabled          | Activate or deactivate the Z-Wave radio. Please use this procedure only when the controller (panel) is missing or inoperable                                                                                                    |
| Zwave Frequency Region   | Varies by Region | Sets automatically based on install region and Z-Wave hardware installed in the panel or manually choose between United States, European Union, Australia/New Zealand, Hong Kong, Malaysia, India, Israel, Russia, China, Japan or Korea.                |
|                          |                  | When Advanced Z-Wave Settings is <b>enabled</b> the following new icons will appear on the Z-<br>Wave Devices page:                                                                                                    |
| Advanced Z-Wave Settings | Disabled         | <ul> <li>Replace Failed Node: Allows a node that has failed to be replaced with a new device using the same node ID</li> <li>Add/Remove Controller: This icon acts like an "Add/Remove" button when pairing the IQ Panel into another network</li> </ul> |

# SMARTSTART

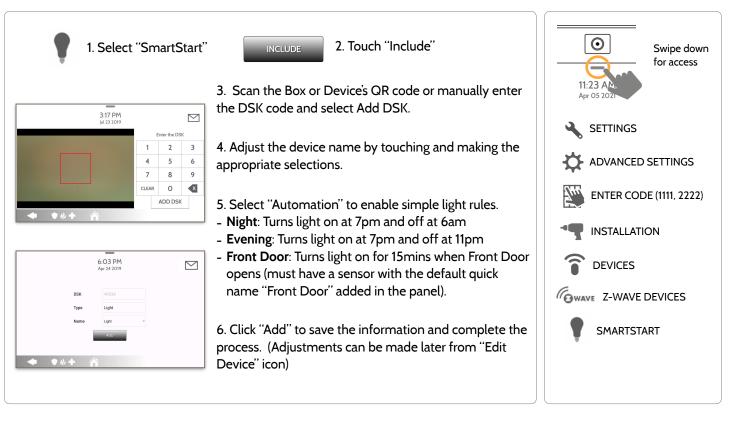

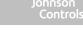

**FIND IT** 

### **QOLSYS CONFIDENTIAL AND PROPRIETARY** PAGE 107 OF 198

# **Z-WAVE DEVICES**

# **PROVISIONING LIST**

49036

Light

### **Provisioning List**

Devices added via SmartStart will show up in the provision list. This list will show the network status of those devices. Once a devices reaches the "Included" state on the panel, it can no longer be deleted using the trash can method and must follow standard clearing process.

# 6.02 PM $\sim$ Apr 24 2019 m Light Not in network • • +

### **NETWORK STATUS:**

Not in network: When a device has been paired but has not yet been plugged in it will show Not in Network. These devices can also be deleted using the trash can.

Started: Once the device has been paired and then plugged in, it will start the inclusion process with the panel and run in the back ground.

Included: When a device has completed the inclusion process it will then show as "included" in the provisioning list and at that point the panel's UI will reflect the included devices.

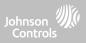

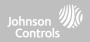

# BLUETOOTH DEVICES

#### QOLSYS CONFIDENTIAL AND PROPRIETARY PAGE 109 OF 198

## **BLUETOOTH DEVICES**

#### **BLUETOOTH DEVICES**

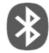

#### **Bluetooth Devices**

Add, Edit, Delete and Configure a Bluetooth Device. Bluetooth disarm supported via a mobile device.

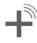

#### Add Phone

Pair up to 5 mobile Bluetooth devices.

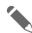

Edit Device Make changes to existing Bluetooth devices.

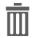

#### **Delete Device** Delete a paired Bluetooth device

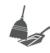

Remove All Devices Removes all paired Bluetooth devices at once.

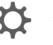

#### Settings

Toggle Bluetooth on/off, adjust Bluetooth disarm settings and change Bluetooth disarm timeout (1,5,10,20 & 30mins).

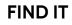

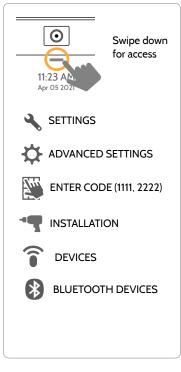

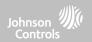

#### QOLSYS CONFIDENTIAL AND PROPRIETARY PAGE 110 OF 198

## **BLUETOOTH DEVICES**

## ADD PHONE

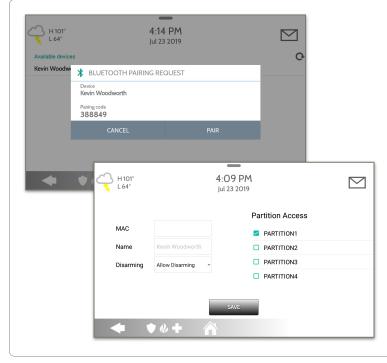

## 1. Select "Add Phone"

2. Open the Bluetooth page on your mobile device. The panel will search for all available and in range Bluetooth devices.

3. Select the correct device from the list on the panel and ensure the pairing code matches that on your mobile device.

4. Touch "Pair" on the panel first, and then on your mobile device.

5. Choose whether to allow disarming or not, and select the Partition to be disarmed (if Partitions are enabled).

6. Your mobile device will now show under the "Paired Devices" list on the panel.

NOTE: Your phone may show the IQ Panel as "Not Connected". This is normal

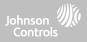

QOLSYS CONFIDENTIAL AND PROPRIETARY PAGE 111 OF 198

# BLUETOOTH DEVICES

## EDIT DEVICE

| -H 64°<br>-L 41° |                                                                                                    | 11:32 AM<br>10/07/16 |                      |                                          | 1. Sel | lect the pencil next to the                                                                    |  |
|------------------|----------------------------------------------------------------------------------------------------|----------------------|----------------------|------------------------------------------|--------|------------------------------------------------------------------------------------------------|--|
| NO               | MAC                                                                                                    | NAME                 |                      | EDIT                                     |        | ce you would like to edit.                                                                     |  |
| 9                | D4:F4:6F:27:35:57                                                                                                    | Blakeney's iphone 6  |                      |                                          |        |                                                                                                |  |
| 7                | D0:03:4B:C0:FA:EB                                                                                                    | Kevin Woodw          | rorth's iPhone       | <u>an</u>                                |        | 2. Select whether or not you would like to allow a device to disarm the                        |  |
|                  |                                                                                                    | H 101°<br>L 64°      |                      | 4:04 PM<br>Jul 23 2019                   |        | panel when in proximity.                                                                       |  |
|                  |                                                                                                    | MAC                  |                      | Partition Access                         |        | 3. Select which Partition you would like the device to disarm.                                 |  |
|                  | <b>•<b>()+()()()()()()()()()()()()()()()()()()()()()()()()()()()()()()()()()()()()()()()()()()()()()()()()()()()()()()()()()()()()()()()()()()()()()()()()()()()()()()()()()()()()()()()()()()()()()()()()()()()()()()()()()()()()()()()()()()()()()()()()()()()()()()()()()()()()()()()()()()</b></b> |                      | Kevin Woodworth's iP | PARTITION1 PARTITION2                    |        | like the device to disarm.                                                                     |  |
|                  |                                                                                                    | Disarming            | Allow Disarming      | PARTITION2     PARTITION3     PARTITION4 |        | Note: This option is only available                                                            |  |
|                  |                                                                                                    |                      |                      | SAVE                                     |        | when "Partitions" are enabled. A<br>device can only be assigned to one<br>Partition at a time. |  |

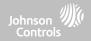

QOLSYS CONFIDENTIAL AND PROPRIETARY PAGE 112 OF 198

#### 11:59 AM 1. Select the check box next to the H 64° L 41° 10/07/16 device you would like to delete. $\checkmark$ D4:F4:6F:27:35:57 Disconnected Blakeney's iphone 6 2. Select "Delete" at the bottom of D0:03:4B:C0:FA:EB Connected Kevin Woodworth's iPhone the page. 12:00 PM H 64° L 41° 3. Select "OK" to confirm and 10/07/16 delete the device. Delete $\overline{}$ one 6 / DELETE DEVICE • • + rth's iPhone Do you want to delete Blakeney's iphone 6 device ? Delete

#### **DELETE DEVICE**

BLUETOOTH DEVICES

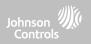

QOLSYS CONFIDENTIAL AND PROPRIETARY PAGE 113 OF 198

# BLUETOOTH DEVICES

**REMOVE ALL DEVICES** 

## 11:35 AM 64 10/07/16 **REMOVE ALL BLUETOOTH DEVICES** ADD DEVI ETTINGS This function will remove all paired bluetooth devices from panel. Are you sure you want to continue? CANCEL

To delete and remove all enrolled Bluetooth devices at once, select "Remove All Devices".

Next select "OK" to confirm you would like to delete.

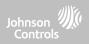

# BLUETOOTH DEVICES

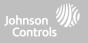

#### SETTINGS

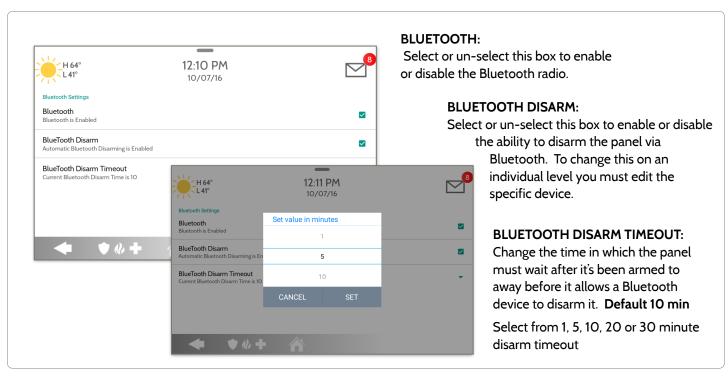

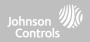

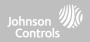

#### SYSTEM TESTS

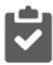

#### System Tests

There are many different tests you can perform to ensure the system is working properly.

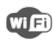

#### Wi-Fi Test

Test the panel's connection to the wireless (Wi-Fi) network

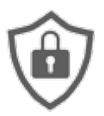

#### Sensor Test Shows actual dBm signal strength of each sensor and graphs sensor events against the ambient noise floor of the environment

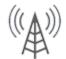

#### Cellular Test

Test the panel's connection to the cellular network and Alarm.com

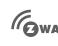

#### Z-Wave Tests

**IFAWAVE** Test communication between devices and the panel. Rediscover network, counters, neighbor info, diagnostics & advanced diagnostics

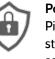

#### PowerG Test

Ping and receive signal strength from a PowerG sensor.

## **FIND IT**

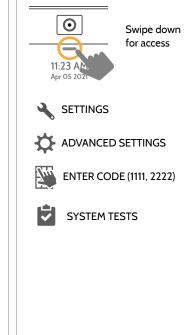

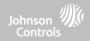

#### SYSTEM TESTS

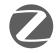

#### **Zigbee Test**

See the last signal strength, average signal strength and battery voltage on Zigbee sensors. Requires a Zigbee daughter card be installed in order for this icon to appear

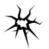

#### **Panel Glass Break Test** Test the panel's microphones to ensure proper sensitivity for built in Glass Break

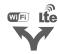

**Dual Path Test** Verifies the Wi-Fi path is connecting to Alarm.com

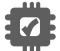

Daughter Cards Test Tests the integrity of the installed daughter cards

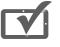

#### Panel Test Runs through a complete test of the panel's running processes

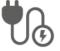

Input Voltage Test Measure the voltage received at the Panel in real-time

# Swipe down for access Settings Settings Advanced settings Enter code (1111, 2222) System tests

#### QOLSYS CONFIDENTIAL AND PROPRIETARY PAGE 117 OF 198

#### **FIND IT**

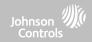

#### **WI-FI TEST**

#### Wi-Fi Test

The Wi-Fi test checks the IQ Panel 4's connection to your network (router). Before running this test, be sure to connect the panel to the network. See "customization" section for directions on connecting to Wi-Fi.

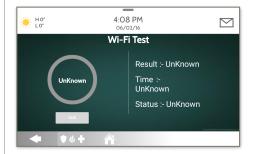

A successful test will result in a "pass" and indicates the date and time of the test along with connection speed. To perform a Wi-Fi Test, touch the "Run" button.

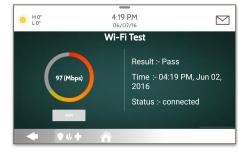

NOTE: If test fails, please check your Wi-Fi settings.

## **FIND IT**

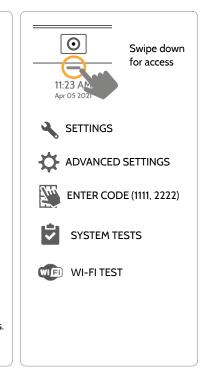

#### QOLSYS CONFIDENTIAL AND PROPRIETARY PAGE 118 OF 198

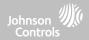

#### SENSOR TEST

#### Sensor Test

Shows actual dBm signal strength of each sensor and graphs sensor events against the ambient noise floor of the environment. Also displays the traditional packet count method.

| ZONE                                                  | NAME         | AVERAGE DBM  | LAST EVENT RESULTS (I | BM) (PACKETS) | $\Leftrightarrow$ |  |
|-------------------------------------------------------|--------------|--------------|-----------------------|---------------|-------------------|--|
| 1                                                     | Back Window  | Strong (-43) | Strong (-47)          | Perfect (16)  | A.                |  |
| 2                                                     | Front Window | Strong (-31) | Strong (-33)          | Perfect (8)   | $\sim$            |  |
| 3                                                     | Back Door    | Good (-55)   | Good (-55)            | Excellent (7) | ~\\<br>~\\        |  |
|                                                       |              |              |                       |               |                   |  |
|                                                       |              |              |                       |               |                   |  |
|                                                       |              |              |                       |               |                   |  |
|                                                       |              |              |                       |               |                   |  |
| Refer to page 99 for the sensor packet results table. |              |              |                       |               |                   |  |

The Advanced Sensor Test shows a summary page of each sensor paired to the panel along with the average dBm level , the last event's dBm level and how many packets were received from the sensor.

Select the graph icon to the right of each sensor to view an individual sensor's graphed signal strength in real time.

## **FIND IT**

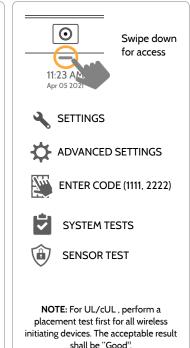

QOLSYS CONFIDENTIAL AND PROPRIETARY PAGE 119 OF 198

#### **QOLSYS CONFIDENTIAL AND PROPRIETARY** PAGE 120 OF 198

#### SENSOR TEST Noise Floor From the Sensor Test page select the "Settings" cog to view the "Real Time Noise Floor". The noise floor represents the dBm threshold at which the panel can no longer sense signals from sensors. Lower dBm levels mean there is less noise $\dot{x}$ (X)

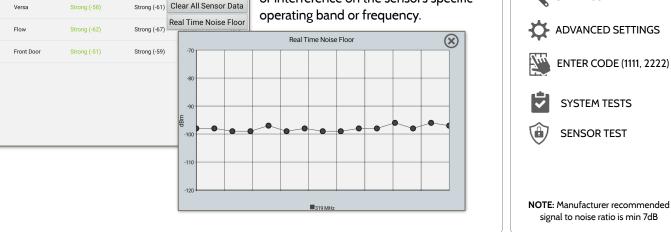

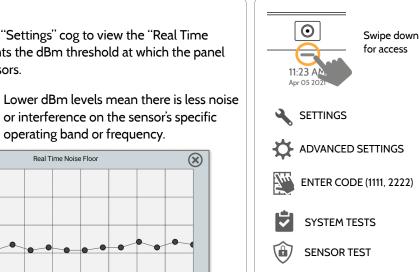

**FIND IT** 

signal to noise ratio is min 7dB

1

2

4

SYSTEM TESTS

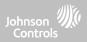

#### SENSOR TEST

- Colored points on the graph represent each state change or supervisory signal transmitted from a sensor to the panel. Points are colored based on frequency.
- The YELLOW line represents a dBm level where signal strength is "Poor" and potential RF failures could occur. This line dynamically adjusts to 12 dBm above the ambient RF noise floor in the environment.
- The RED line represents a dBm level where signal strength is "Critical" and RF failures are likely. This line dynamically adjusts to 6 dBm above the ambient RF noise floor in the environment.

#### TROUBLESHOOTING:

If a sensor falls below the yellow line, try changing it's orientation (vertical/horizontal), move the sensor to a different part of the door/window or adjust the panel location.

Then re-test to see the if the result improved.

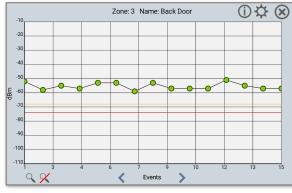

#### **FIND IT**

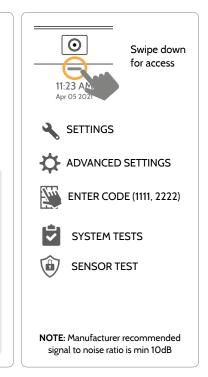

#### QOLSYS CONFIDENTIAL AND PROPRIETARY PAGE 121 OF 198

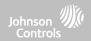

#### **CELLULAR TEST**

#### **FIND IT**

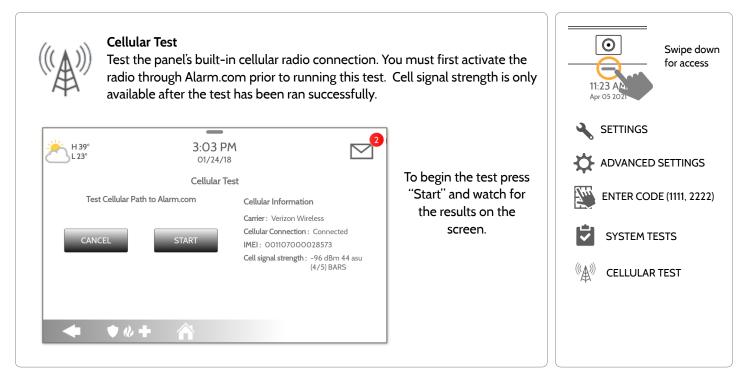

#### QOLSYS CONFIDENTIAL AND PROPRIETARY PAGE 123 OF 198

# SYSTEM TESTS

## **Z-WAVE TESTS**

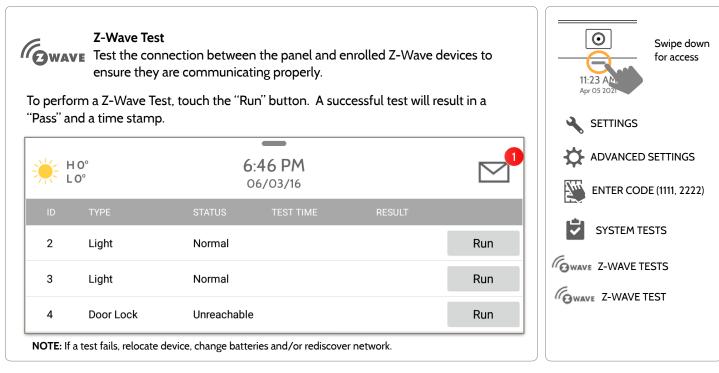

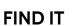

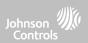

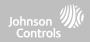

#### **Z-WAVE TESTS**

**FIND IT** 

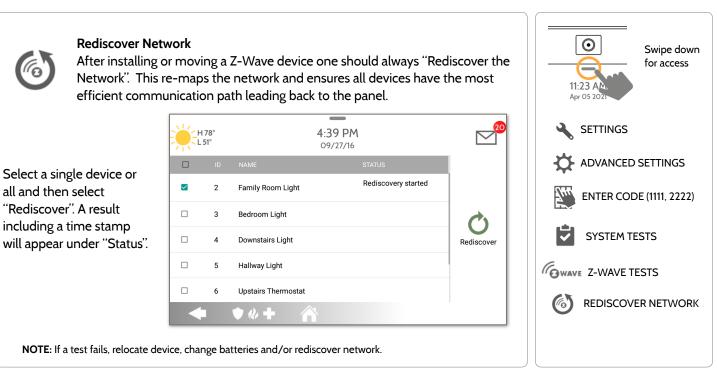

QOLSYS CONFIDENTIAL AND PROPRIETARY PAGE 124 OF 198

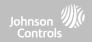

#### **Z-WAVE TESTS**

#### **FIND IT**

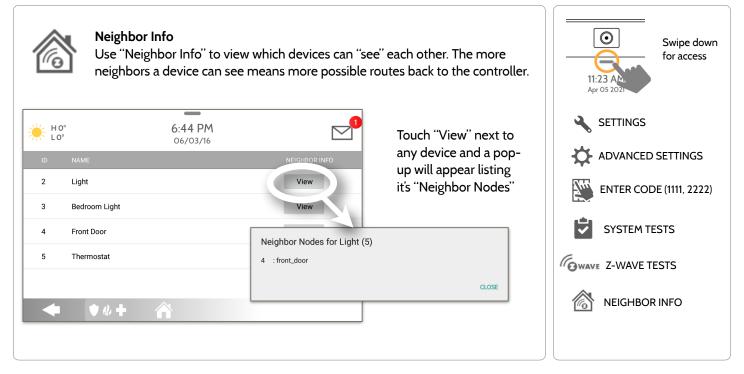

QOLSYS CONFIDENTIAL AND PROPRIETARY PAGE 125 OF 198

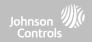

#### **Z-WAVE TESTS**

**FIND IT** 

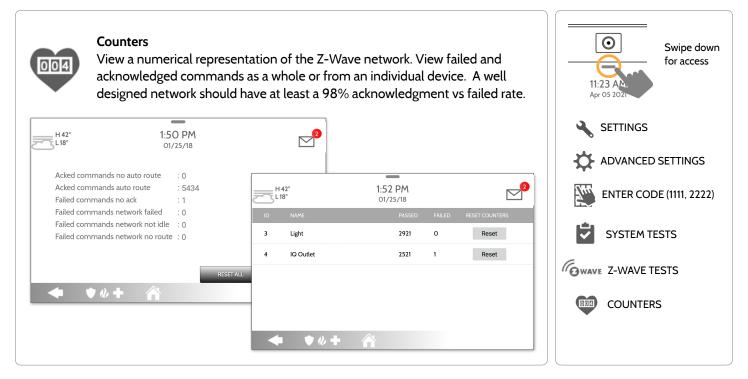

QOLSYS CONFIDENTIAL AND PROPRIETARY PAGE 126 OF 198

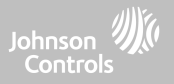

#### **Z-WAVE TESTS**

| COUNTER                           | DESCRIPTION                                                                                                    |
|-----------------------------------|----------------------------------------------------------------------------------------------------|
| Acked commands no<br>auto route   | Command was successful and acknowledged by the sensor; it did not use the normal automatic Z-Wave network route to execute the command for this device (command was re-routed on the Z-Wave network in order to succeed) |
| Acked commands auto<br>route      | Command was successful and acknowledged by the sensor; it used the normal automatic Z-Wave network route to execute the command for this device.                                                                         |
| Failed commands<br>network failed | Not possible to transmit data because Z-Wave network is busy (jammed). Command failed to execute.                                                                                                    |
| Network failed                    | Not possible to transmit data because Z-Wave network is busy (jammed). Command failed to execute                                                                                                    |
| Network not idle                  | Auto-routed command failed because Z-Wave network is not yet stable. Command failed to execute.                                                                                                    |
| Network no route                  | Auto-routed command failed because there is no successful Z-Wave network route to the device. Command failed to execute                                                                                                  |
| Reset All                         | Resets all counters back to 0 as to better diagnose the network                                                                                                    |
| Details                           | Shows individual device details such as passed and failed commands. Here you can also reset an individual device's counter                                                                                               |

QOLSYS CONFIDENTIAL AND PROPRIETARY PAGE 127 OF 198

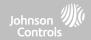

#### **Z-WAVE TESTS**

**FIND IT** 

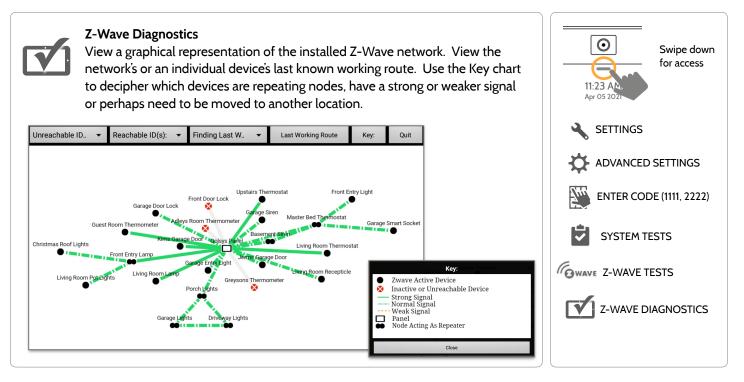

QOLSYS CONFIDENTIAL AND PROPRIETARY PAGE 128 OF 198

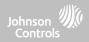

#### **Z-WAVE TESTS**

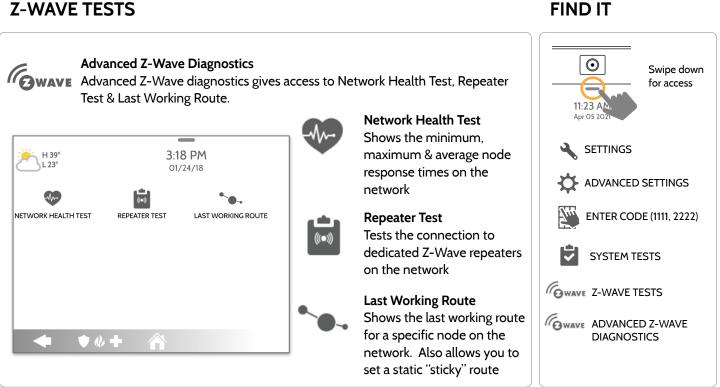

**QOLSYS CONFIDENTIAL AND PROPRIETARY** PAGE 129 OF 198

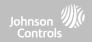

#### **POWER G TEST**

**FIND IT** 

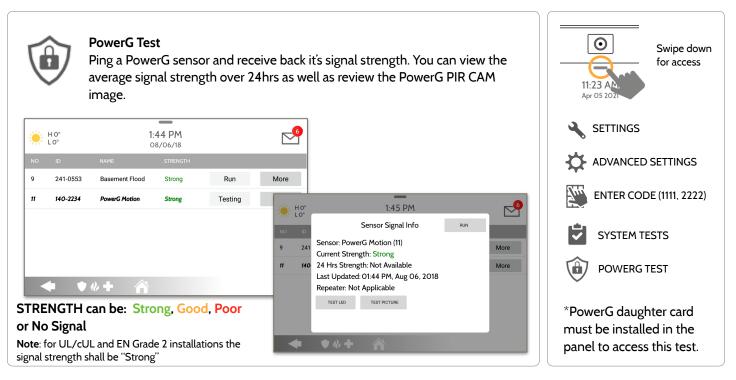

QOLSYS CONFIDENTIAL AND PROPRIETARY PAGE 130 OF 198

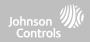

**FIND IT** 

#### **ZIGBEE TEST**

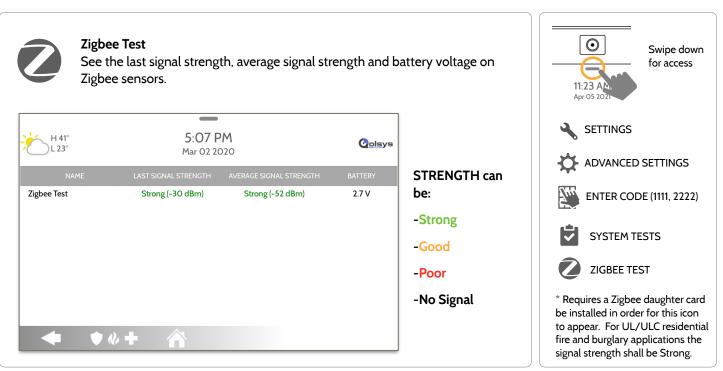

#### QOLSYS CONFIDENTIAL AND PROPRIETARY PAGE 131 OF 198

#### QOLSYS CONFIDENTIAL AND PROPRIETARY PAGE 132 OF 198

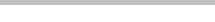

### PANEL GLASS BREAK TEST

SYSTEM TESTS

Panel Glass Break Test

Test the panel's microphones via a clap test or glass break test. This will ensure the built in detector and microphones are functioning properly when needed. Panel Glass Break must be enabled under Installer Settings to access this test.

\_ SETTINGS 3:36 PM Testing 01/24/18 Select "Run" to begin test. ADVANCED SETTINGS Panel Glass Break Test Circle will turn YELLOW Clap Test: when a successful clap ENTER CODE (1111, 2222) Circle will turn yellow to indicate glass break detector is RUN test has been detected listening and noise is detected and Microphones are Glass Break Simulator Test: SYSTEM TESTS listening. Circle will turn green to indicate glass break frequency is RESET detected PANEL GLASS BREAK Glass Break Alarm Test Mode: Circle will turn **GREEN** TEST Test alarm signal to central station. The glass break detector START when the panel hears the will be put into test mode for 15 minutes proper glass break frequency being detected.

#### **FIND IT**

 $\odot$ 

\_

11:23 AL

Apr 05 202

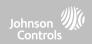

Swipe down

for access

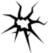

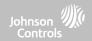

#### PANEL GLASS BREAK TEST

**FIND IT** 

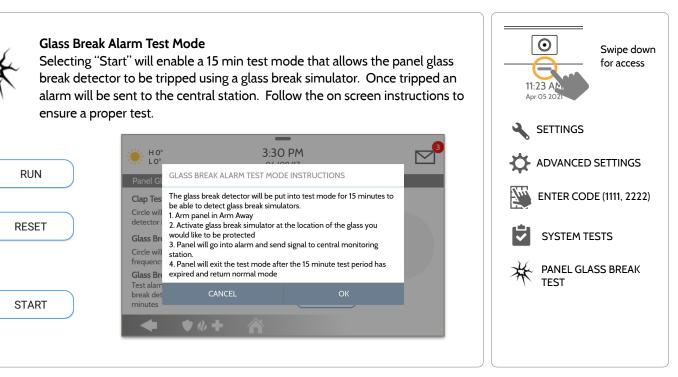

QOLSYS CONFIDENTIAL AND PROPRIETARY PAGE 133 OF 198

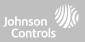

#### PANEL GLASS BREAK DETECTION REQUIREMENTS

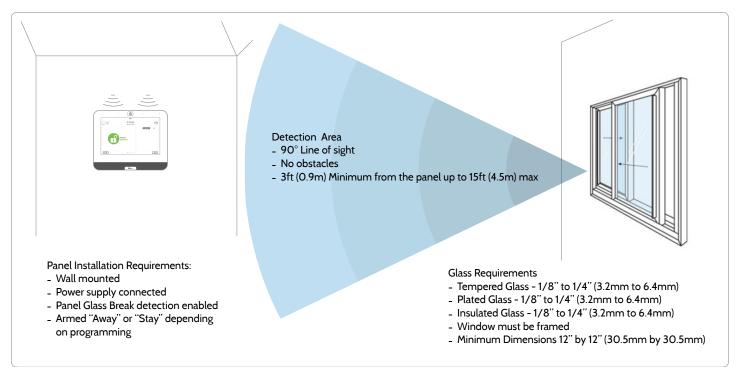

QOLSYS CONFIDENTIAL AND PROPRIETARY PAGE 134 OF 198

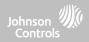

#### **DUAL PATH TEST**

**FIND IT** 

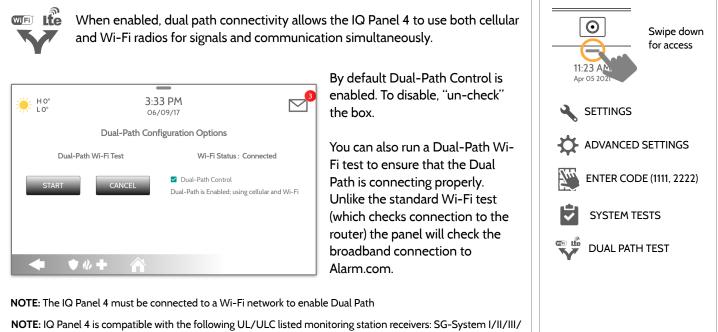

IV/5. Wi-Fi is for supplemental use only for UL/cUL

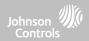

#### DAUGHTER CARDS TEST

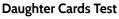

Tests the integrity of installed daughter cards . Slots not populated will be "greyed" out and inaccessible to test.

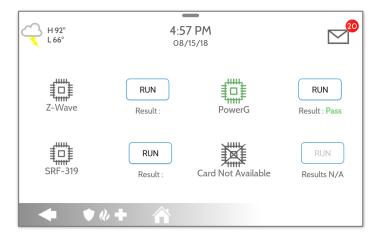

Select "Run" on an individual available card to start the test. In some cases the test may take several minutes after which the panel will show a result of a "Pass" or "Fail".

If the test results in "Fail" double check the daughter card connection, reboot the panel and rerun the test again.

## **FIND IT**

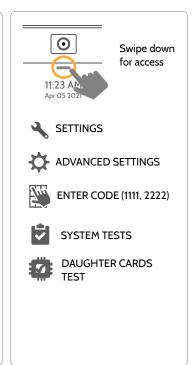

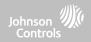

**FIND IT** 

#### PANEL TEST

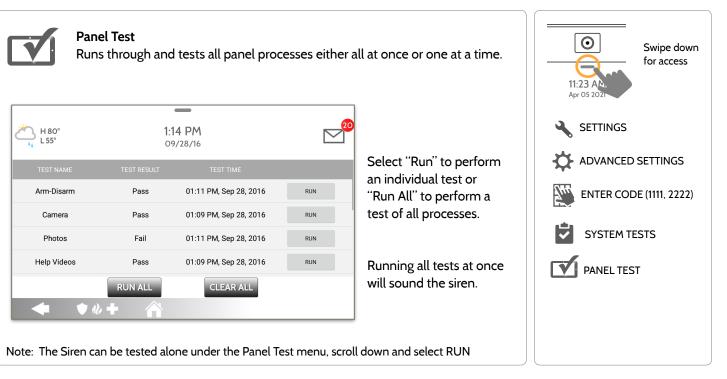

QOLSYS CONFIDENTIAL AND PROPRIETARY PAGE 137 OF 198

#### **QOLSYS CONFIDENTIAL AND PROPRIETARY** PAGE 138 OF 198

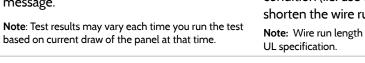

Press "Start" to run a real-time voltage test on the Panel. If voltage received is above 6vDC, you will get a "Voltage is Good" message.

1:40 PM

Feb 22 2022

DC Input Test

# **FIND IT**

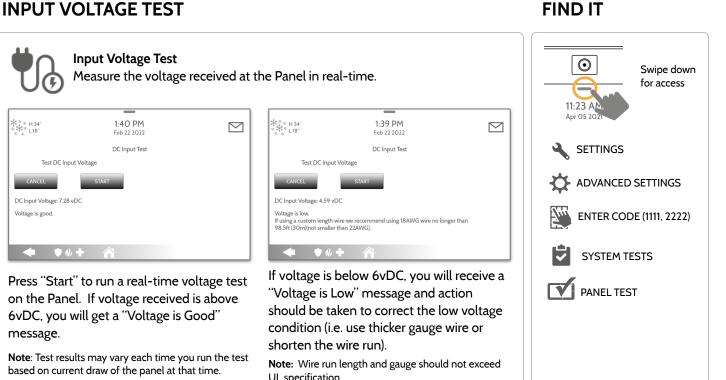

## SYSTEM TESTS

Test DC Input Voltage

) 🧄 🕂

₩\*\* H 34 \*\*\* L 18°

CANCEL DC Input Voltage: 7.28 vDC

Voltage is good.

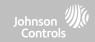

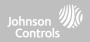

# CUSTOMIZATION

#### User Type Access Level Partition Access All settings as well as Master Reset and access to change Dealer Dealer All Partitions Contact information All Partitions Installer All Settings All user-related features and Settings, including connecting to All Partitions Master Wi-Fi, User Management, Sound App and Sensor customization A user may only access User Arming/Disarming their assigned partition A user may only access Arming/Disarming Guest their assigned partition Each partition gets a Disarming (but sends duress signal to security provider). Duress unique Duress Code

The IQ Panel 4 can hold up to 242 user codes. Only Dealer, Installer and Master user codes can create or edit user codes. Once a code is created, all information can be edited, except for the "User Type".

USER MANAGEMENT

## CUSTOMIZATION

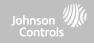

Swipe down

for access

 11:23 AN.

 Apr 05 2021

 SETTINGS

 ADVANCED SETTINGS

 ENTER CODE (1111, 2222)

 USER MANAGEMENT

**NOTE:** When "6 Digit User Code" is ENABLED a "OO" will be appended to all existing 4 digit codes

#### **FIND IT**

 $\odot$ 

\_

#### **QOLSYS CONFIDENTIAL AND PROPRIETARY** PAGE 141 OF 198

# **Dealer Branding** Here you can customize the Dealer Contact info.

Contact Info

CUSTOMIZATION

**DEALER BRANDING\*** 

Edit Dealer Name. Email. Phone #, Zip Code, Website and Tag lines

**On-Screen Branding** Load a Custom Logo, Dealer Billboard images or add/ replace Help Videos via the Panel Access Point

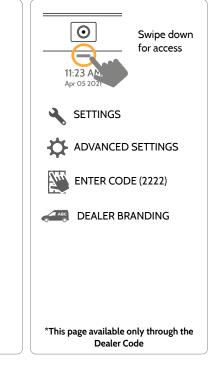

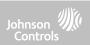

### **FIND IT**

## **CUSTOMIZATION**

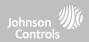

#### **DEALER BRANDING\***

#### **FIND IT**

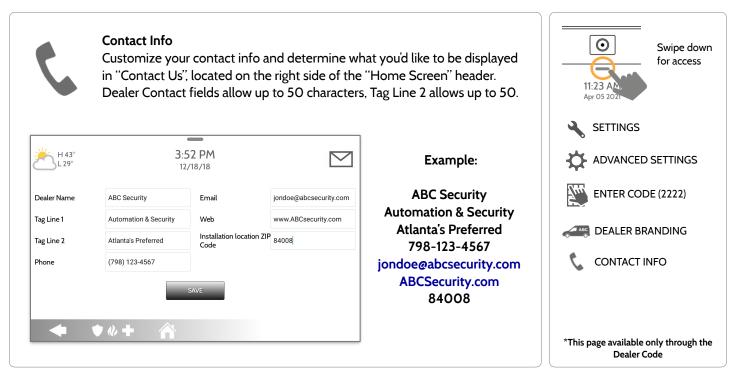

## CUSTOMIZATION

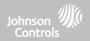

#### **DEALER BRANDING\***

#### **FIND IT**

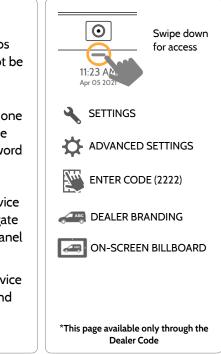

#### **On-Screen Branding**

Load a Custom Logo, Dealer Billboard images or add/replace Help Videos via the Panel Access Point. Dealer Billboard (photo frame) images cannot be deleted by an end user.

| ₩** H 34°<br>* ₩* L18°  | 1:55 PM<br>Feb 22 2022                                                            |       |
|-------------------------|-----------------------------------------------------------------------------------|-------|
| Click button below to s | tart server                                                                       | START |
| the Wi-Fi Access Point  | ter the SSID and Password below to connect to<br>Password: QP4001X092141J00290BLK |       |
| <b>◆</b> ♥ «            | + 🏠                                                                               |       |
|                         |                                                                                   |       |

1- Scan the QR Code with your phone camera or manually connect to the Panel AP with the SSID and Password shown on the screen.

2- Press "Start" to begin the local server session, then from your device scan the second QR code or navigate to the "https" site shown on the Panel screen.

3- Follow the prompts on your device screen to select the correct files and transfer them to the Panel.

#### **CONNECTING TO WI-FI FIND IT** $\odot$ To connect to a Wi-Fi network. follow Swipe down for access the steps below: 11:23 AM Apr 05 202 Activate WIFI Swipe down from the top menu bar SETTINGS Qolsys-5G and select settings. Connected ADVANCED SETTINGS Touch Advanced Settings (Installer Code) Now Communications Jun ENTER CODE (1111, 2222) Wi Ei Then touch "Wi-Fi" Qolsys WE WI-FI Sunset Room Enable Wi-Fi if not already active Vertical Ops 2.4 Available networks appear in a list. Touch the desired network and use the keyboard to type Add wi-fi network + the password (if required)

**CUSTOMIZATION** 

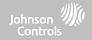

**QOLSYS CONFIDENTIAL AND PROPRIETARY** PAGE 144 OF 198

#### CUSTOMIZATION

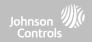

#### WEATHER

#### **FIND IT**

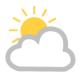

#### TODAY'S FORECAST

Today's forecast is displayed on the weather icon with a graphical representation of precipitation and High and Low temps.

H 36° L 20°

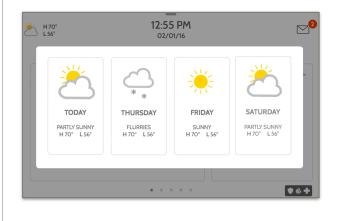

#### 4-DAY FORECAST

Touch the weather icon to get a 4-day forecast. This information is updated once daily via Alarm.com services. (Will not display or update weather connected to wifi only)

#### LOCATION

Weather reporting is based on location as indicated by the zip code entered into Alarm.com when the account is created.

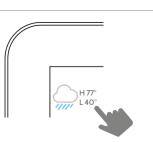

Touch the weather icon in the upper left corner of the header to reveal a 4 day forecast

#### CUSTOMIZATION

PHOTO FRAME

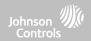

#### PHOTO FRAME

#### **FIND IT**

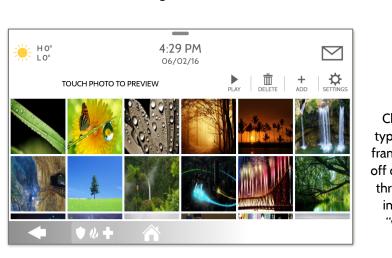

Frame Settings". (Swipe down from the menu bar).

The IQ Panel 4 can be set to display digital photos when not in use. This

feature, called "Photo Frame", can be changed or turned off through "Photo

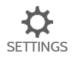

Display type Choose a display type for your photo frame. Opt to turn it off completely, scroll through pre loaded images or view a "weather clock"

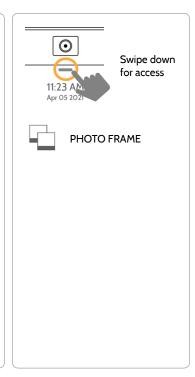

#### **QOLSYS CONFIDENTIAL AND PROPRIETARY** PAGE 147 OF 198

feature appearance and transitions

#### PHOTO FRAME APP BUTTONS

# **REMOVE PHOTOS:** Allows you to remove photos one by one or all at once

PLAY: Starts Photo Frame immediately. Good for testing photo frame

ADD PHOTOS: Download one of several "Wi-Fi" photo sets using your panel's WiFi connection. If you are using an Android device, you can transfer photos to the IQ Panel using Bluetooth. You can also transfer photos via the built-in Panel Access Point.

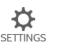

PI AY

m

DFI FTF

ADD

SETTINGS: Change the Photo Frame's "Display Type" from Off to On or enable a "Weather Clock" screen saver. Change transitions, adjust display time, set automatic on/off times and more

### **CUSTOMIZATION**

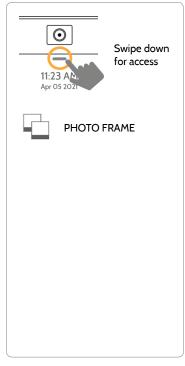

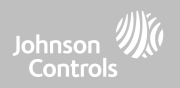

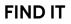

Default Description ltem Swipe down \_ for access How long each image will show before transitioning to the next image in Duration 1 minute 11:23 A the library (1, 2, or 5 minutes) Apr 05 202 Fffect Dissolve Transition effect used between each image (fade to black, dissolve) Shuffle Enabled Display pictures in random or sequential order PHOTO FRAME Choose what to display on the screen when the panel is not in use. (Off, Display Type Photo Frame PHOTO FRAME SETTINGS Photo Frame and Weather Clock) Photo Frame Choose the amount of time to wait after the last touch before starting the 10 minutes Start Time selected display type. (1, 5, 10, 15, 20, 25, or 30 minutes) Determines the time when the display, voices or chimes shutdown Nighttime Mode completely. (Use this feature to turn off the LCD, voices and/or chimes at 11:00 PM Start Time night) Determines the time when the display, voices or chimes "wake up" after Nighttime Mode sleeping. (Use this feature to turn the LCD, voices and/or chimes back on 6:00 AM End Time in the morning) Nighttime Mode Choose what the Nighttime Mode Start/End times have the ability to Display control (Display, Voices and/or Chimes) Settings

#### PHOTO FRAME SETTINGS

## **CUSTOMIZATION**

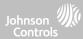

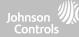

**FIND IT** 

 $\odot$ 

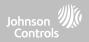

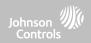

#### **UPGRADE SOFTWARE**

**FIND IT** 

| Upgrade Softwa<br>Upgrade the pan          | Swipe down<br>for access                                                                                                    |                         |
|--------------------------------------------|----------------------------------------------------------------------------------------------------|-------------------------|
| Setting                                    | Description                                                                                                    | 11:23 AC<br>Apr 05 2021 |
| Upgrade Using Network                      | Search the network for updates and install new software<br>NOTE: For UL/cUL or EN Grade 2 installations remote software uploading is not allowed                | SETTINGS                |
| Upgrade Using Access Point                 | Connect to the Panels' built-in Access Point to install new software                                                                                            | ADVANCED SETTINGS       |
| Patch Tag                                  | A code corresponding to a specific software update on the server                                                                                                |                         |
| Automatic Background Check and<br>Download | Allows the panel to check for new software in the background and download it to local storage so that it can be applied at a later date. Default <b>Enabled</b> | ENTER CODE (1111, 2222) |
| Automatic Check Interval                   | Determines interval the IQ Panel 4 will look for software update. Available options are Every Night, Once a Week, Once a Month. Default <b>Once a Week</b>      |                         |
|                                            |                                                                                                    |                         |

NOTE: Proper maintenance requires prompt administration of any software updates

QOLSYS CONFIDENTIAL AND PROPRIETARY PAGE 150 OF 198

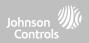

#### **UPGRADE SOFTWARE USING WI-FI**

Keeping your panel up to date is essential in ensuring it receives the newest features and is free from bugs.

To perform a software update using Wi-Fi follow the steps below:

1- Ensure your panel is connected to Wi-Fi and has an internet connection.

2- From the drop down menu select "Settings" then "Advanced Settings". (Installer/Dealer Code)

3- Touch "Upgrade Software"

4- Touch "Upgrade Using Network" The IQ Panel 4 will check for the latest software update. If your panel is up to date you will see a message confirming that you have the most recent software version.

5- If a software update IS available the panel will automatically begin downloading it.

6- Once the download is complete a pop up message will appear informing you that in order to install the software you must restart the panel. Touch "OK." Your panel will install the update and automatically restart.

#### **FIND IT**

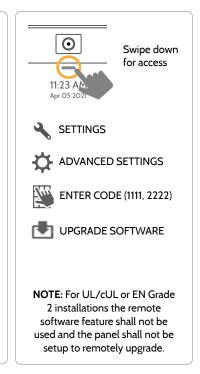

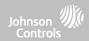

#### UPGRADE SOFTWARE USING ACCESS POINT

Most updates are downloaded over Wi-Fi, but in the event that Wi-Fi is not present at the installation site, a Panel can be updated with files transferred from a local device (phone, tablet, computer, etc) via the built-in Panel Access Point.

To perform a software update using the Panel Access Point follow the steps below:

1- Download the needed software update files from the Dealer Portal to your device (phone, tablet, computer).

2- Go to Settings/Advanced Settings/Upgrade Software then touch "Upgrade Using Access Point".

3- Scan the QR Code with your phone camera or manually connect to the Panel AP with the SSID and Password shown on the screen.

4- Press "Start" to begin the local server session, then from your device scan the second QR code or navigate to the "https" site shown on the Panel screen.

5- Follow the prompts on your device screen to select the correct files and transfer them to the Panel.

| +                         |                             |                                                |           |
|---------------------------|-----------------------------|------------------------------------------------|-----------|
| \$*** H 34°<br>*∰** L 18° |                             | 1:56 PM<br>Feb 22 2022                         | $\square$ |
| Click buttor              | n below to s                | tart server                                    | START     |
|                           | R Code or er<br>ccess Point | nter the SSID and Password below to connect to |           |
| SSID: IQPN                | ETBLK228                    | Password: QP4001X092141J00290BLK               |           |

#### **FIND IT**

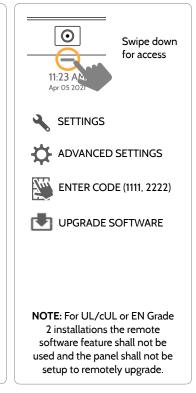

#### **QOLSYS CONFIDENTIAL AND PROPRIETARY** PAGE 153 OF 198

#### AUTOMATIC BACKGROUND CHECK AND DOWNLOAD

software version based on the Automatic Check Interval (default is Once a Week). From the drop down menu select "Settings" "Advanced Settings" (Installer/Dealer Code) Touch "Upgrade Software" Make sure the "Automatic Background Check and Download" button is checked. Change update interval by selecting "Automatic Check Interval"

Turning on Automatic Background Check & Download enables the panel to check for a new

### QUESTIONS? Contact us at techsupport@qolsys.com

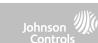

**FIND IT** 

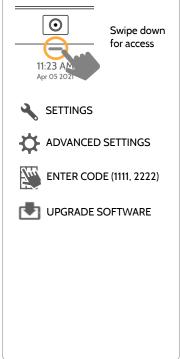

# MAINTENANCE

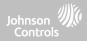

#### BATTERY REPLACEMENT

NOTE: This device and Lithium Battery shall be recycled and disposed of in accordance with your country (i.e. US, Canada, etc) and Laws including UK and and European Directives and any other National and Local Regulations and Laws

- $\odot$
- 1. **Power down panel:** Go to Settings/Advanced Settings and enter the Installer/Dealer/Master code, then select "Power Down"
- 2. **Unplug Battery Connector:** Once the panel is powered down, unplug 4 pin battery connector from the board.
- 3. **Remove Battery:** Pull up on the edge of the battery with your finger to release it from the plastic hold down.
- 4. **Install New Battery:** Press the battery into place. Route the cable between the battery and the daughter cards. Plug the 4 pin connector back in and power the panel back up.

#### CAUTION:

Do **NOT** use a screwdriver or anything sharp that could puncture the battery.

Do **NOT** pull on the battery cable to try and remove battery.

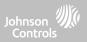

#### **BATTERY REPLACEMENT**

**WARNING:** The battery used in this device may present a risk of fire or chemical burn if mistreated. Do not disassemble, heat above 60°C, or incinerate. Replace battery with Icon Energy Systems (Shenzhen) Co Ltd, Model IANO34NA or Ningbo Veken Battery Co. Ltd., Model VT27 only. Use of another battery may present a risk of fire or explosion."

**WARNING:** Dispose of used battery promptly. Keep away from children. Do not disassemble, do not crush and do not expose of in Fire. Do not leave battery in extremely low air pressure.

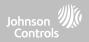

# TROUBLESHOOTING

#### TROUBLESHOOTING

Johnson ∭ Controls

#### ABOUT

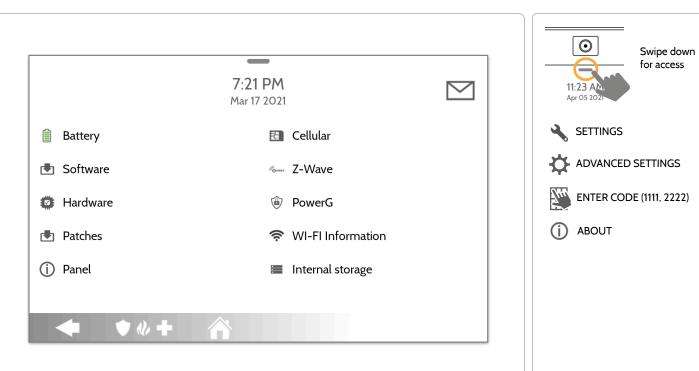

QOLSYS CONFIDENTIAL AND PROPRIETARY PAGE 157 OF 198

#### **FIND IT**

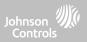

#### ABOUT

| ltem     | Description                                                                                                    |                                                                                                    |  |
|----------|----------------------------------------------------------------------------------------------------|----------------------------------------------------------------------------------------------------|--|
| Battery  | Battery Status: Disconnected, Charging, Full                                                                                                    | Battery Level: Displayed in %                                                                                  |  |
| Software | Software Version: Current Software Version<br>Build Number:                                                                                                    | LInux Version:<br>Android Version:                                                                             |  |
| Hardware | Hardware Version:<br>Manufacturer: Qolsys Inc. San Jose, CA<br>PCA Serial #:<br>Part #:<br>System Configuration:                                                    | System Serial #:<br>RF PIC Version:<br>EEPROM Format Version:                                                  |  |
| Patches  | Patch Description: Details of all previous patches applied                                                                                                    | Last Upgrade Date:                                                                                             |  |
| Panel    | MAC Address:                                                                                                    | Panel Up Time:                                                                                                 |  |
| Cellular | Carrier: Current Carrier<br>Cellular Connection: no signal, registered etc.<br>Cellular Signal Strength: x/6 bars, (xx/xx) internal<br>IMEI: Alarm.com radio number | IMSI: Carrier Sim Information<br>ICCID: Carrier Sim Information<br>Baseband Version:<br>Configuration Version: |  |

### TROUBLESHOOTING

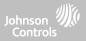

#### ABOUT

| ltem              | Description                                                                                                    |                                                                                                    |  |
|-------------------|----------------------------------------------------------------------------------------------------|----------------------------------------------------------------------------------------------------|--|
| Z-Wave            | Home ID:<br>Z-Wave Firmware Version:<br>Z-Wave API Version:                                                                      | Manufacturing ID:<br>Product Type:<br>Product ID:                                                                       |  |
| PowerG            | Modem Firmware Version<br>Modem Build Number<br>Radio Firmware Version                                                           | Radio Software ID<br>PowerG RF Band                                                                                     |  |
| Wi-Fi Information | Connection: Connected/Disconnected<br>IP Address: Panel's IP Address when connected<br>SSID: Network panel is connected to       | Speed: Connection speed shown in Mbps<br>Internet: Can the panel communicate outside the<br>home. Available/Unavailable |  |
| Internal Storage  | Total Space: Total space shown in GB<br>Available Space: Space available for media<br>Photos: Breakdown of space used for photos | Videos: Breakdown of space used for videos<br>Logs: Space used for storing panel logs                                   |  |
| Zigbee            | Zigbee Version:<br>Zigbee Card EUI:                                                                                              | Zigbee Build Version:                                                                                                   |  |

#### QOLSYS CONFIDENTIAL AND PROPRIETARY PAGE 160 OF 198

# POWER DOWN

DO NOT remove all power without following the steps below. In the event of needing to move the panel from one location to another it is safe to unplug the power supply while leaving the battery plugged in.

- 1. From the drop down menu select "Settings".
- 2. Select "Advanced Settings" then enter your installer code
- 3. Select "Power Down"
- 4. Wait for panel LED to turn off

TROUBLESHOOTING

5. Disconnect the power

IMPORTANT: Failure to perform these steps in the proper sequence may result in data corruption and/or panel failure.

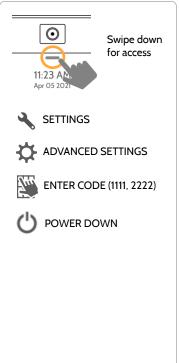

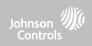

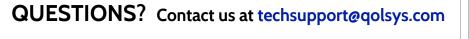

**FIND IT** 

#### QOLSYS CONFIDENTIAL AND PROPRIETARY PAGE 161 OF 198

# PANEL REBOOT

If the panel is experiencing difficulties you can often resolve it by resetting the operating system.

- 1. From the drop down menu select "Settings".
- 2. Select "Advanced Settings" then enter your installer code
- 3. Select "Panel Reboot"
- 4. Wait for the panel to restart

TROUBLESHOOTING

IMPORTANT: Failure to follow these steps properly may result in data corruption and/or panel failure.

QUESTIONS? Contact us at techsupport@qolsys.com

## FIND IT

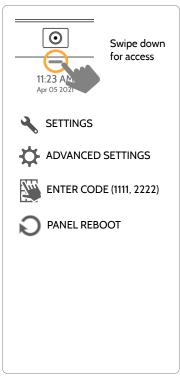

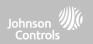

TROUBLESHOOTING

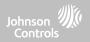

#### HARD REBOOT

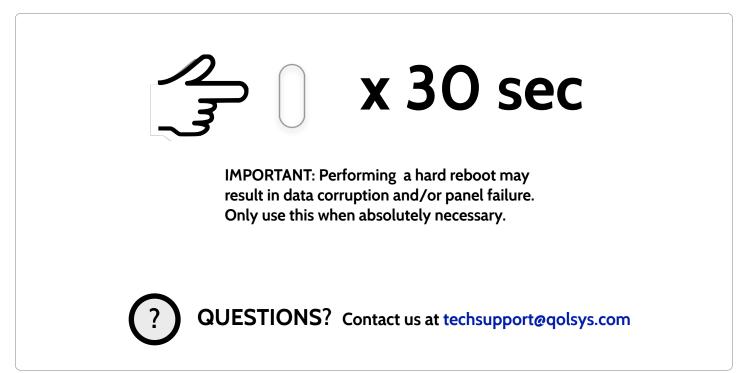

QOLSYS CONFIDENTIAL AND PROPRIETARY PAGE 162 OF 198

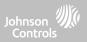

#### PANEL TEST TROUBLESHOOTING

If you run a panel test and it fails, use the following steps to fix the issue.

| Test          | Description                                          | If fails:                                                                                  |
|---------------|------------------------------------------------------|--------------------------------------------------------------------------------------------|
| Arm-Disarm    | Tests the arm/disarm operation                       | Reboot panel, run test again then if necessary perform a master reset and repeat test      |
| Camera        | Tests panel camera operation                         | Reboot panel, run test again then if necessary perform a master reset and repeat test      |
| Photos        | Checks that photos are loaded in the photo frame app | 1) Go to Settings -> Photo Frame -> Add Photos<br>2) Add photos from Wifi photo sets       |
| Help Videos   | Checks help videos are installed in the panel.       | 1) Load Help Videos with a Patch Tag                                                       |
| Battery       | Checks panel battery health                          | 1) Make sure the battery is connected<br>2) If test continues to fail, replace the battery |
| LED Green/Red | Check panel LED operation                            | 1) Reboot the panel and run the test again<br>2) Master reset and repeat test              |

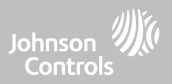

#### PANEL TEST TROUBLESHOOTING

| Test                | Description                                                                                 | If fails:                                                                                                    |
|---------------------|---------------------------------------------------------------------------------------------|----------------------------------------------------------------------------------------------------|
| Panel Tamper        | Check panel Tamper state                                                                    | <ol> <li>Check to ensure backplate is secure and installed properly.</li> <li>Repeat test.</li> </ol>                                                                                                    |
| AC Status           | Check panel AC power status                                                                 | <ol> <li>Inspect the wire leads are secure and properly connected on the terminal block<br/>and adapter.</li> <li>Repeat test.</li> </ol>                                                                                                    |
| Internet Connection | Check panel's Internet connectivity                                                         | <ol> <li>Go to Wifi Setting page, Enable Wifi and connect to a Wifi Network</li> <li>Make sure Internet is available on the home router. You can check internet<br/>information in the "About" section.</li> <li>Contact your network service provider on continued internet connectivity failure.</li> </ol> |
| Wi-Fi               | Tests whether panel is connected to Wifi network                                            | <ol> <li>Go to Wifi Setting page and enable wifi.</li> <li>Connect to a Wifi Network</li> </ol>                                                                                                    |
| Upgrade Service     | Checks that the panel can receive updates from the Qolsys servers                           | 1) Verify internet and Wi-Fi connections.                                                                                                    |
| Z-Wave              | Check panel's Z-Wave module operation                                                       | 1) Reboot the panel and repeat test.<br>2) Master reset and repeat test                                                                                                    |
| Sirens              | Check that the panel's siren is<br>functioning properly (Burglar, Auxiliary,<br>Fire & CO). | 1) Verify the siren is plugged in                                                                                                    |

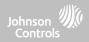

# LEGAL

#### LEGAL

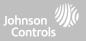

#### IMPORTANT

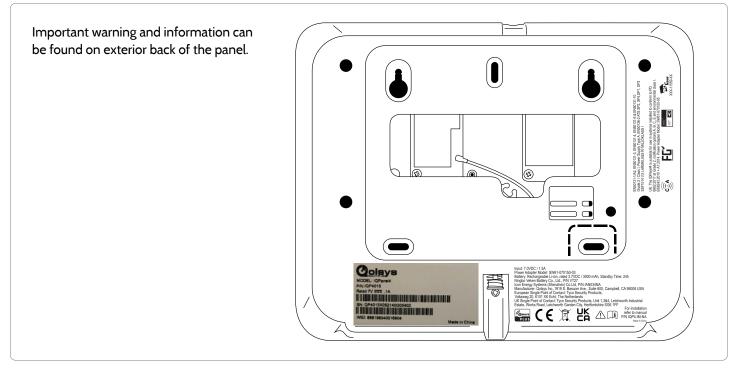

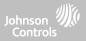

#### **UL/cUL RESIDENTIAL FIRE & BURGLARY INSTALLATIONS**

This product has been tested and found in compliance with the following standards: UL1023 Household Burglar-Alarm System Units, UL985 Household Fire Warning System Units, ULC-S545 Residential Fire Warning Systems Control Units and ULC-S304 Security Level I Control Units, Accessories and Receiving Equipment for Intrusion Alarm Systems. For ULC Installations refer to the Standard for the Installation of Residential Fire Warning Systems, CAN/ULC-S540:

- Use only the compatible power supply referenced in this Installation Manual. 24 h standby power must be provided for fire applications and 4h for burglary only applications (AC trouble must be transmitted to SRC within 60 minutes).
- Priority of signals on the Panel is set as Fire, CO, Burg, Panic, Aux and then Flood.
- Use at least one compatible listed Smoke Detector for Fire Installations.
- The entry delay shall not exceed 45 sec (UL) and 180 sec (ULC Security Level 1).
- The exit delay shall not exceed 120 seconds (UL).
- The control panel supports the Temporal 3 pattern for fire alarm notification
- Test transmission cycle shall be set for 7 days transmission for Residential Fire applications, or 30 days for Residential Burglary only applications.
- If Wireless Repeater is required to be employed with a RF Smoke Detectors or CO Detectors, two repeaters must be installed to cover EACH Smoke Detector and/or EACH CO detector.

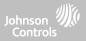

#### **UL/cUL RESIDENTIAL FIRE & BURGLARY INSTALLATIONS**

**Note:** For ULC Residential Fire and Burglary (ULC-S304 Level I) installations set for daily test transmission, Wireless Supervision window shall be set to 4 hours for UL/ULC Residential Fire Installations. Wireless Supervision window shall be set to 24 hours for Residential Burglary Installations only. RF Jam detection shall be enabled. For UL 985 6th Ed. Compliant installations using also the Wi-Fi connection, ensure Power for network equipment such as hubs, switches, routers, servers, modems, etc., is backed up or powered by an uninterruptible power supply (UPS), standby battery or the control unit, capable of facilitating 24 h standby

**Note**: For UL residential fire and burglary applications, it is required to use UL listed compatible siren models PG9901 or PG9911 to provide mandatory local notifications for fire and burglary alarms. The integral sounder is considered for supplementary use only. A maximum of two daughter radio cards (PowerG, SRF319, SRF345, SRF433 [DSC or AT&T], and Zigbee) shall be used in the available slots.

**Note**: SRF345, SRF433 and SRF433 AT&T cards along with the compatible devices are UL/cUL listed only for use in residential fire and burglary applications (ULC-S304 Security Level I).

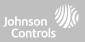

#### UL/ULC COMMERCIAL BURGLARY INSTALLATIONS

This product has been tested and found in compliance with the following standards: UL2610 Central Station Burglar-Alarm Units and ULC-S304 Control Units, Accessories and Receiving Equipment for Intrusion Alarm Systems, Security Levels I-II.

The subscriber control unit shall provide for the connection of protective wiring, conductors, and attachments in accordance with the Standard for Installation and Classification of Burglar and Holdup Alarm Systems, UL 681 in USA and in accordance with ULC-S301, CSA C22.1, Canadian Electrical Code, Part I, Safety Standard for Electrical Installations and ULC-S302 Standard for the Installation, Inspection and Testing of Intrusion Alarm Systems, in Canada.

Note: The product is not intended for installation outdoors or outside the protected premises.

This product is UL/ULC listed under the following categories: AMCE/AMCX7 Central Stations Alarm Units, UTOU/UTOU7 Control Units and Accessories, Household System Type NBSX/NBSX7 Household Burglar Alarm System Units. Zigbee card shall not be installed. For further information on this product's listings please also refer to the official listing guides published at the UL website (www.ul.com) under Online Directory Section.

#### Programming:

The notes in the Installation Manual describing the system configurations for UL/uLC listed installations shall be implemented. RF Jam detection shall be enabled. Panel Siren is for supplementary use.

Use only PowerG sensors listed in "Supported PowerG Sensors" of this installer manual for UL/ULC Commercial Burglary installations. Require valid user code to arm this system must be enabled.

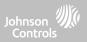

#### UL/ULC COMMERCIAL BURGLARY INSTALLATIONS continued...

UL2610 Central Station with Standard or Encrypted Line Security Service and ULC-S304 Security Level I-II/A3 Active communication channel:

- The installation must use the integral cellular communicator, which sends events over Cellular Data Network to the compatible Sur-Gard System I/II/III/IV/5 receiver.
- The communication path supervision window is set to 180s with 90s heartbeat and the compromise detection takes place within 3 minutes. The panel is using encrypted line security AES256. NIST certificate A1554.
- Wireless Supervision window shall be enabled and set to 4 hours
- Open/Closing acknowledgment shall be enabled
- For ULC-S3O4 compliant installations using also the Wi-Fi connection, ensure Power for network equipment such as hubs, switches, routers, servers, modems, etc., is backed up or powered by an uninterruptible power supply (UPS), standby battery or the control unit, capable of facilitating 24 h standby.
- The entry delay shall not exceed 60s (UL) and 60s (ULC Security Level II).
- The exit delay shall not exceed 60s (UL) and 45s (ULC Security Level II).

Note: For UL certified Commercial Burglary Central Station applications the IQ Panel 4 provides an acknowledgment signal to the user interface to confirm that a normal closing signal has been received once the system has been armed. The device causes an audible and visual indication, when it receives the acknowledgment signal transmitted from the monitoring station compatible receiver: "Panel – Arming Response from Central Station is Acknowledged"

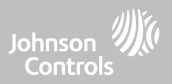

#### UL/ULC COMMERCIAL BURGLARY INSTALLATIONS continued...

Protection of the Control Unit:

The local control unit and the local power supply must be protected in one of the following ways:

- The control unit and audible alarm device must be in a protected area which is armed 24 hours a day.
- Each partition must arm the area protecting the control unit and the audible alarm device power supply. This may require duplicate protection armed by each partition. Access to this protected area, without causing an alarm, will require that all partitions be disarmed.

- In all cases described above, the protected area for the control unit must be programmed as not-bypassable For installations employing packet switched (network) communications such as Cellular/Wi-Fi the following recommendations shall be followed:

- Select the Internet Service Providers that have redundant servers/systems and Back-up power.
- Routers shall have Firewalls enabled and methods to identify and protect against "Denial of Service" attacks (i.e. via "spoofing").
- For UL Commercial Burglary applications the loss of communication with the monitoring station shall be treated as an alarm condition by monitoring station personnel when the burglar alarm system is in the armed state, and as a trouble condition while the system is disarmed. Packet switched data network (PSDN) interface equipment, manufactured by other than the burglar alarm equipment manufacturer, that is not provided with the burglar alarm system and/or not required for the processing of the signals shall be evaluated to the applicable requirements of the Standard for Information Technology Equipment Part 1: General Requirements, UL 60950-1, or the Standard for Audio/Video, Information and Communication Technology Equipment Part 1: Safety Requirements, UL 62368-1, as communication equipment. Any network interface device which adds value or manipulates the original data packet such as changing transmission formats, adding encryption, and the like, shall comply with the applicable requirements noted in this standard.

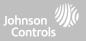

#### UL/ULC COMMERCIAL BURGLARY INSTALLATIONS continued...

User Information:

- The installer should advise the user and note in the User's Manual
- Service organization name and telephone number
- The programmed exit and entry time
- Instructions to test system weekly
- Note that the installer code cannot arm or disarm the system
- The installer should caution the user not to give system information (e.g., codes, bypass methods, etc.) to casual users (e.g., service people) and to only give out codes set to expire within 24 hours
- Identification of the conditions that might be expected to result in false alarms or impaired operation of the product(s): arming the system and not respecting the exit delay, entering the protected premises and not respecting the entry delay for disarming the system can cause false alarms.

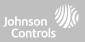

#### FCC & ISED CANADA COMPLIANCE STATEMENT

This Class [B] digital apparatus meets all requirements of the Canadian Interference–Causing Equipment Regulations. Cet appareil numérique de la classe [B] respecte toutes les exigences du Réglement sur le matériel brouilleur du Canada.

**IMPORTANT!** Changes or modifications not expressly approved by Qolsys Inc. could void the user's authority to operate the equipment.

**CAUTION!** This equipment complies with radiation exposure limits set forth for uncontrolled environment. The antenna(s) used for these transmitters must be installed to provide a separation distance of at least 27 cm from all persons and must not be collocated or operating in conjunction with any other antenna or transmitter. This device complies with Part 15 of the FCC Rules. Operation is subject to the following two conditions: (1) this device may not cause harmful interference, and (2) this device must accept any interference received, including interference that may

cause undesired operation.

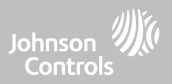

#### FCC & ISED CANADA COMPLIANCE STATEMENT continued...

This equipment has been tested and found to comply with the limits for a Class B digital device, pursuant to part 15 of the FCC Rules. These limits are designed to provide reasonable protection against harmful interference in a residential installation. This equipment generates, uses and can radiate radio frequency energy and, if not installed and used in accordance with the instructions, may cause harmful interference to radio communications. However, there is no guarantee that interference will not occur in a particular installation. If this equipment does cause harmful interference to radio or television reception, which can be determined by turning the equipment off and on, the user is encouraged to try to correct the interference by one or more of the following measures:

- -Reorient or relocate the receiving antenna.
- -Increase the separation between the equipment and receiver.
- -Connect the equipment into an outlet on a circuit different from that to which the receiver is connected.
- -Consult the dealer or an experienced radio/TV technician for help.

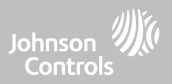

#### FCC & ISED CANADA COMPLIANCE STATEMENT continued...

#### Déclaration d'exposition aux radiations:

Cet équipement est conforme aux limites d'exposition aux rayonnements IC établies pour un environnement non contrôlé. Cet équipement doit être installé et utilisé avec un minimum de 27 cm de distance entre la source de rayonnement et votre corps.

Le présent appareil est conforme aux CNR d'Industrie Canada applicables aux appareils radio exempts de licence. L'exploitation est autorisée aux deux conditions suivantes:

1.l'appareil ne doit pas produire de brouillage, et

2.l'utilisateur de l'appareil doit accepter tout brouillage radioélectrique subi, même si le brouillage est susceptible d'en compromettre le fonctionnement.

3.Cet appareil numérique de la classe B est conforme à la norme NMB-003 du Canada.

Cet appareil est conforme à la norme RSS-247 d'Industrie Canada. L'opération est soumise à la condition que cet appareil ne provoque aucune interférence nuisible.

Cet appareil et son antenne ne doivent pas être situés ou fonctionner en conjonction avec une autre antenne ou un autre émetteur, exception faites des radios intégrées qui ont été testées.

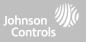

#### **CE COMPLIANCE STATEMENT**

#### **CE DECLARATION OF CONFORMITY**

This product is in conformity with the Electromagnetic Compatibility Directive 2014/30/EU, the Low Voltage Directive 2014/35/EU, and the RoHS3 Directive (EU) 2015/863.

The product is labelled with the CE mark as proof of compliance with the above mentioned European Directives. Also, a CE declaration of conformity (DoC) for this product can be found at <u>www.qolsys.com</u>

Simplified EU Declaration of Conformity Hereby, Qolsys Inc. declares that the radio equipment type is in compliance with Directive 2014/53/EU. The full text of the EU declaration of conformity is available at the following internet address: <a href="https://www.qolsys.com">www.qolsys.com</a>

| Frequency Bands          | Maximum Power | Frequency Bands        | Maximum Power |
|--------------------------|---------------|------------------------|---------------|
| 868.0 MHz - 868.6 MHz    | 15 mW         | 868.7 MHz - 869.2 MHz  | 15 mW         |
| Wi-Fi 2402 - 2480.5MHz   | 2.1 mW        | Wi-Fi 2412 - 2462 MHz  | 219.3 mW      |
| Wi-Fi 5108 - 5240 MHz    | 66.7 mW       | Wi-Fi 5260 - 5320 MHz  | 67.1 mW       |
| Wi-Fi 5500 - 5700 MHz    | 69.8 mW       | Wi-Fi 5745 - 5825 MHz  | 66.2 mW       |
| BLE 2402 - 2480 MHz      | 6.3 mW        | UMTS I/LTE B1 2100 MHz | 0.25 W        |
| UMTS VIII/LTE B8 900 MHz | 0.25 W        | LTE B2O 700MHz         | 0.25 W        |

European single point of contact: Tyco Safety Products, Voltaweg 20,6101 XK Echt, Netherlands. UK single point of contact: Tyco Security Products, Unit 1, 3 & 4, Letchworth Industrial Estate, Works Road, Letchworth Garden City, Hertfordshire SG6 1FF

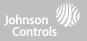

#### EN COMPLIANCE STATEMENT

#### EUROPEAN EN50131 COMPLIANCE STATEMENT (Only for those products labeled EN50131 Compliant)

This product, IQPanel 4, has been certified by Telefication/Kiwa for installations in accordance with EN50131 up to Grade 2, Class I and meets the requirements of Grade 2, Class I equipment per Standards: EN50131-1:2006+A1:2009+ A2:2017+A3:2020, EN50131-3:2009, EN50131-4: 2019, EN50131-10: 2014, EN50131-6:2017 Type A, EN50136-1:2012, EN50136-2:2013 ATS category SP2, SP4, DP1, DP3.

For EN50131 compliant installations, with alarm control panel IQPanel 4, only the intrusion portion of the

alarm system may be activated.

For EN5O131 compliant installations, the following functions must be disabled:

- -Fire Alarm
- -CO Alarm

-Auxiliary (Medical) Alarm functions

The PowerG peripheral devices have two-way communication functionality, providing additional benefits as described in the technical brochure. This functionality has not been tested to comply with the respective technical requirements and should therefore be considered outside the scope of the product's certification.

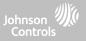

#### EN COMPLIANCE STATEMENT continued...

Enable "EN Grade 2" Setting

By enabling "EN Grade 2" setting, the following parameters will be changed automatically.

- Entry Procedure (EU) Follows entry procedures and alarm transmission delays specified by EN 50131-1 standards section 8.38
- Enables arming protest feature when trouble conditions are present. The user must override any troubles in order to arm the system.
- Trouble conditions will remain present until a user has acknowledged them.
- Trouble beeps are expanded to include fault indications required by EN 50131-1 section 8.5.2
- Screen will automatically lock 30 seconds after disarming the system.
- EU Event history buffer Found in the basic settings menus, EU Events will record mandatory history events specified by EN 50131-1 section 8.10
- Enables "EU Event Swinger Shutdown Count" setting to change the count to 3 events allowed for any individual event during an arming cycle
- "Auto Bypass" setting is not available
- Panel allows 5 incorrect user code attempts and then locks access for 90 seconds

The installer must be responsible for settings the rest of the following parameters in order to be EN 50131-1 compliant:

- Enable "Screen Lock" settings
- Set "Loss of Supervisory Signals for PowerG non-emergency sensors" to 20 minutes
- Set "Normal Entry Delay" to maximum 45 seconds
- Set Trouble Beeps Timeout to 3 minutes
- Enable "PowerG RF Jam" EN 30/60
- Set "Dialer Delay" must remain at 30 seconds
- Disable "LED Indicator"
- Disable "Fire Panic" and "Auxiliary Panic"
- Enable 6 digit access codes
- "Voice Prompt" needs to be disabled for the security sensors for EN compliant installations

User must enable "Dealer or Installer Access Requires User Permission

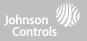

#### EN COMPLIANCE STATEMENT continued...

Notes for EN50136-1:2012 Compliant Installations:

The IQ Panel 4 has an integral communicator using the Qolsys proprietary serial interface. The communicator circuitry operates in passthrough mode and it does acknowledge the alarm to the compatible controls panel after an acknowledgement has been received from the compatible alarm receiver.

The IQ Panel 4 integral communicators are compatible with the following receivers: Sur-Gard System I-IP Receiver, version 1.41+. Sur-Gard System II Receiver, version 2.14+, Sur-Gard SG-DRL3-IP, version 2.36+ (for Sur-Gard System III Receiver), Sur-Gard SG-DRL4-IP version 1.29+ (for Sur-Gard System IV Receiver), and Sur-Gard SGDRL5-IP version 1.04+ (for Sur-Gard System 5 Receiver).

- 1. The IQ Panel 4 integral communicator is monitored by the control panel and it is programmed via the programming menu available from the website portal.
- 2. The HSPA 3G/LTE Cellular path is immune to conducted and radiated RF fields with levels up to 10V/m as tested per EN50130-4 Standard.
- 3. The IQ Panel 4 integral communicator conforms with radiated emissions levels for Class B equipment as per standards EN61000-6-3/EN55032/CISPR32.
- 4. The IQ Panel 4 integral communicator has one cellular communication path using 900/1800/2100 MHz Public Cellular Network and one Wi-Fi 2.4/5GHz communication path. It can use one, the cellular path (SP2 or SP4) or both in backup configuration (DP1 or DP4 using cellular as primary path and Wi-Fi as back-up).
- 5. The IQ Panel 4 integral communicator used AES128 encryption algorithm for communication with compatible receivers. The AES 128 encryption of data communication ensures substitution and information security.
- 6. The IQ Panel 4 integral communicator has been tested for compliance in conjunctions with the following applicable standards: EN50136-1:2012+A2:2018, EN50136-2:2013, EN50131-10:2014, ATS configuration: SP2, SP4 and DP1, DP3.

For EN50131-1:2006/A1:2009/A2:2017/A3:2020 compliant installations, the following programming options shall be set as described: Test transmission interval set to 24h for SP2 and DP1 configuration. Supervision shall be set to 180s for SP4 and DP3 configurations. IQ Panel 4 integral communicator has been certified by Telefication in accordance with EN50131-1:2006/A1:2009/A2:2017/A3:2020, EN50131-10:2014 requirements for Grade 2, Class I and EN50136-2:2013 Configuration: SP2, SP4, DP1 and DP3.

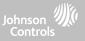

#### **UK COMPLIANCE STATEMENT**

#### PD6662 COMPLIANCE STATEMENT (Only for those products used in UK installations)

The IQPanel 4 is suitable for use in systems installed to conform to PD6662:2017 (with notification options: A, B, C, D, or F) at Security Grade 2 and environmental Class I. BS8243:2010 + A1:2014, where Option:

A. denotes use of 2 remotely powered sirens and single path rated SP2 communicator

B. denotes use of a self powered siren (ex. PG8901/PG8911) and a single path rated SP2 (24h supervision, use Cell only) communicator

C. denotes use of a dual path rated DP1 (24h supervision, use Cell and Wi-Fi) communicator, use of sirens is optional

D. denotes use of single path rated SP4 (180s supervision, use Cell only) communicator, use of sirens is optional

F. denotes use of a dual path rated DP3 (180s supervision, use Cell and Wi-Fi) communicator, use of sirens is optional

#### LEGAL

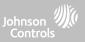

#### ADDITIONAL LEGAL INSTRUCTIONS

#### Recycling and Disposal:

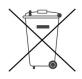

Dispose in accordance with applicable legislation. This product must be disposed of separately from general household waste. Take it to a designated waste collection point in your area for safe disposal or recycling in accordance with National (i.e. US, Canada, European, Mexico, etc), Regional, State and Local Regulations and Laws. By doing this, conservation of natural resources, protection of the environment and human health occurs.

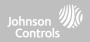

# SPECIFICATIONS

# SPECIFICATIONS - NORTH AMERICA

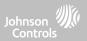

| Items           | Parameters                 | IQ Panel 4                                                                        |
|-----------------|----------------------------|-----------------------------------------------------------------------------------|
| Platform        | Android OS                 | Android 9                                                                         |
| LCD Display     | Size                       | 7" (17.8CM) LCD                                                                   |
|                 | Resolution                 | 1280 x 800 pixels                                                                 |
|                 | Brightness                 | 300 cd/m <sup>2</sup>                                                             |
|                 | RGB Color                  | 24bit, 16.9 million colors                                                        |
| Processor       | 8 Core                     | Qualcomm SnapDragon 8 Core SOM (System On a Module) with 16 GB of NAND Flash      |
| Touchscreen     | Туре                       | Capacitive glass multi-touch                                                      |
| User Codes      | Up to 242                  | Role based (Dealer, Installer, Master, User, Guest, Duress)                       |
| Network         | WiFi                       | Wi-Fi 802.11 a/b/g/n/ac dual band 2.4/5ghz - including built-in router capability |
|                 | Cellular                   | LTE CAT4 (Bands 2/25, 4/66, 5/26, 7, 12/17, 13, 14 (non-First Net)                |
| Z-Wave Plus 700 | Up to 137 Devices          | 137 total devices (80 lights, 20 Locks, 10 Thermostats, 21 Misc, 6 Garage Doors)  |
| PowerG          |                            | 915 MHz, long range, secure encrypted two-way wireless                            |
| Security RF     | Up to 128 devices          | Depending on the model; either S-Line encrypted 319.5MHz, 345MHz or 433MHz        |
| Bluetooth       | Disarming, Audio Streaming | Qualcomm Bluetooth Low Energy (BLE) 4.2                                           |
| Flash Memory    | Internal Storage           | 16GB NAND Flash                                                                   |

QOLSYS CONFIDENTIAL AND PROPRIETARY PAGE 183 OF 198

# SPECIFICATIONS - NORTH AMERICA

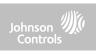

| Items          | Parameters                        | IQ Panel 4                                                                                                    |
|----------------|-----------------------------------|----------------------------------------------------------------------------------------------------|
| LED Indicator  | Status LED                        | Green (Disarmed), Red (Armed), Triple full color RGB LED                                                                                                    |
| Speakers/Siren | 4w x 4                            | QuadSound 4x Front Facing 4watt speakers and 85dB siren                                                                                                    |
| Camera         | Front Camera                      | 8MP wide angle 120° field of view, fixed focus camera with FlexTilt adjustment                                                                              |
| Microphone     | MEMs x 3                          | 3 MEMs (micro electro mechanical system) Microphones with echo cancellation                                                                                 |
| Tamper         | Tamper Switch                     | Dual Panel and wall tamper switch with spring release                                                                                                    |
| Battery        | Туре 18650                        | Lithium Ion 3000mAh. Ningbo Veken Battery Co., Ltd, Model VT27 or Icon Energy System Co. Ltd,<br>Model IANO34NA                                             |
| Buttons        | Hard Button                       | Single wake/sleep button used for sleep/wake, hard reboot, and clean screen cancel                                                                          |
| Mechanical     | Dimension                         | 6.1"H x 7.5"W x 1"D (155mm x 191mm x 26mm)                                                                                                    |
| Power Supply   | AC/DC External Plug-in<br>Adapter | Output: 7vDC (=) 1000mA CC, or 7vDC(=) 1.5A CC, Input 100-240VAC 50/60Hz. Adapter evaluated at 120vAC for UL/cUL                                            |
| Mount          | Back Plate                        | SmartMount wall mount included. SmartMount table stand or SmartMount IQ Base table stand with built-in subwoofer sold separately.                           |
| Certification  | UL/ULC                            | UL/ULC Residential Fire and Burglary and UL/ULC Commercial Burglary Alarm Control Unit. Compliant with standards: UL985, UL1023, UL2610, ULC-S545, ULC-S304 |
|                | FCC                               | 2AAJXQS-IQP4 (may contain additional modules with separate FCC ID's)                                                                                        |
|                | IC                                | 11205A-QSIQP4 (may contain additional modules with separate IC ID's)                                                                                        |
|                | NOM, IFETEL                       | Certificado No.: Reserved                                                                                                    |
| Temperature    | Operational                       | O to 49C, up to 93% relative humidity, indoor, dry ordinary locations use only                                                                              |
|                | Storage                           | -20 to 50C                                                                                                    |

#### SUPPORTED 319 MHz S-LINE SENSORS

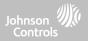

| Detector Type      | Model                                                                                            |
|--------------------|--------------------------------------------------------------------------------------------------|
| IQ Door/Window-S   | QS1133-840 <sup>UL</sup> , (UL Listed M/N: 60-362N-10-319.5), QS1135-840, QS1136-840, QS1137-840 |
| IQ Motion-S        | QS1230-840 <sup>UL</sup> , (UL Listed M/N: 60-639-95R), QS1231-840                               |
| IQ Glass-S         | QS1431-840 <sup>UL</sup> , (UL Listed M/N: IQ Glass-S)                                           |
| IQ Smoke           | QS5110-840 <sup>UL</sup>                                                                         |
| IQ CO              | QS5210-840 <sup>UL</sup>                                                                         |
| Keyfobs            | QS1331-840                                                                                       |
| Tilt Sensor        | QS1131-840                                                                                       |
| Flood Detector     | QS5536-840                                                                                       |
| Temperature Sensor | QS5535-840                                                                                       |
| IQ Hardwire 16-F   | QS7133-840 <sup>UL</sup>                                                                         |

NOTE: UL indicates that the device is certified to UL standards. These devices are not suitable for UL Commercial Burg applications.

QOLSYS CONFIDENTIAL AND PROPRIETARY PAGE 185 OF 198

### SUPPORTED 345 MHz SENSORS

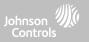

| Detector Type        | Model                                              |
|----------------------|----------------------------------------------------|
| Door/Window Contact  | 5816WMWHUL RB (NO ULC)                             |
| Door/Window Contact  | 5815 <sup>UL RB</sup>                              |
| Motion Detector      | 5800PIR-COM <sup>UL RB</sup>                       |
| Motion Detector      | 5898 <sup>UL RB</sup>                              |
| Motion Detector      | 5800PIR <sup>UL RB</sup>                           |
| Glass Break Detector | 5853 <sup>UL RB</sup>                              |
| Smoke Detector       | 5806W3 <sup>UL RF</sup> (NO ULC)                   |
| Smoke Detector       | 5808W3 <sup>UL RF</sup>                            |
| Smoke/CO Detector    | 5800COMBO <sup>UL RF</sup>                         |
| CO Detector          | 5800CO <sup>UL RF</sup>                            |
| CO Detector          | GG-CO8345 (2GIG-CO8-345) <sup>UL RF (NO ULC)</sup> |

**NOTE:** Use only UL/ULC listed devices for UL/ULC certified installations.

### SUPPORTED 433 MHz (SRF433 DSC) SENSORS

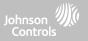

| Detector Type            | Model                        |
|--------------------------|------------------------------|
| Door/Window Sensor       | WS4945NA <sup>UL RB</sup>    |
| Motion Detector          | WS4904P <sup>UL RB</sup>     |
| Motion Detector          | WLS914-433 <sup>UL RB</sup>  |
| Glass Break Sensor       | WLS912L-433 <sup>UL RB</sup> |
| Shock Sensor             | EV-DW4927SS <sup>UL RB</sup> |
| Smoke Detector           | WS4936 <sup>UL RF</sup>      |
| Carbon Monoxide Detector | WS4933 <sup>UL RF</sup>      |
| 2 Button Key Fob         | WS4949 <sup>UL RB</sup>      |
| 4 Button Key Fob         | WS4939 <sup>UL RB</sup>      |
| Pendant Button           | WS4938 <sup>UL RB</sup>      |
| Wireless Repeater        | WS4920 <sup>UL RF/RB</sup>   |

**NOTE**: Use only UL/ULC listed devices for UL/ULC certified installations.

QOLSYS CONFIDENTIAL AND PROPRIETARY PAGE 187 OF 198

#### SUPPORTED 433 MHz (SRF433 AT&T Digital Life) SENSORS

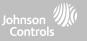

| Detector Type                | Model                      |
|------------------------------|----------------------------|
| Door/Window                  | SW-ATT-V2 <sup>UL</sup>    |
| Recessed Door/Window Contact | SW-ATT-RDW <sup>UL</sup>   |
| PIR Motion Detector          | SW-ATT-PIR <sup>UL</sup>   |
| Glassbreak Detector          | SW-ATT-GB <sup>UL</sup>    |
| Smoke Detector               | SW-ATT-SMKT <sup>UL</sup>  |
| Wireless CO Detector         | SW-ATT-CO <sup>UL</sup>    |
| Keyfobs                      | SW-ATT-FOB                 |
| Repeater/Signal Booster      | SW-ATT-RPTR4UL             |
| Hardwire Translator          | SW-ATT-TAKRF <sup>UL</sup> |

**NOTE:** <sup>UL</sup> indicates that the device is certified to UL standards. These devices are to be used only for UL residential fire and burg applications and are not suitable to UL Commercial Burg applications. IQ Panel 4 shall use security RF modem radio card model SRF-433AT&T (Digital Life protocol).

#### SUPPORTED POWER-G SENSORS - NORTH AMERICA

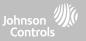

| Detector Type                                                                                                    | Model                                                                                  |
|----------------------------------------------------------------------------------------------------|----------------------------------------------------------------------------------------|
| Door/Window                                                                                                    | PG9945 <sup>UL RF/CB</sup> , PG9307 <sup>UL RB</sup> , PG9309, PG9312 <sup>UL CB</sup> |
| Door/Window - Shock Sensor                                                                                           | PG9935 <sup>UL CB</sup>                                                                |
| Dual Tech (PIR+Microwave) Motion Detector                                                                            | PG9984(P) <sup>UL CB</sup>                                                             |
| Glassbreak Detector                                                                                                  | PG9922 <sup>UL CB</sup>                                                                |
| Heat Detector                                                                                                    | PG9936H <sup>UL RF</sup>                                                               |
| Keyfobs                                                                                                    | PG9929, PG9939, PG9949, PG9938 <sup>UL CB</sup>                                        |
| Outdoor Motion Detector                                                                                              | PG9902, PG9974(P), PG9994(P) <sup>UL CB</sup>                                          |
| PIR Motion Detector                                                                                                  | PG9904(P), PG9914, PG9924, PG9862, PG9872 <sup>UL CB</sup>                             |
| PIR Motion Detectors with Camera                                                                                     | PG9934(P), PG9944 <sup>UL CB</sup>                                                     |
| Sirens                                                                                                    | PG9901 <sup>UL RF/RB</sup> , PG9911 <sup>UL RF/RB</sup>                                |
| Smoke/Heat Detector                                                                                                  | PG9936 <sup>UL RF</sup>                                                                |
| Wireless CO Detector                                                                                                 | PG9933 <sup>UL RF</sup>                                                                |
| Wireless Repeater                                                                                                    | PG9920 <sup>UL CB</sup>                                                                |
| Vanishing Door/Window Contact                                                                                        | PG9303 <sup>UL CB</sup> , PG9975 <sup>UL RB</sup>                                      |
| PowerG Wired to Wireless Converter (Supervisory window must be set to 200 sec when used with Fire and/or CO devices) | PG9HRDW8, PG9WLSHW8 <sup>UL RFB CB</sup>                                               |

NOTE: Only the PowerG sensors marked with <sup>UL CB</sup> in the table above shall be used in UL/ULC Residential and Commercial Burg (UL2610/ ULC-S304 Security Level I-II) listed installations. Devices marked with <sup>UL RB</sup> in the table above shall be used only in UL/ULC Residential Burg (UL1023/ULC-S304 Security Level I) listed installations. Devices marked with <sup>UL RB</sup> in the table above can be used in UL/ULC Residential Fire (UL985/ULC-S545) listed installations. **QOLSYS CONFIDENTIAL AND PROPRIETARY** 

PAGE 189 OF 198

#### SUPPORTED ZIGBEE SENSORS

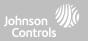

| Detector Type       | Model                  |
|---------------------|------------------------|
| Door/Window         | SZ-DWS08 <sup>UL</sup> |
| Combo Smoke/Heat/CO | CMB-937 <sup>UL</sup>  |

**NOTE:** UL indicates -Use only UL/ULC listed devices for UL/ULC certified installations (UL/ULC Residential Fire and Burglary applications only. Not evaluated for UL/ULC Commercial Burglary applications.

QOLSYS CONFIDENTIAL AND PROPRIETARY PAGE 190 OF 198

# SPECIFICATIONS - EUROPE & UNITED KINGDOM

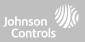

| Items           | Parameters                 | IQ Panel 4                                                                                                    |
|-----------------|----------------------------|----------------------------------------------------------------------------------------------------|
| Platform        | Android OS                 | Android 9                                                                                                    |
| LCD Display     | Size                       | 7" (17.8CM) LCD                                                                                                    |
|                 | Resolution                 | 1280 x 800 pixels                                                                                                    |
|                 | Brightness                 | 300 cd/m <sup>2</sup>                                                                                                    |
|                 | RGB Color                  | 24bit, 16.9 million colors                                                                                                    |
| Processor       | 8 Core                     | Qualcomm SnapDragon 8 Core SOM (System On a Module) with 16 GB of NAND Flash                                                                                                    |
| Touchscreen     | Туре                       | Capacitive glass multi-touch                                                                                                    |
| User Codes*     | Up to 242                  | Role based (Dealer, Installer, Master, User, Guest, Duress). For EN50131 certified installations use only 6 digit codes, up to 999.998 combinations of codes available. Codes disallowed 000000 and 000001 |
| Network         | WiFi                       | Wi-Fi 802.11 a/b/g/n/ac dual band 2.4/5ghz - including built-in router capability                                                                                                    |
|                 | Cellular                   | LTE CAT4 (Bands 1, 3, 7, 20, 28A, 28B)                                                                                                    |
| Z-Wave Plus 700 | Up to 137 Devices          | 137 total devices (80 lights, 20 Locks, 10 Thermostats, 21 Misc, 6 Garage Doors)                                                                                                    |
| PowerG          | Lin to 100 doubles         | 868 MHz, long range, secure encrypted two-way wireless                                                                                                    |
| Security RF     | Up to 128 devices          | Depending on the model; S-Line encrypted 433MHz (Iceland Only)                                                                                                    |
| Bluetooth       | Disarming, Audio Streaming | Qualcomm Bluetooth Low Energy (BLE) 4.2                                                                                                    |
| Flash Memory    | Internal Storage           | 16GB NAND Flash                                                                                                    |
| LED Indicator   | Status LED                 | Green (Disarmed), Red (Armed), Triple full color RGB LED. Note: Not enabled for EN5O131 certified systems                                                                                                  |
| Speakers/Siren  | 4w x 4                     | QuadSound 4x Front Facing 4watt speakers and 85dB siren. Type Z per EN50131-4: internal, self-<br>powered                                                                                                  |
| Camera          | Front Camera               | 8MP wide angle 120° field of view, fixed focus camera with FlexTilt adjustment                                                                                                    |

\*Note: User interface is disabled for 90s after 5 invalid code entries have been made.

# SPECIFICATIONS - EUROPE & UNITED KINGDOM

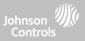

| ltems         | Parameters                        | IQ Panel 4                                                                                                    |  |
|---------------|-----------------------------------|----------------------------------------------------------------------------------------------------|--|
| Microphone    | MEMs x 3                          | 3 MEMs (micro electro mechanical system) Microphones with echo cancellation                                                                                                    |  |
| Tamper        | Tamper Switch                     | Dual Panel and wall tamper switch with spring release                                                                                                    |  |
| Battery       | Туре 18650                        | Lithium Ion 3.7v/3Ah. Ningbo Veken Battery Co., Ltd, Model VT27 or Icon Energy System Co. Ltd, Model IANO34NA. Low battery threshold: 3.6v and 10% indication for battery capacity                                                                                                    |  |
| Buttons       | Hard Button                       | Single wake/sleep button used for sleep/wake, hard reboot, and clean screen cancel                                                                                                    |  |
|               | Dimension                         | 6.1"H x 7.5"W x 1"D (155mm x 191mm x 26mm)                                                                                                    |  |
| Mechanical    | Weight                            | Approximately 1.3 kg                                                                                                    |  |
| Power Supply  | AC/DC External Plug-in<br>Adapter | Output: 7vDC () 1500mA CC, Input 230 VAC -10%/+15%, 0.68A, 50Hz (for CE/EN Certified Systems).<br>Current consumption during set & unset procedure: 70mA; quiescent current: 285 mA; max current in<br>alarm mode: 1070 mA. Control Panel and power supply are suitable for installation only within the<br>protected premises. |  |
| Standyby Time |                                   | 24h (Battery recharge time [up to 80% of capacity]: 12 h. Energy level of battery in its charged state is 100 %).                                                                                                    |  |
| Mount         | Back Plate                        | SmartMount wall mount included. SmartMount table stand or SmartMount IQ Base table stand with built-in subwoofer sold separately. For EN 50131 systems only wall mount is allowed.                                                                                                    |  |
| Certification | Europe                            | CE & CertAlarm (EN Grade 2): Pending; Denmark: FP Reserved;<br>Finland: FFFH: Reserved; Norway: FG - Reserved; Sweden: SBSC Reserved                                                                                                    |  |
|               | Great Britain                     | UKCA: Pending. PD 6662 & BS 8243: Pending                                                                                                    |  |
| Environment   |                                   | Altitude: Min 0 m to Max 2000m<br>Humidity range: 20% RH to 93% RH (non-condensing)<br>Operating Ambient Temperature: Min -10°C to Max 40°C<br>Storage Ambient Temperature: in -20°C to Max 55°C<br>EN50130-5 Class I - Indoor ordinary location                                                                                |  |

QOLSYS CONFIDENTIAL AND PROPRIETARY PAGE 192 OF 198

# SUPPORTED POWER-G SENSORS - EUROPE & U.K.

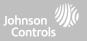

| Detector Type                             | Model                                                                                                    |
|-------------------------------------------|----------------------------------------------------------------------------------------------------|
| Door/Window                               | PG8945                                                                                                    |
| Door/Window - Shock Sensor                | PG8935                                                                                                    |
| Dual Tech (PIR+Microwave) Motion Detector | PG8984(P)                                                                                                    |
| Glassbreak Detector                       | PG8922                                                                                                    |
| Heat Detector                             | PG8936H                                                                                                    |
| Keyfobs                                   | PG8929, PG8938, PG8939, PG8949 Note: AES128 encryption used, Over 1.000.000 combinations of unique identification codes available. |
| Outdoor Motion Detector                   | PG8944, PG8974(P), PG8994(P)                                                                                                    |
| PIR Motion Detector                       | PG89O4(P), PG8914, PG8924, PG8934(P)                                                                                               |
| PIR Motion Detectors with Camera          | PG8934(P), PG8944                                                                                                    |
| Sirens                                    | PG8901, PG8911                                                                                                    |
| Smoke Detector                            | PG8936                                                                                                    |
| Wireless CO Detector                      | PG8913                                                                                                    |
| Wireless Repeater                         | PG8920                                                                                                    |
| Vanishing Door/Window Contact             | PG8975                                                                                                    |
| PowerG Wired to Wireless Converter        | PG8HRDW8, PG8WLSHW8                                                                                                    |

#### SUPPORTED 433 MHz SENSORS (ICELAND ONLY - CE COMPLIANT)

| Detector Type            | Model       |
|--------------------------|-------------|
| Door/Window Sensor       | WS4945NA    |
| Motion Detector          | WS4904      |
| Motion Detector          | WLS914-433  |
| Glass Break Sensor       | WLS912L-433 |
| Shock Sensor             | EV-DW4927SS |
| Smoke Detector           | WS4936      |
| Carbon Monoxide Detector | WS4933      |
| 2 Button Key Fob         | WS4949      |
| 4 Button Key Fob         | WS4939      |
| Pendant Button           | WS4938      |
| Wireless Repeater        | WS4920      |

# SPECIFICATIONS - LATIN AMERICA (EXLUDES BRAZIL, COSTA RICA)

| Items           | Parameters                 | IQ Panel 4                                                                                                |
|-----------------|----------------------------|----------------------------------------------------------------------------------------------------|
| Platform        | Android OS                 | Android 9                                                                                                 |
| LCD Display     | Size                       | 7" (17.8CM) LCD                                                                                           |
|                 | Resolution                 | 1280 x 800 pixels                                                                                         |
|                 | Brightness                 | 300 cd/m <sup>2</sup>                                                                                     |
|                 | RGB Color                  | 24bit, 16.9 million colors                                                                                |
| Processor       | 8 Core                     | Qualcomm SnapDragon 8 Core SOM (System On a Module) with 16 GB of NAND Flash                              |
| Touchscreen     | Туре                       | Capacitive glass multi-touch                                                                              |
| User Codes      | Up to 242                  | Role based (Dealer, Installer, Master, User, Guest, Duress).                                              |
| Network         | WiFi                       | Wi-Fi 802.11 a/b/g/n/ac dual band 2.4/5ghz - including built-in router capability                         |
|                 | Cellular                   | LTE CAT4 (Bands 2/25, 4/66, 5/26, 7, 12/17, 13, 14 (non-First Net)                                        |
| Z-Wave Plus 700 | Up to 137 Devices          | 137 total devices (80 lights, 20 Locks, 10 Thermostats, 21 Misc, 6 Garage Doors)                          |
| PowerG          | Lin to 120 devices         | 915 MHz, long range, secure encrypted two-way wireless                                                    |
| Security RF     | Up to 128 devices          | Depending on the model; either S-Line encrypted 319.5MHz, 345MHz or 433MHz                                |
| Bluetooth       | Disarming, Audio Streaming | Qualcomm Bluetooth Low Energy (BLE) 4.2                                                                   |
| Flash Memory    | Internal Storage           | 16GB NAND Flash                                                                                           |
| LED Indicator   | Status LED                 | Green (Disarmed), Red (Armed), Triple full color RGB LED. Note: Not enabled for EN5O131 certified systems |
| Speakers/Siren  | 4w x 4                     | QuadSound 4x Front Facing 4watt speakers and 85dB siren                                                   |
| Camera          | Front Camera               | 8MP wide angle 120° field of view, fixed focus camera with FlexTilt adjustment                            |

QOLSYS CONFIDENTIAL AND PROPRIETARY PAGE 195 OF 198

# SPECIFICATIONS - LATIN AMERICA (EXLUDES BRAZIL, COSTA RICA)

| ltems         | Parameters                        | IQ Panel 4                                                                                                    |
|---------------|-----------------------------------|----------------------------------------------------------------------------------------------------|
| Microphone    | MEMs x 3                          | 3 MEMs (micro electro mechanical system) Microphones with echo cancellation                                                       |
| Tamper        | Tamper Switch                     | Dual Panel and wall tamper switch with spring release                                                                             |
| Battery       | Туре 1865О                        | Lithium Ion 3000mAh. Ningbo Veken Battery Co., Ltd, Model VT27 or Icon Energy System Co. Ltd,<br>Model IANO34NA                   |
| Buttons       | Hard Button                       | Single wake/sleep button used for sleep/wake, hard reboot, and clean screen cancel                                                |
| Mechanical    | Dimension                         | 6.1"H x 7.5"W x 1"D (155mm x 191mm x 26mm)                                                                                        |
| Power Supply  | AC/DC External Plug-in<br>Adapter | Output: 7vDC () 1000mA CC, or 7vDC () 1.5A CC, Input 100-240VAC 50/60Hz. Adapter evaluated at 120vAC for UL/cUL                   |
| Mount         | Back Plate                        | SmartMount wall mount included. SmartMount table stand or SmartMount IQ Base table stand with built-in subwoofer sold separately. |
| Certification | Argentina                         | Reserved                                                                                                    |
|               | Chile                             |                                                                                                    |
|               | Columbia                          |                                                                                                    |
|               | Uruguay                           |                                                                                                    |
| Temperature   | Operational                       | 0 to 49C, up to 93% relative humidity, indoor, dry ordinary locations use only                                                    |
|               | Storage                           | -20 to 50C                                                                                                    |

QOLSYS CONFIDENTIAL AND PROPRIETARY PAGE 196 OF 198

### SUPPORTED POWER-G SENSORS - LATIN AMERICA

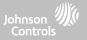

| Detector Type                             | Model                                     |
|-------------------------------------------|-------------------------------------------|
| Door/Window                               | PG9945, PG9307, PG9309, PG9312            |
| Door/Window - Shock Sensor                | PG9935                                    |
| Dual Tech (PIR+Microwave) Motion Detector | PG9984(P)                                 |
| Glassbreak Detector                       | PG9922                                    |
| Heat Detector                             | PG9936H                                   |
| Keyfobs                                   | PG9929, PG9939, PG9949, PG9938            |
| Outdoor Motion Detector                   | PG9902, PG9974(P), PG9994(P)              |
| PIR Motion Detector                       | PG9904(P), PG9914, PG9924, PG9862, PG9872 |
| PIR Motion Detectors with Camera          | PG9934(P), PG9944                         |
| Sirens                                    | PG9901, PG9911                            |
| Smoke Detector                            | PG9936                                    |
| Wireless CO Detector                      | PG9933                                    |
| Wireless Repeater                         | PG9920                                    |
| Vanishing Door/Window Contact             | PG93O3, PG9975                            |
| PowerG Wired to Wireless Converter        | PG9HRDW8, PG9WLSHW8                       |

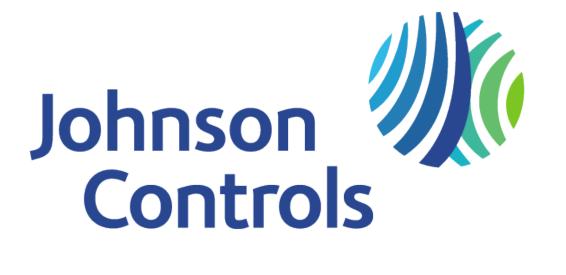

Qolsys Inc. proprietary. Reproduction without permission is not permitted. Document#: IQP4-IM-NA Version: 1.1.A.2 Revision Date: 2111 Software Version: 4.1.0